## **1. Profil du produit**

Cet appareil est un nouvel appareil de diagnostic de panne de véhicule basé sur Android développé pour les applications I nternet. Il se caractérise par une large gamme de véhicules, une fonction puissante et un résultat précis. Grâce au connecte ur OBD de diagnostic du véhicule et aux variantes de terminaux intelligents mobiles, il réalise un diagnostic des problèmes du véhicule pour le modèle de voiture complet et le véhicule à système complet.

Pendant ce temps, profitant de l'Internet mobile, cet appareil intègre plus d'applications et de services, tels que la base de données de maintenance, l'assistant à distance, la mise à niveau à une clé, etc.

## **2. Caractéristiques**

#### **Fonction diagnostique**

Diagnostiquer le système de contrôle électronique des modèles de véhicules courants couvrant l'Asie, les Amériques et l'Europe. Les fonctions de diagnostic incluent : lire le DTC, effacer le DTC, lire le flux de données, les fonctions spéciale s, etc.

Fonctions de classification : y compris Moto Diag, Service, etc.

Spécialement conçu pour la plate-forme Android, l'interface est simple et belle, et l'opération est simple.

#### **Centre personnel**

Informations utilisateur et informations de configuration de l'appareil.

#### **Gestion de données**

Y compris la gestion de fichiers, la lecture de données, le modèle de désinstallation, l'atelier, la visionneuse d'images.

#### **Soutien**

Équipé d'une base de données puissante. Un grand nombre de vidéos aident les utilisateurs à utiliser facilement l'appa reil.

#### **Réglages**

Définissez les informations VCI, la langue, l'unité, le test réseau, vider le cache, les paramètres, l'étalonnage CC et à pro pos, etc.

#### **Mise à niveau**

Le mode WIFI intégré peut réaliser le téléchargement d'applications et la fonction de diagnostic par une mise à niveau à une touche.

## **3. Connaissance de cet appareil**

#### **L'ensemble complet**

Cet appareil est composé d'une tablette, d'un câble de test principal et de certains types de câbles.

**L'ordinateur tablette**

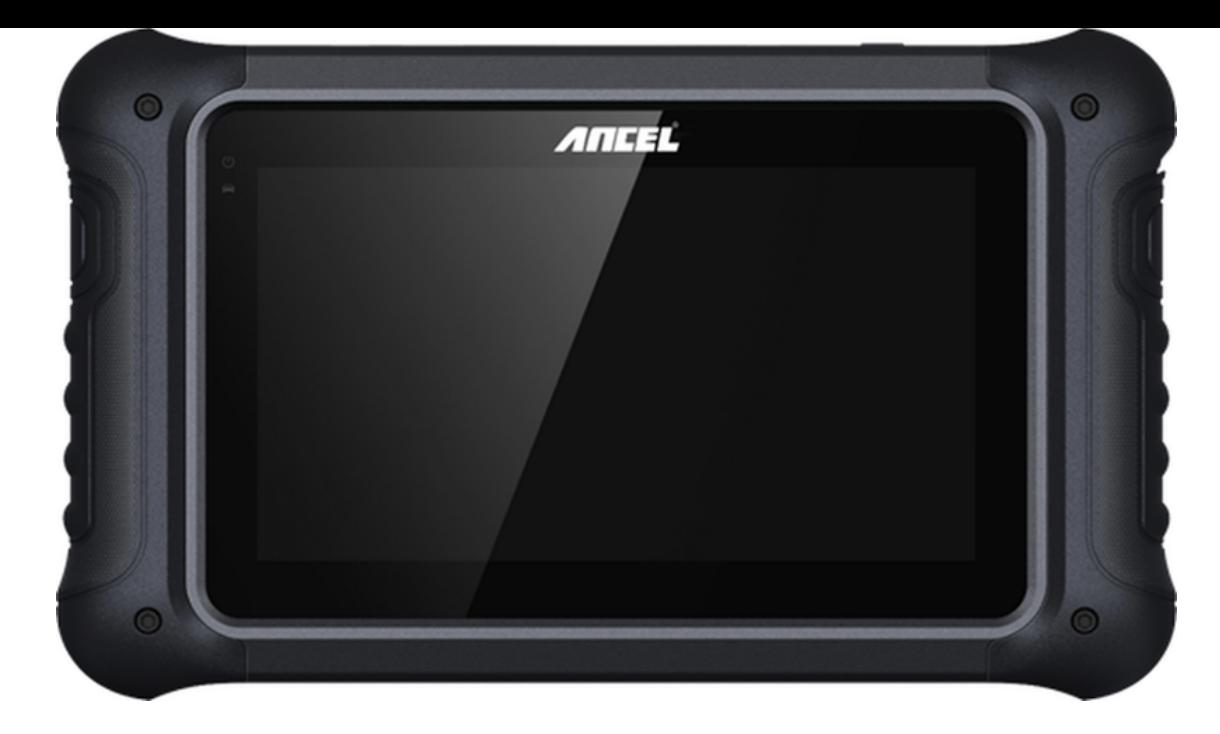

## **4. Paramètres techniques**

- Système d'exploitation : Android 5.1.1
- Processeur : RK3128 Quad-Core, ARM Cortex A7@1.2Ghz
- Battery: 3700mAh, rechargeable polymer lithium battery
- Extension memory card: 32G Micro SD (TF) card supported
- LCD: 7.0 inch
- LCD resolution: 1024\*600
- Touch screen: Capacitive touch screen
- Wi-Fi: supported
- Working temperature:  $-10^{\circ}C \sim 55^{\circ}C (14^{\circ}F \sim 131^{\circ}F)$
- Storage temperature: -20℃ ~ 70℃ (-4℉ ~ 158℉)
- Weight: about 0.76 Kg
- Dimension: 245mm\*150mm\*36mm

## **5. Accessories (Standard Configuration)**

#### **Main test cable**

Pack different main cable according to different configurations

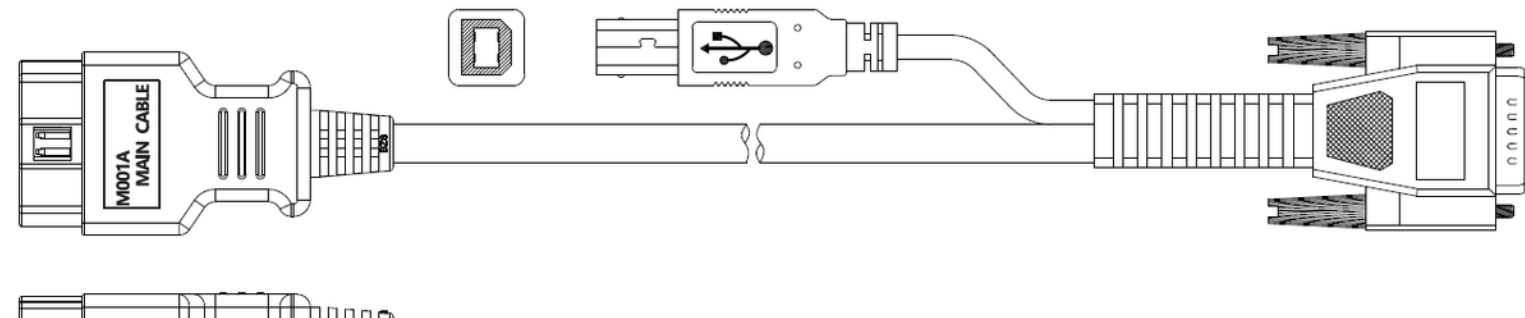

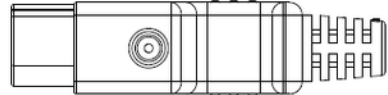

#### **Other Connectors**

Other connectors are used to connect the diagnosis socket of non OBD II vehicles. To choose the connector according to the vehicle brand and models.

Note: Different configurations may choose different accessories.

#### **Others accessories**

DC Power Adapter (Output DC 12V/2A), To power up the tablet via connecting with outside power Supply.

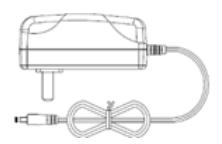

## **6. Charge This Device**

- 1. Connect the included USB cable with charger.
- 2. Plug the charger into AC outlet.
- 3. When it connects to charger, battery logo indicates , it indicates that the battery is in charging.
- 4. When battery logo changes into  $\bullet$  116:05, it indicates that the battery is fully charged.
- 5. Unplug USB cable on the charger from this device.  $9116:05$

## **7. Using Battery**

- If the battery keeps unused for a long time or battery is completely discharged, it is normal if it cannot be turned on w hile being charged. Please charge it for a period and then turn it on.
- Using data service will cause more power consumption and shorten the stand by time.
- The charging time of battery varies with temperature condition and battery consumption status.
- While this device has low battery, a beep will sound. If it is very low, this device will be switched off automatically.

Note: Do one of the followings to save power:

- When this device keeps unattended, press POWER key to turn off the LCD.
- Shorten the standby time: Enter the main menu, choose "Settings" > "DEVICE" > "Display" > "Sleep" to select a shorter standby time.
- Decrease the brightness of LCD display: Enter main menu, choose "Settings" > "DEVICE" > "Display" > "Brightness", an d then drag the slider to adjust it.
- Change "Live wallpaper" into "Gallery".
- Set Bluetooth off: Enter the main menu, choose "Settings" > "Bluetooth", and then toggle the switch to OFF.
- Press VOLUME key to decrease the volume.

## **8. Power On/power off This Device**

- Power on Press and hold Power button for three seconds to turn on this device.
- Power off

Press and hold Power button for three seconds to turn off this device.

## **9. About Desktop**

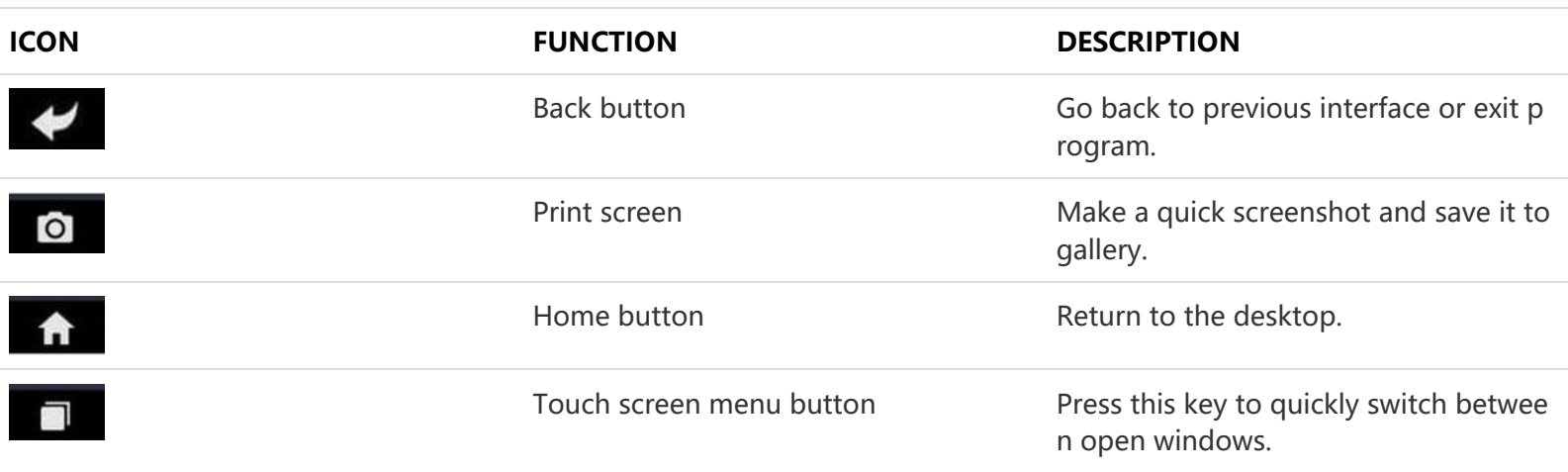

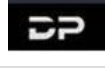

VCI

VCI button **Enter system settings.** 

## **10. Customize Your Desktop**

#### **Add items on the desktop**

On the main menu, hold and press the desired item, the system will automatically enter the desktop and place the icon into the circle. Hint: If many applications occupy the desktop, hold and press the desired one to move it to other exten sion desktop.

#### **Move items on the desktop**

Hold and press the item to be moved. After a movable circle appears on the screen, drag it to the target location.

#### **Delete items on the desktop**

Hold and press the desired item, "Delete" appears in the upper middle of the screen. Dragon the item to "Delete". Whe n the item and icon turn red and then release it.

#### **Change your wallpaper**

Hold and press a blank area on the desktop, a pop-up wallpaper will be shown on the screen. Choose desired wallpape r. Click upper left corner "√" to set wallpaper.

#### **Create a folder on the desktop**

Drag one icon to another icon, the system will create a folder. Input the folder name.

## **11. On Using Touch Screen**

- Tap: Tap the corresponding item with your finger to confirm the selection or start the application.
- Long press: Long press the icon or input field to open the operation option menu of the current interface.
- Slide: Slide your finger horizontally or vertically on the screen.
- Drag: Long press the selected item with your finger, and then drag the item to any position on the screen.

## **12. Lock & Unlock**

#### **Lock the screen**

- When the device is ON, press POWER key to lock the screen.
- o The system will lock the screen automatically if after this device remains idle for a long time.
- **Unlock the screen**
	- $\circ$  Press POWER key to activate the screen and then drag the lock to "Unlock position."

## **13. Notification Bar**

The notice bar is used to display some activities, messages to remind and inform users.

- **Turn on the notification panel**
	- When a new notification icon appears on the status bar, slide the status bar downwards to open it.
	- $\circ$  In the notification panel, click the desired notification item to open it.
- **Turn off the notification panel**
	- $\circ$  When the notification panel is opened, click on the blank space of the screen and the notification panel will autom atically retract.

## **14. Input Method**

#### **Set input method**

- Enter main menu and then select "Settings"-> "Personal" -> "Language&input" to Choose desired input method.
- $\circ$  The default input method supports a powerful thesaurus engine, multiple keyboard modes. Android keyboard and Google input method and make input easier. To start text input modes, please click any text input entry.

## **15. How to Set as Airplane Mode**

- According to the regulations of some countries or regions, PC device must be turned off before boarding on the airpla ne.
- The way to disable functions of this device is to set it as airplane mode. In this mode, all wireless radio waves will be of f, including mobile network, Bluetooth and WLAN.
- Do one of the followings to enable or disable airplane mode:
- Press POWER key and choose "Airplane mode" from the pop-up option menu.
- Access the main menu, and choose "Settings" > "WLAN" > "More" > "Airplane mode".

Remarques : Assurez-vous que la connexion Internet est normale lors de la mise à jour. De plus, à cause de nombreux l ogiciels, cela peut prendre plusieurs minutes, veuillez patienter.

## **1. Mise à niveau du système de détection**

Le système APK détecte automatiquement la version. S'il y a une mise à jour de version, un point rouge se trouve dans le c oin supérieur droit du bouton de mise à niveau. Cliquez sur le bouton de mise à niveau pour demander « Voulez-vous mett re à niveau le logiciel ? ».

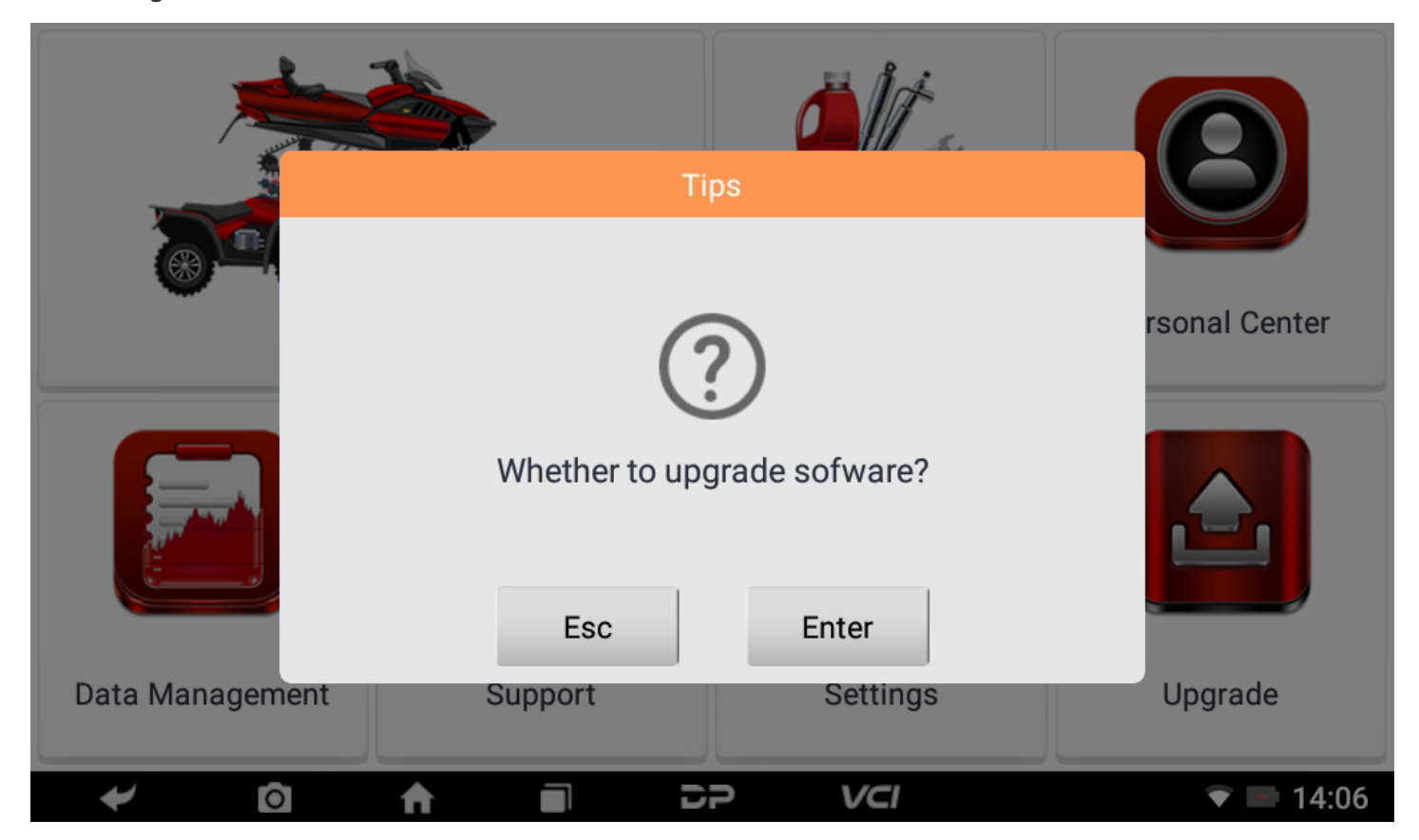

Si vous choisissez "ESC" pour ne pas mettre à niveau, il reviendra directement à l'interface principale ; si vous choisissez "En trer", une invite de mise à niveau et d'installation de l'APK apparaîtra.

# DiagProgram Do you want to install an update to this built-in application? Your existing data will not be lost. The updated application will get access to: **NEW ALL** This update requires no new permissions.

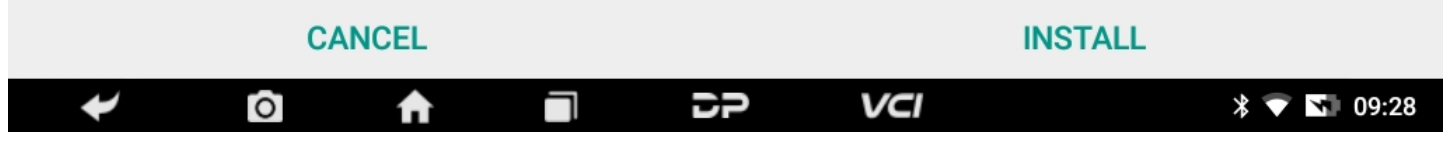

Cliquez sur "INSTALLER" pour mettre à niveau et installer l'APK, après la mise à niveau et la mise à jour, une clause de non-r esponsabilité apparaîtra et cliquez sur "Accepter" pour accéder à l'interface de la fonction de diagnostic.

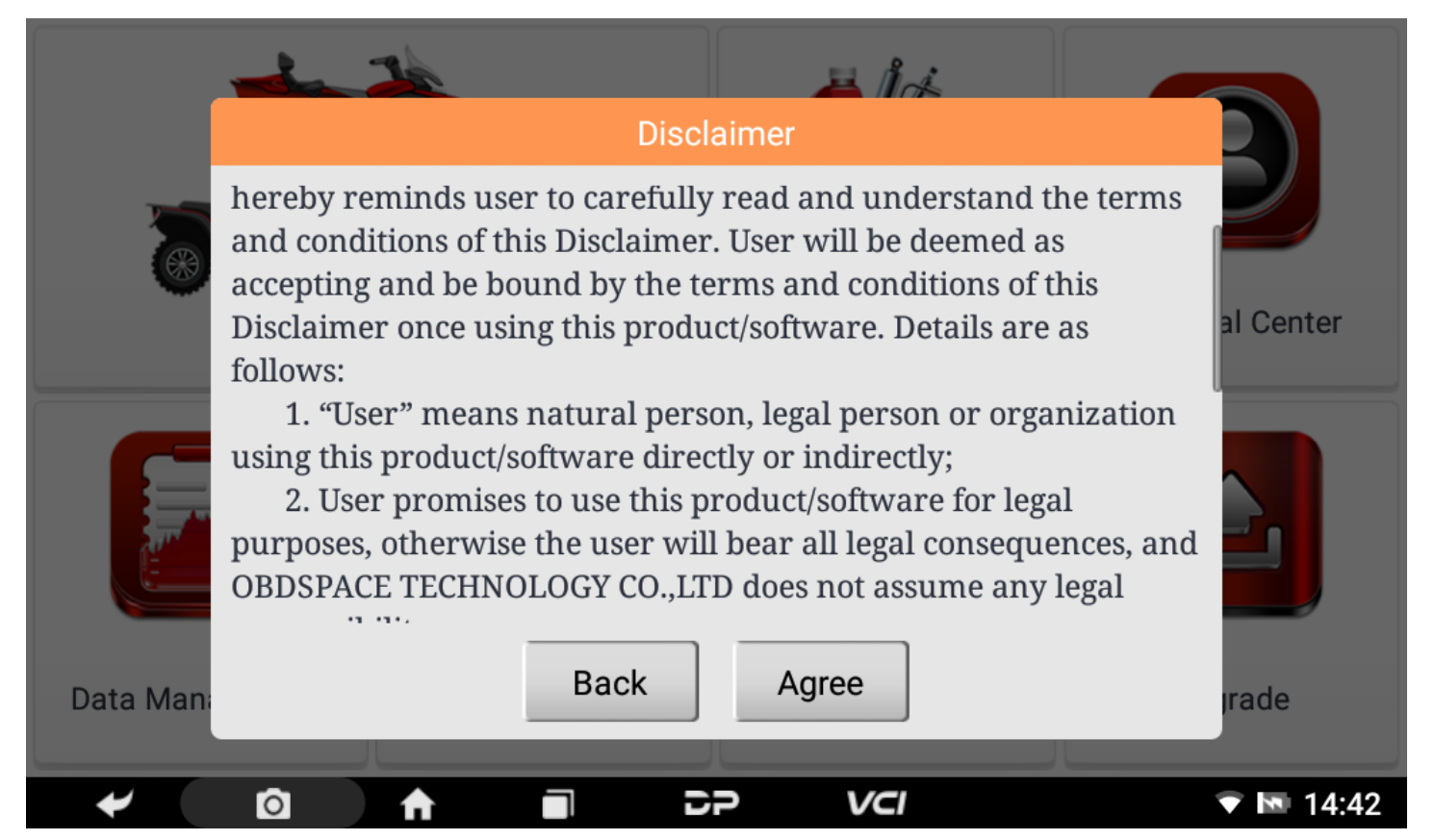

## **2. Diagnostic Function Upgrade**

If more than one downloaded model diagnosis software needs to be updated, download and upgrade software by "Bulk U pdate". The software provided in the following operations is only for reference and guidance.

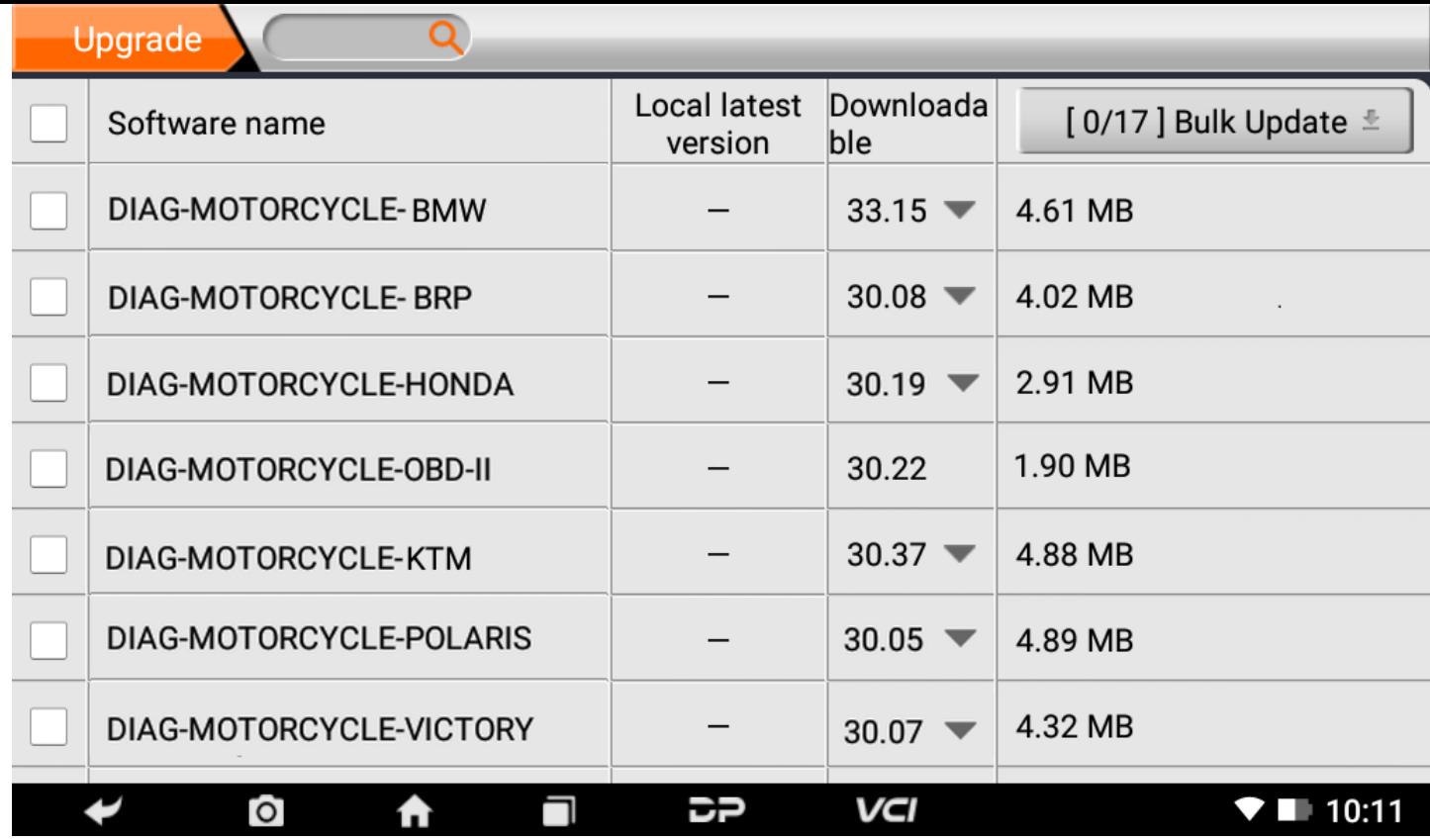

Click the check box in front of the software name, and then click "Bulk Update" to start downloading and updating.

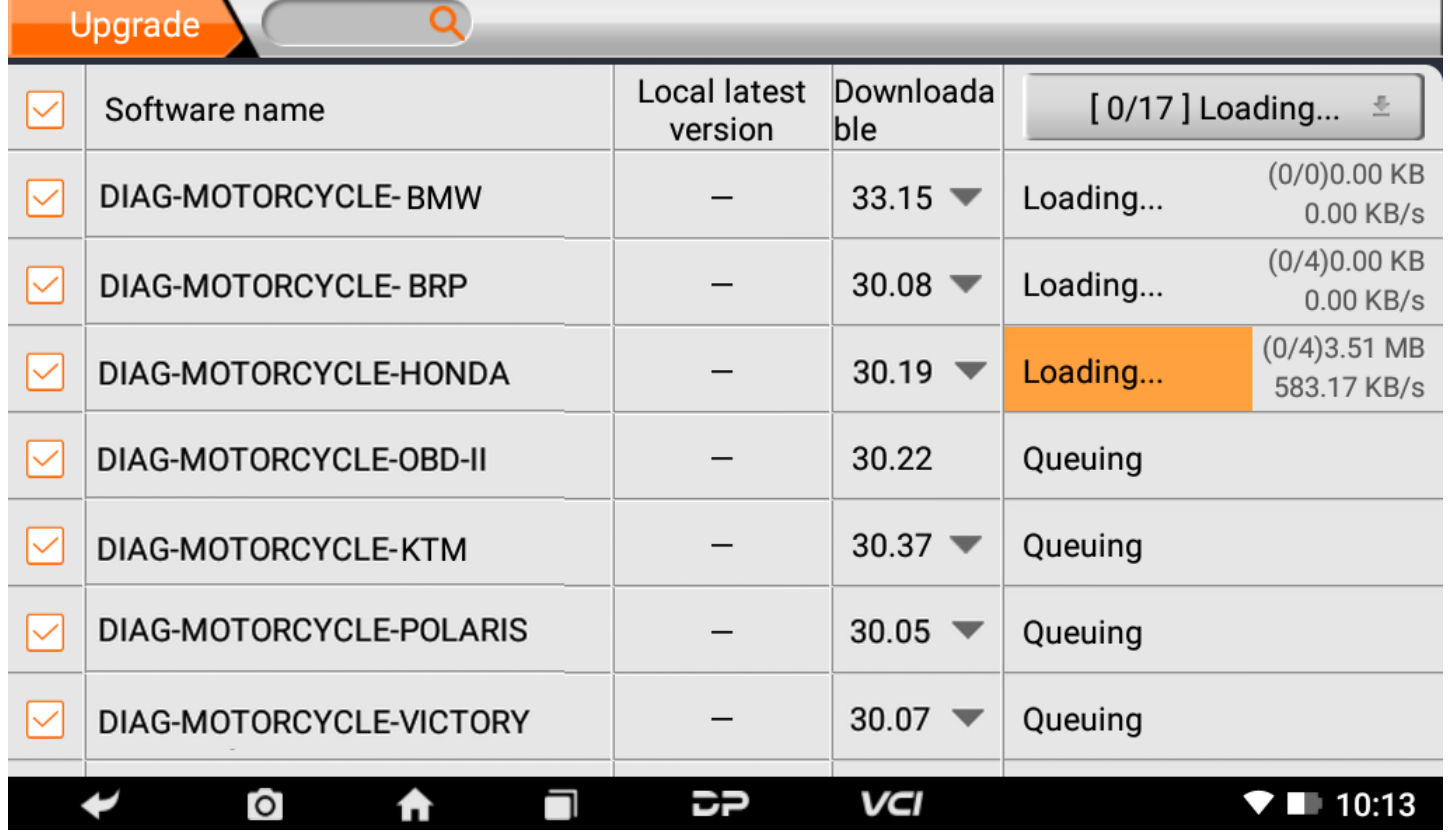

If a software needs to be canceled, just tap the corresponding Check Box. You can search for the updated model required i n the search box (Fuzzy Search function). As the following photo shown:

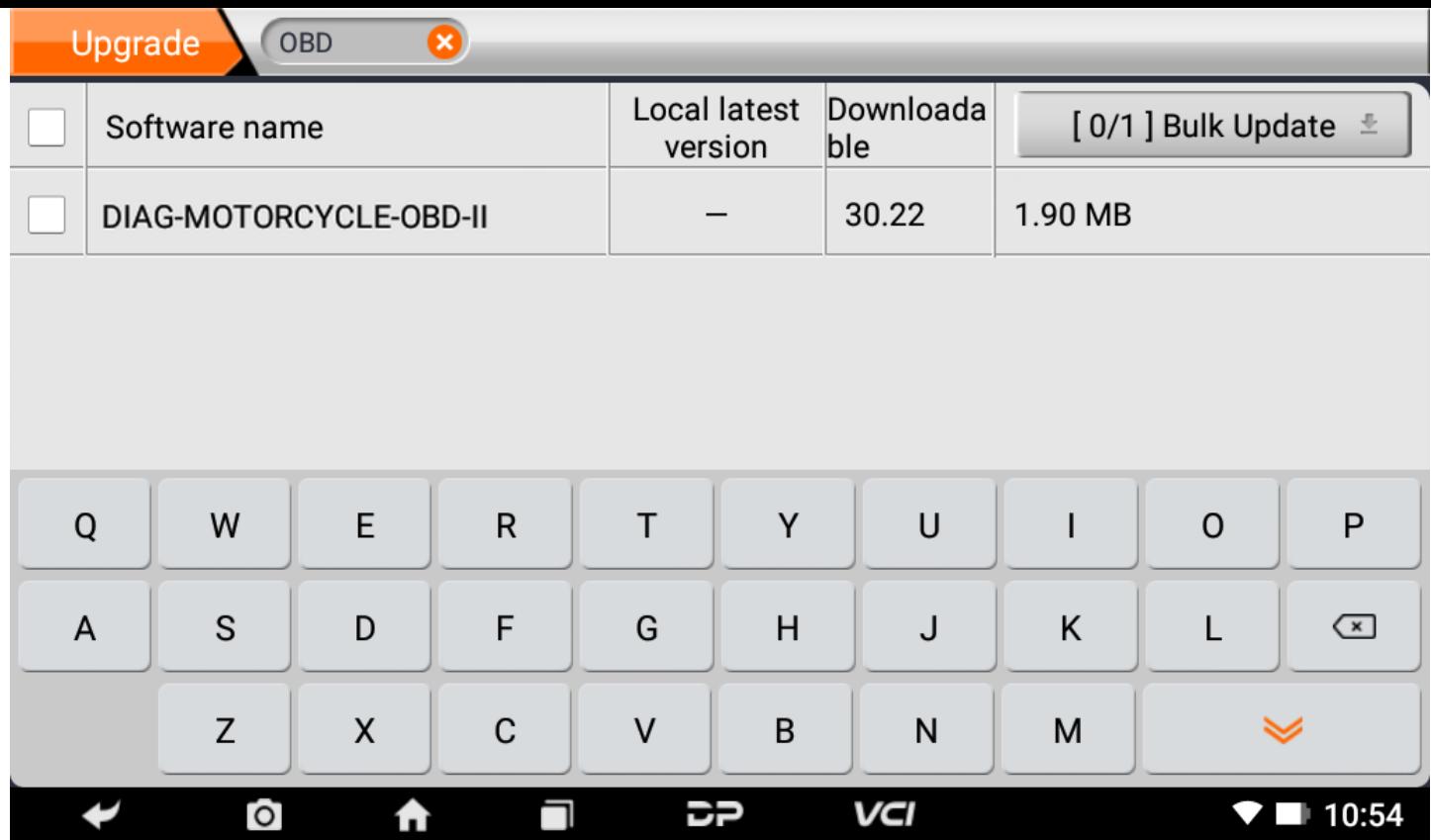

After the upgrade is completed, you can enter the diagnostic programming to view the upgrade version description and th e version number, and you can perform related diagnostic operations and functions.

## **1. Connectez le connecteur VCI**

#### **Procédure pour connecter le connecteur VCI :**

- 1. Localisez la prise de diagnostic des motos. Les connecteurs de la prise de diagnostic des différents modèles sont i ncohérents. Vous devez utiliser l'adaptateur de modèle correspondant. Vous pouvez vérifier l'emplacement approx imatif de l'adaptateur de modèle dans le bitmap de diagnostic des données logicielles.
- 2. Branchez le connecteur de diagnostic de cet appareil dans la prise de diagnostic.

## **2. Organigramme de diagnostic**

Pour les nouveaux utilisateurs, veuillez suivre l'étape 3 pour faire fonctionner et commencer à utiliser le produit. Connectez le connecteur de diagnostic -> enregistrement de l'utilisateur -> connexion de l'utilisateur -> télécharger ou me ttre à niveau le logiciel -> sélectionner la fonction ou le type de véhicule -> procéder au diagnostic

## **3. Centre personnel**

Utilisé pour configurer et gérer les détails du compte, et vous pouvez afficher les informations du revendeur :

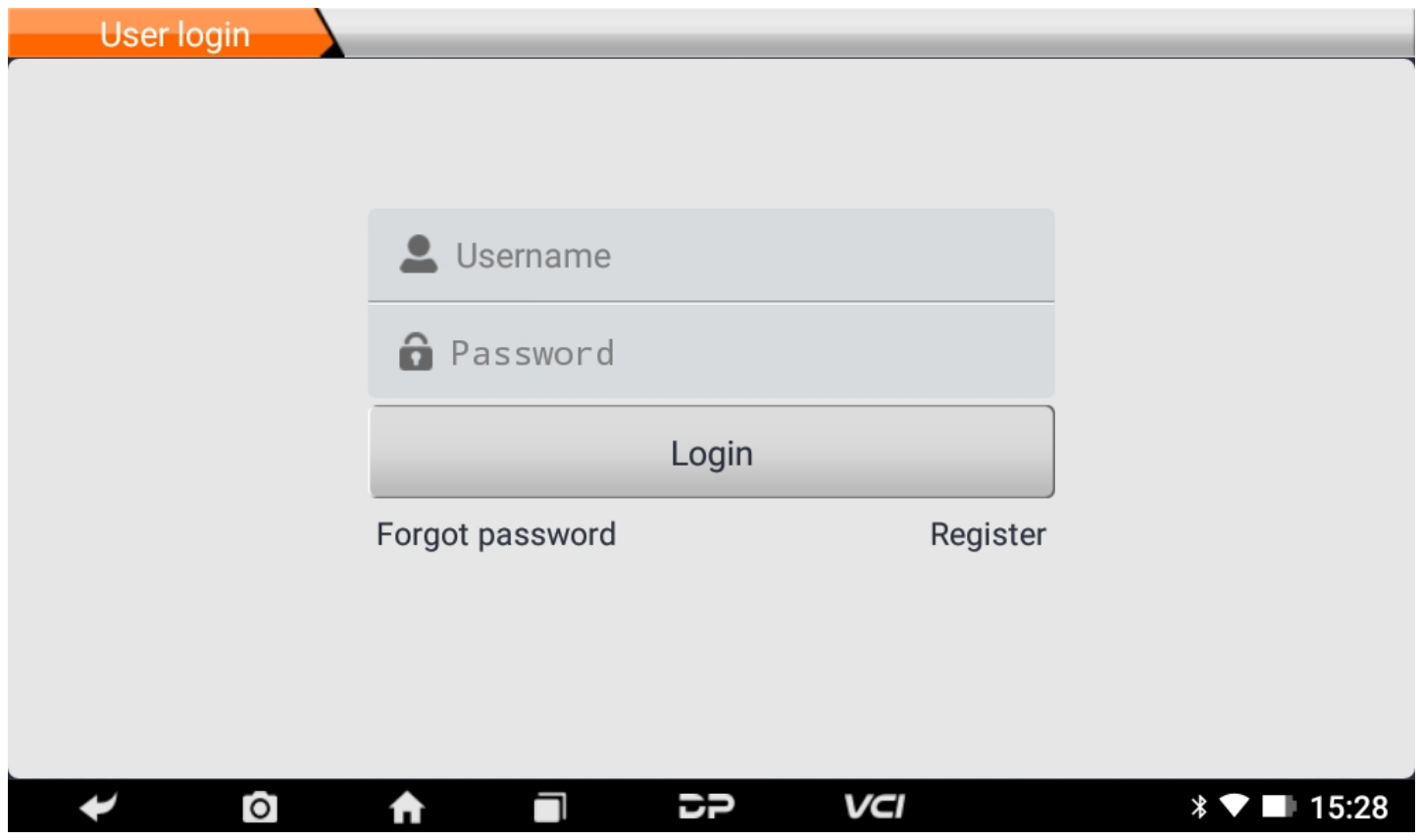

#### **Enregistrement de l'utilisateur**

Entrez dans l'interface Personal Center, affichez l'interface de connexion, cliquez sur le bouton "S'inscrire" dans le coin i nférieur droit pour accéder à l'interface d'enregistrement de l'utilisateur. Comme indiqué :

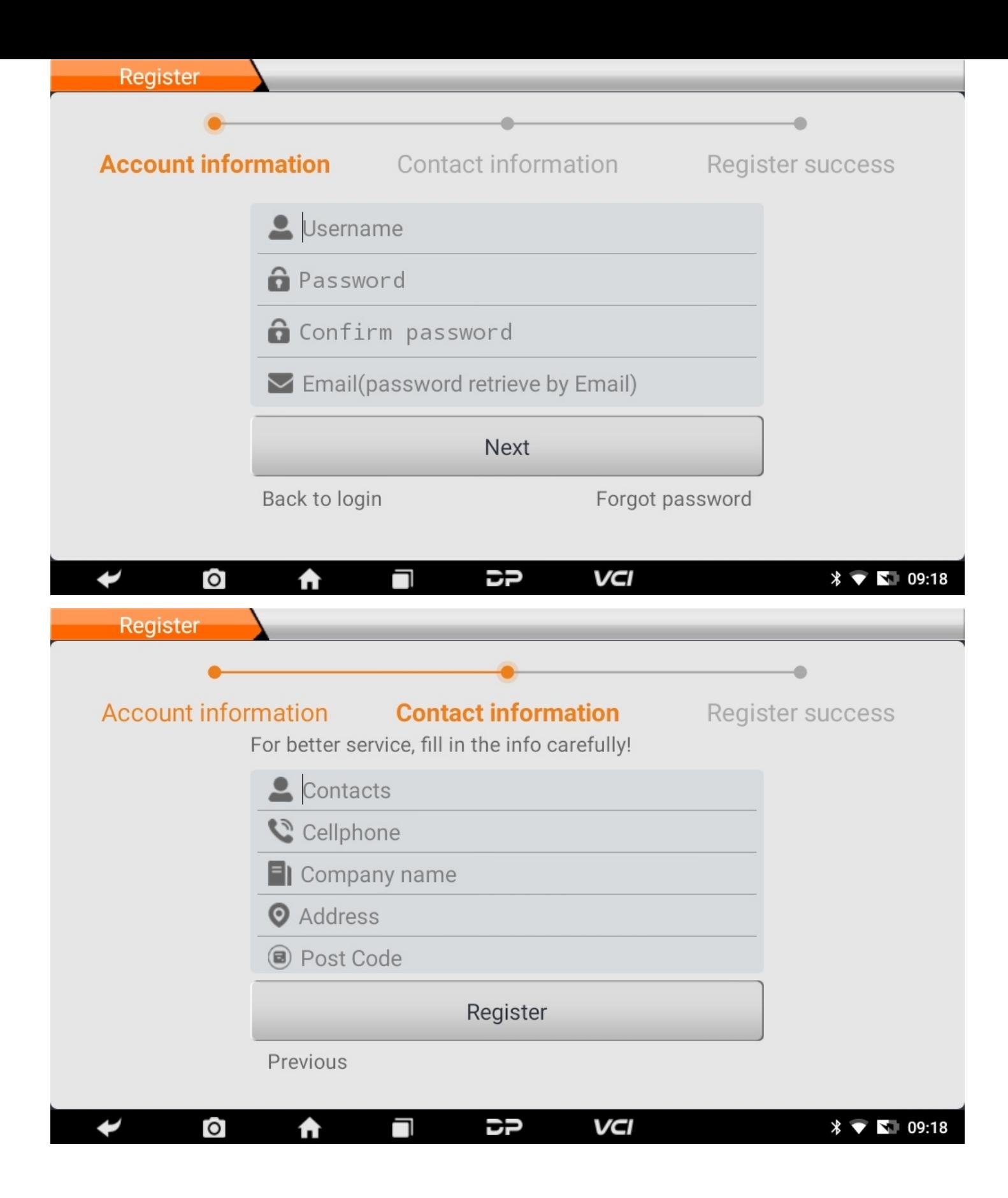

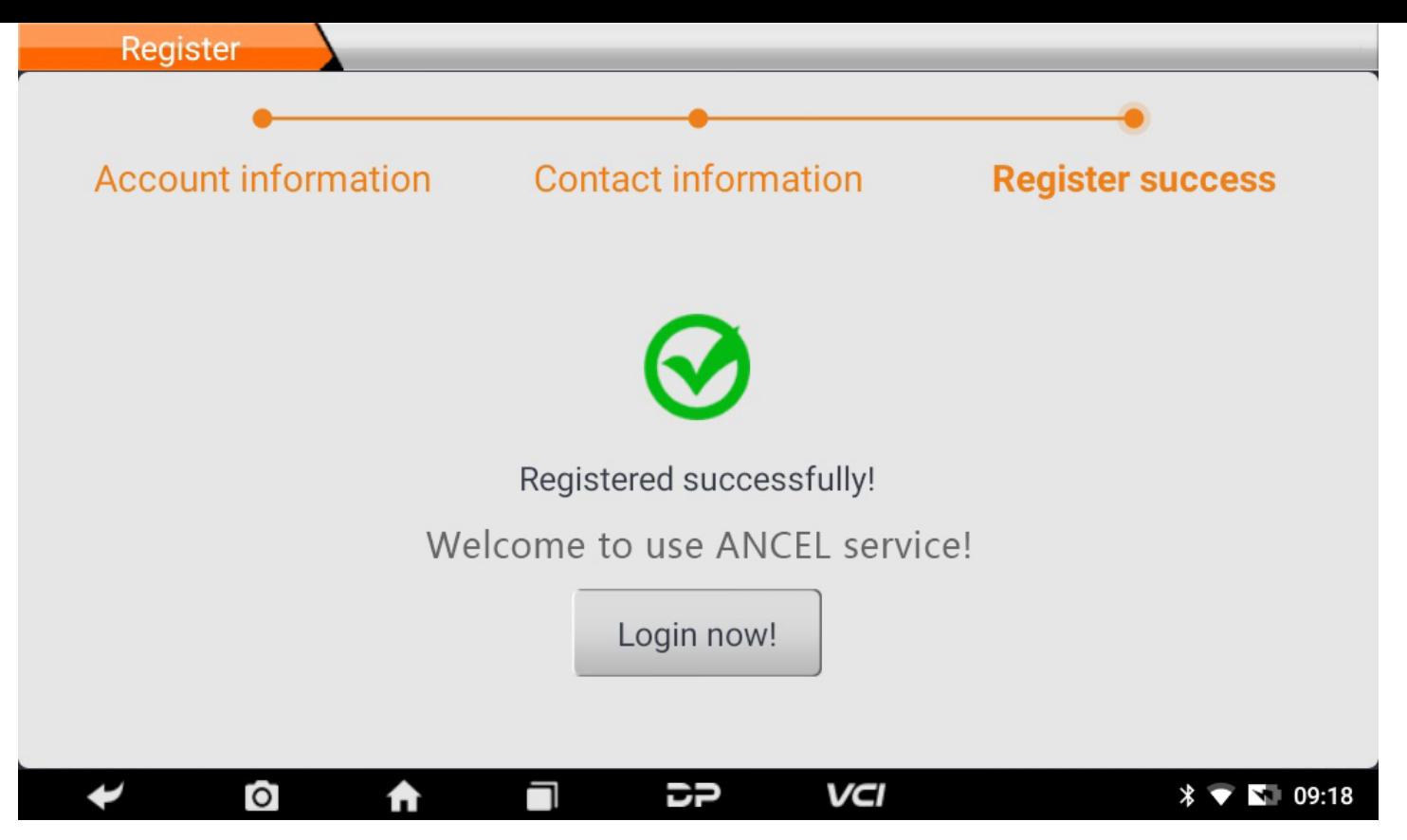

Remplissez les informations dans chaque champ. Après cela, l'enregistrement est réussi, cliquez sur "Connexion mainte nant!" Si vous vous êtes inscrit pour devenir membre, cliquez sur "Connexion utilisateur" pour accéder à la page de co nnexion utilisateur. Comme le montre l'image suivante :

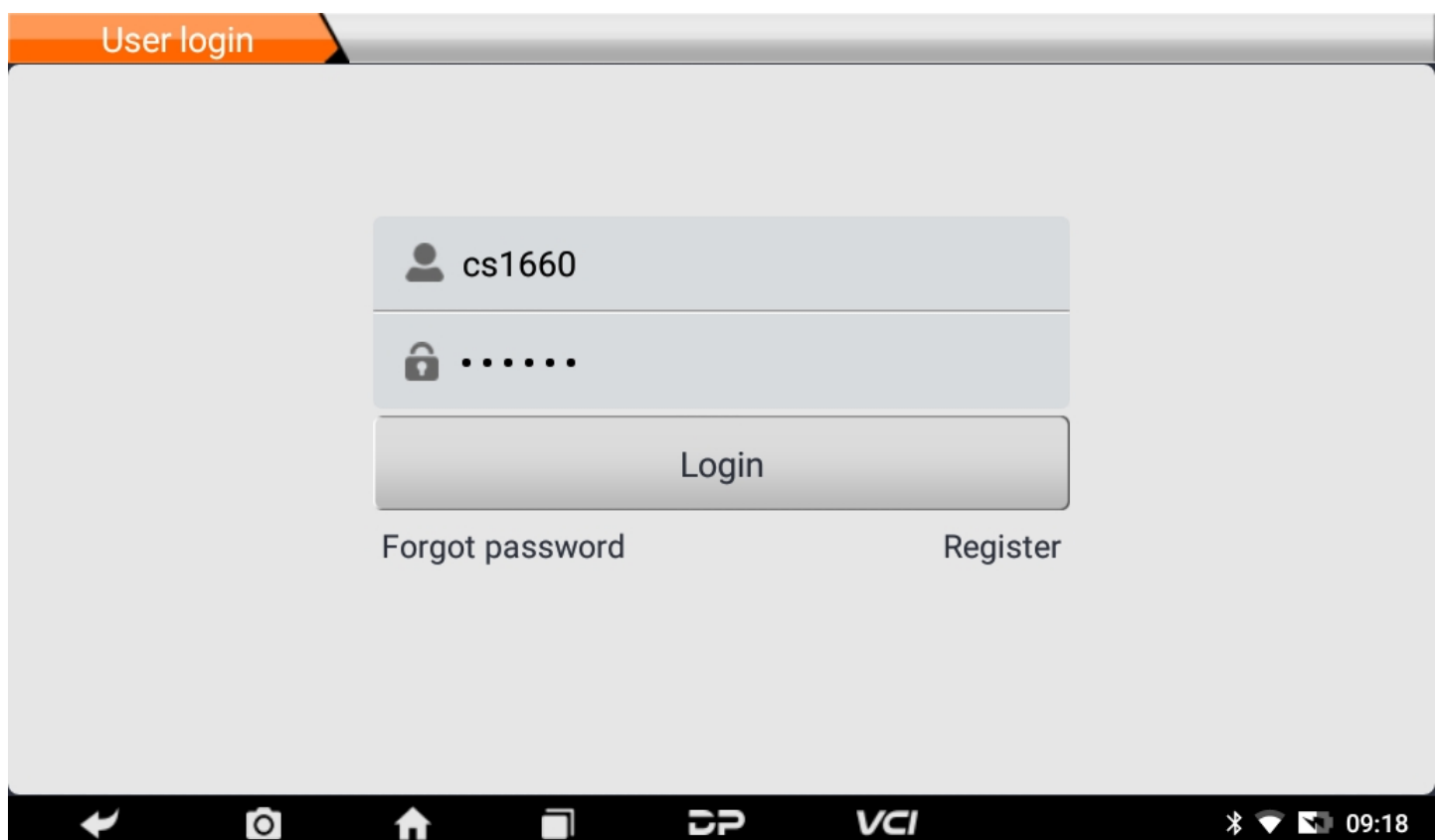

#### **Utilisateur en ligne**

Une fois l'inscription terminée, remplissez le numéro de compte et le mot de passe et cliquez sur connexion :

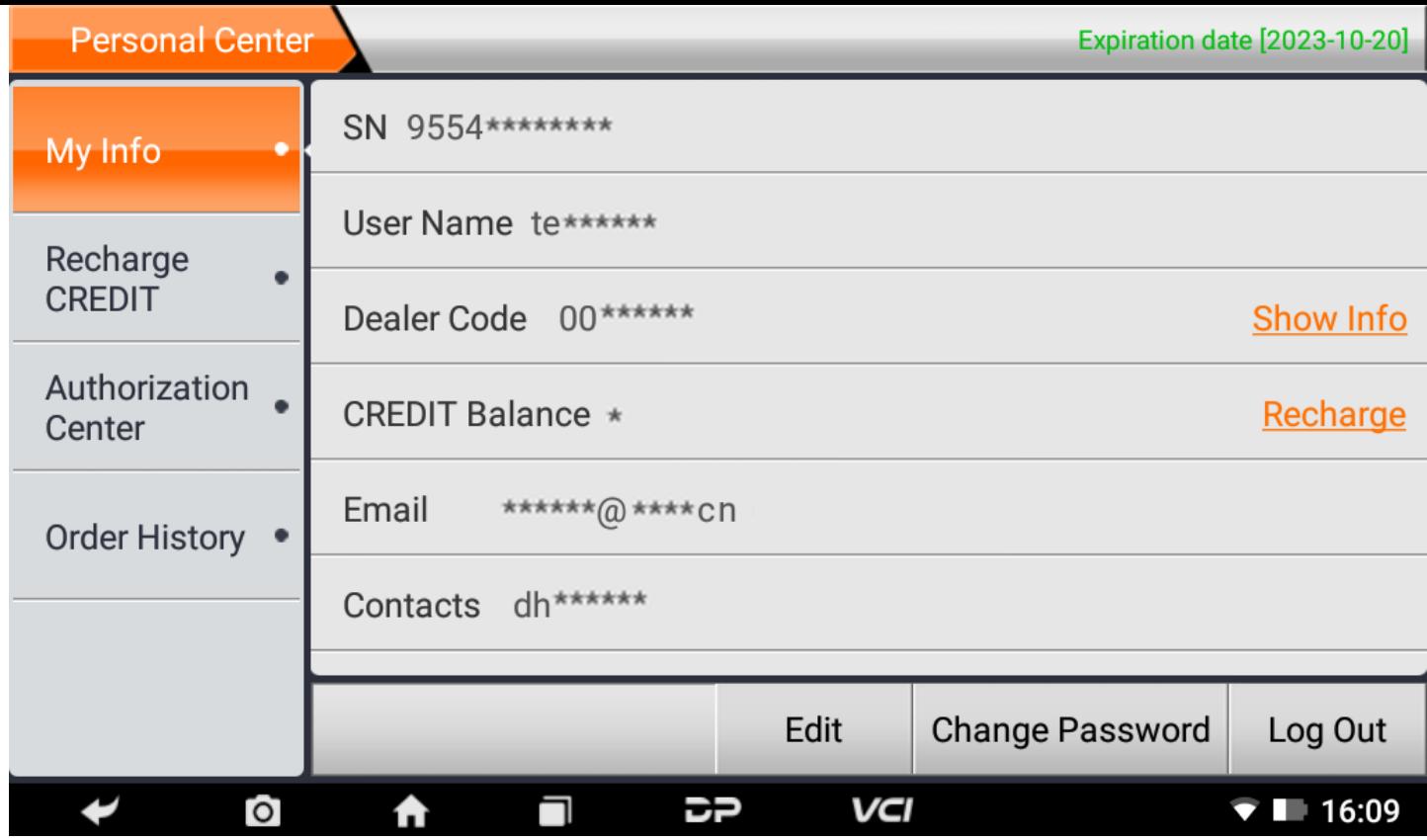

Afficher les informations personnelles de base et modifier les informations et le mot de passe.

**Modifier les informations**

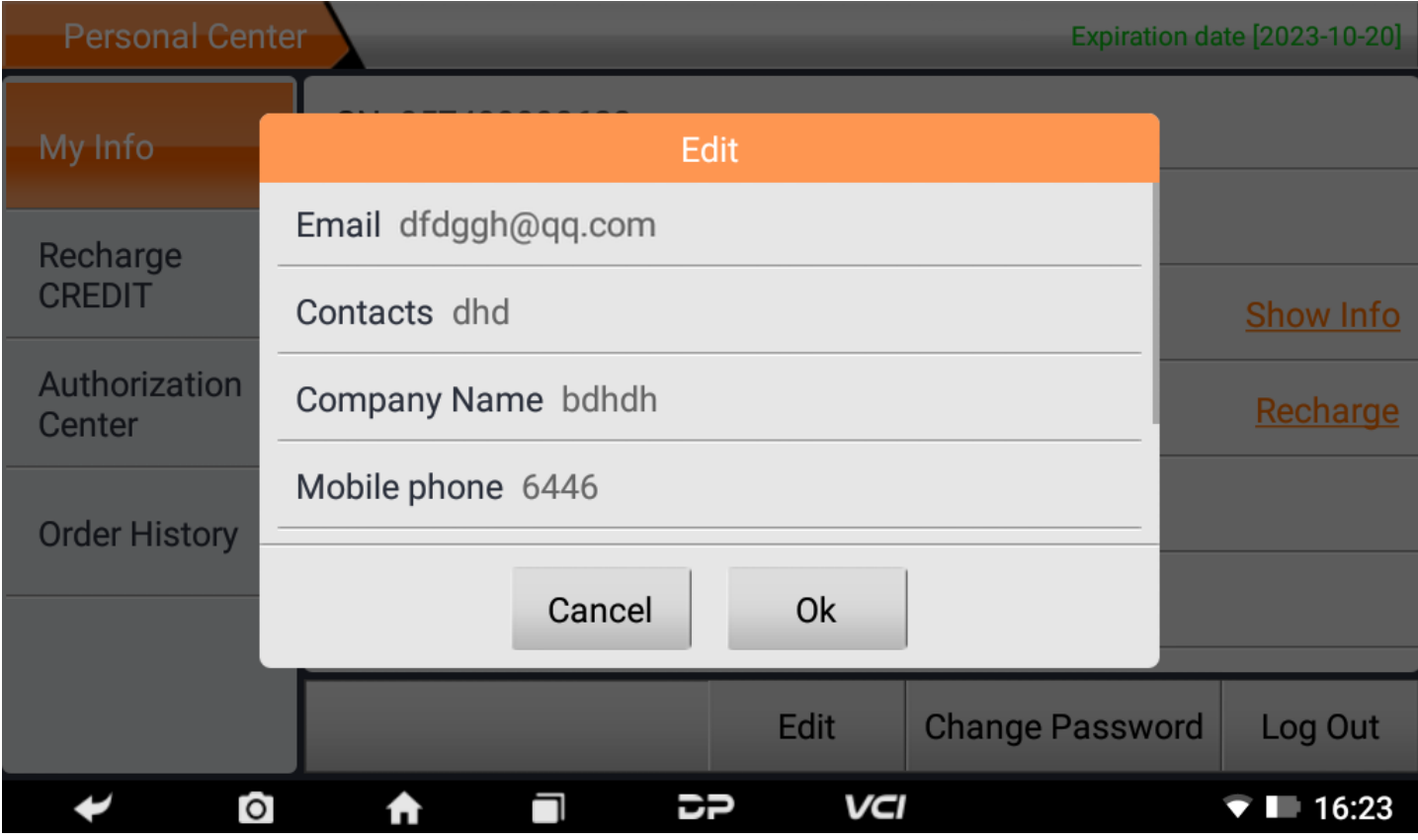

**Changer le mot de passe**

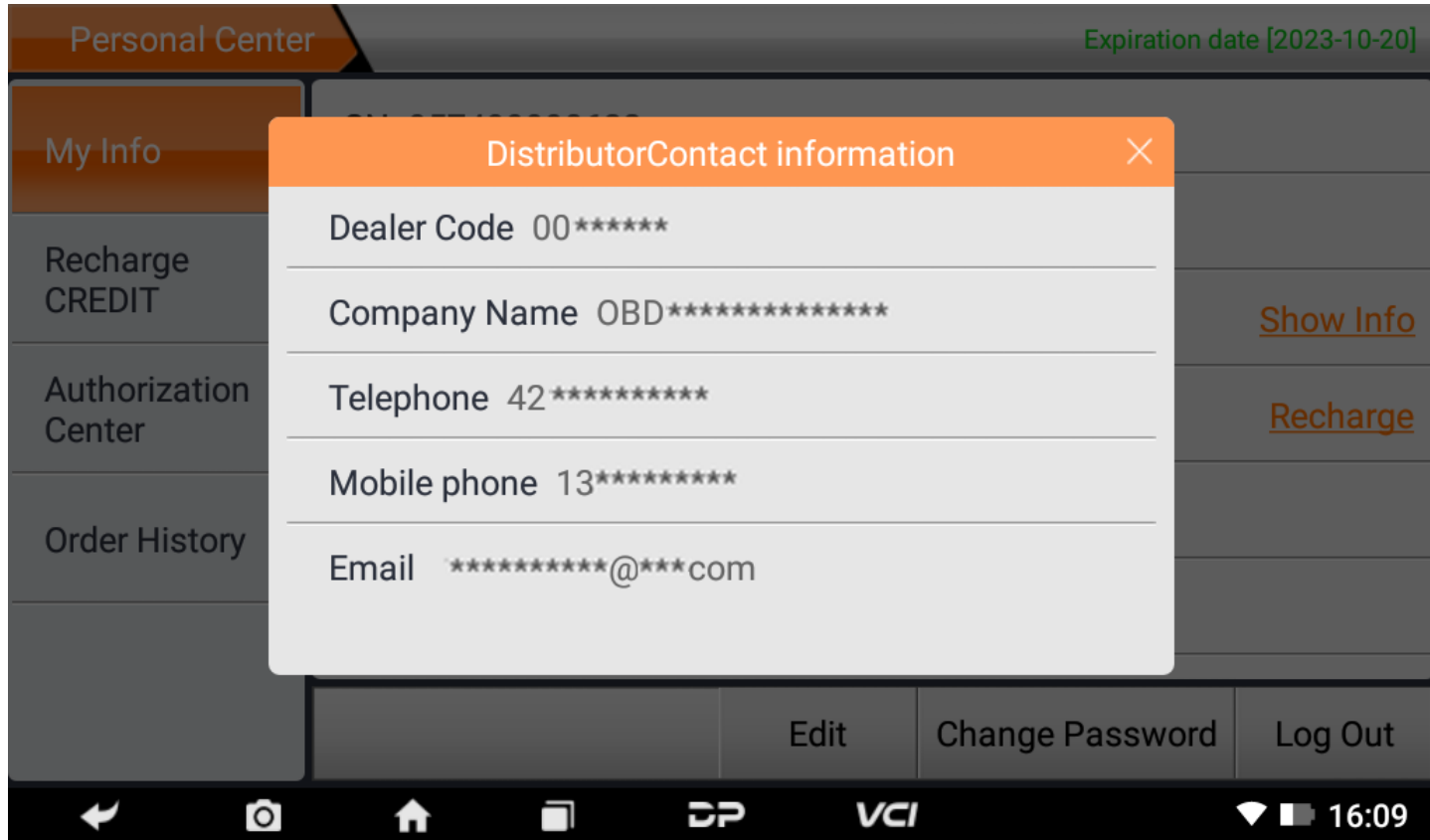

#### **Afficher les informations du distributeur**

Cliquez sur "Afficher les informations" pour afficher les informations de contact du distributeur.

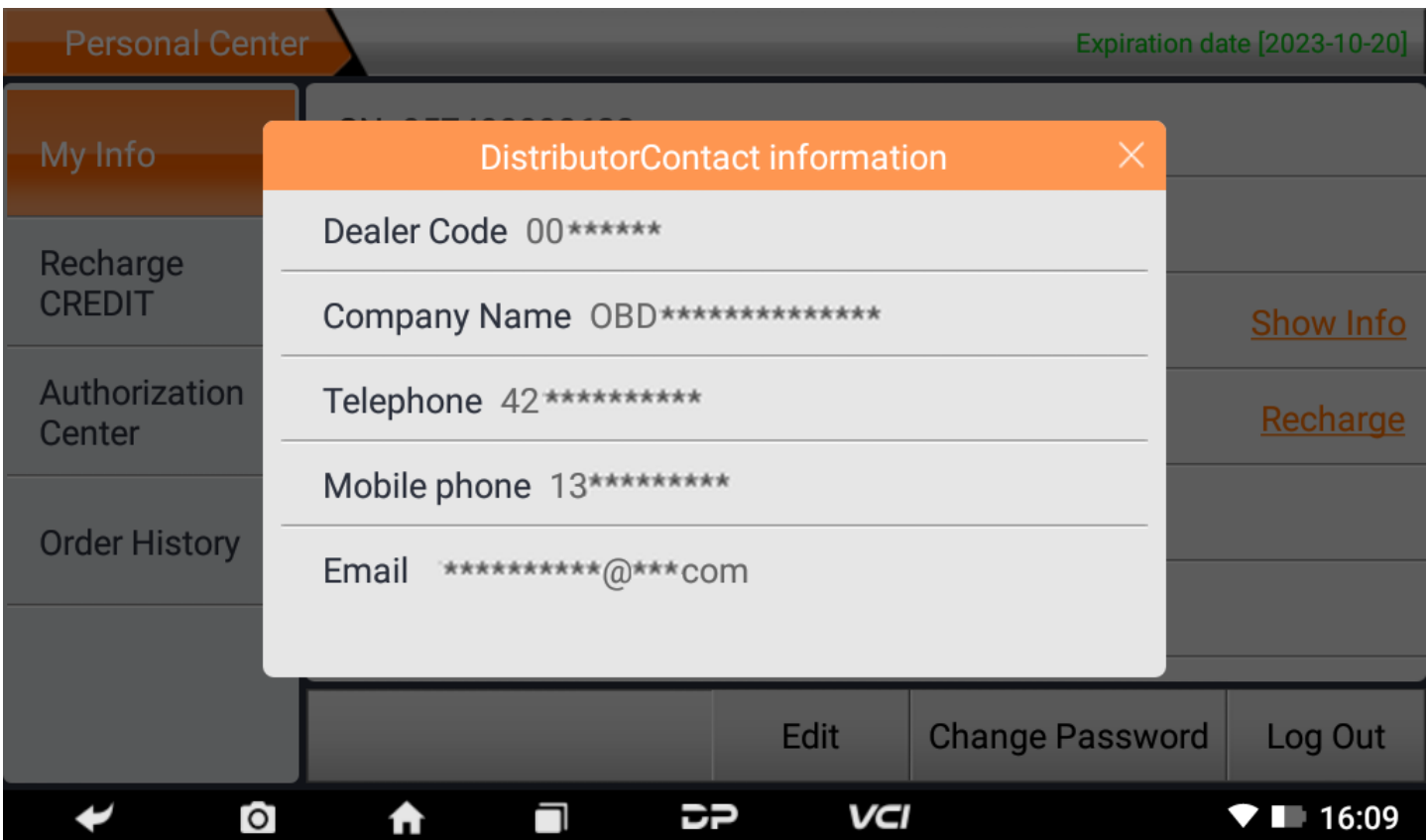

#### **Récupérer mot de passe**

Cliquez sur le mot de passe oublié dans l'interface de connexion pour accéder à l'interface de récupération du mot de passe, remplissez les informations pertinentes pour récupérer le mot de passe.

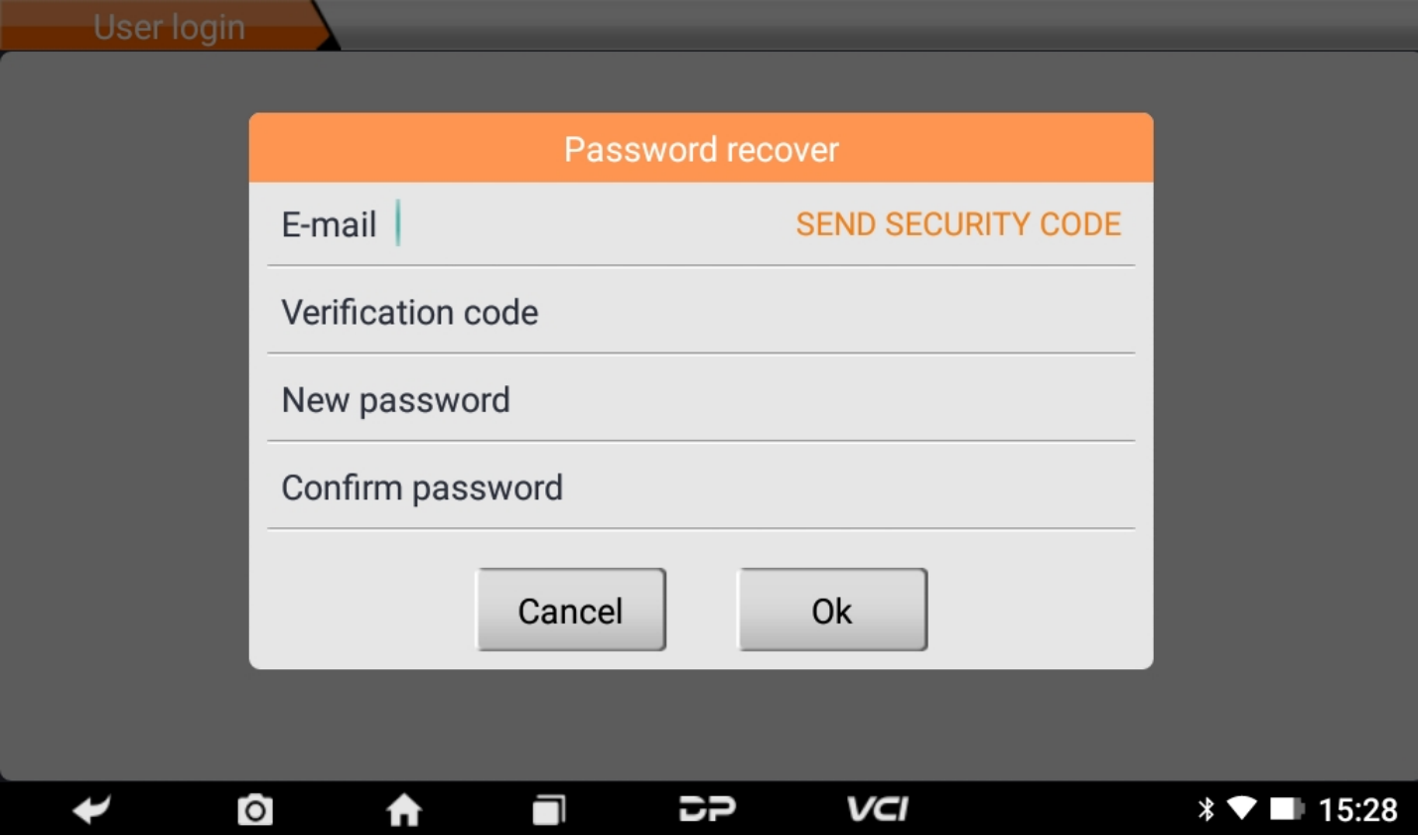

#### **Recharger CRÉDIT**

Cliquez sur "Recharger CREDIT" pour recharger via 2 méthodes de contact.

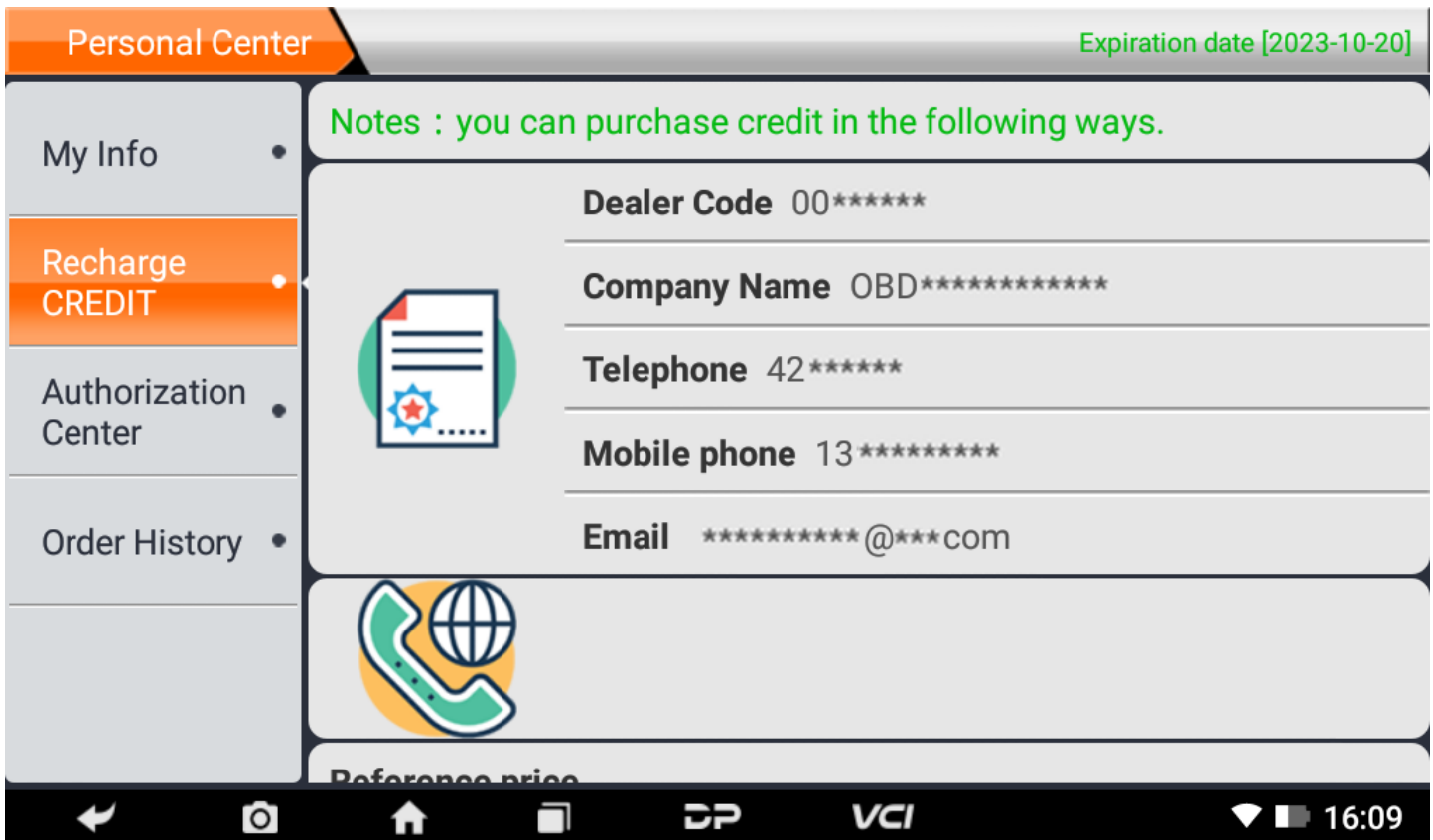

#### **Centre d'autorisation**

Cliquez sur "Centre d'autorisation" pour l'abonnement annuel et la mise à jour de la configuration. (Remarque : cette f onction n'est actuellement pas active)

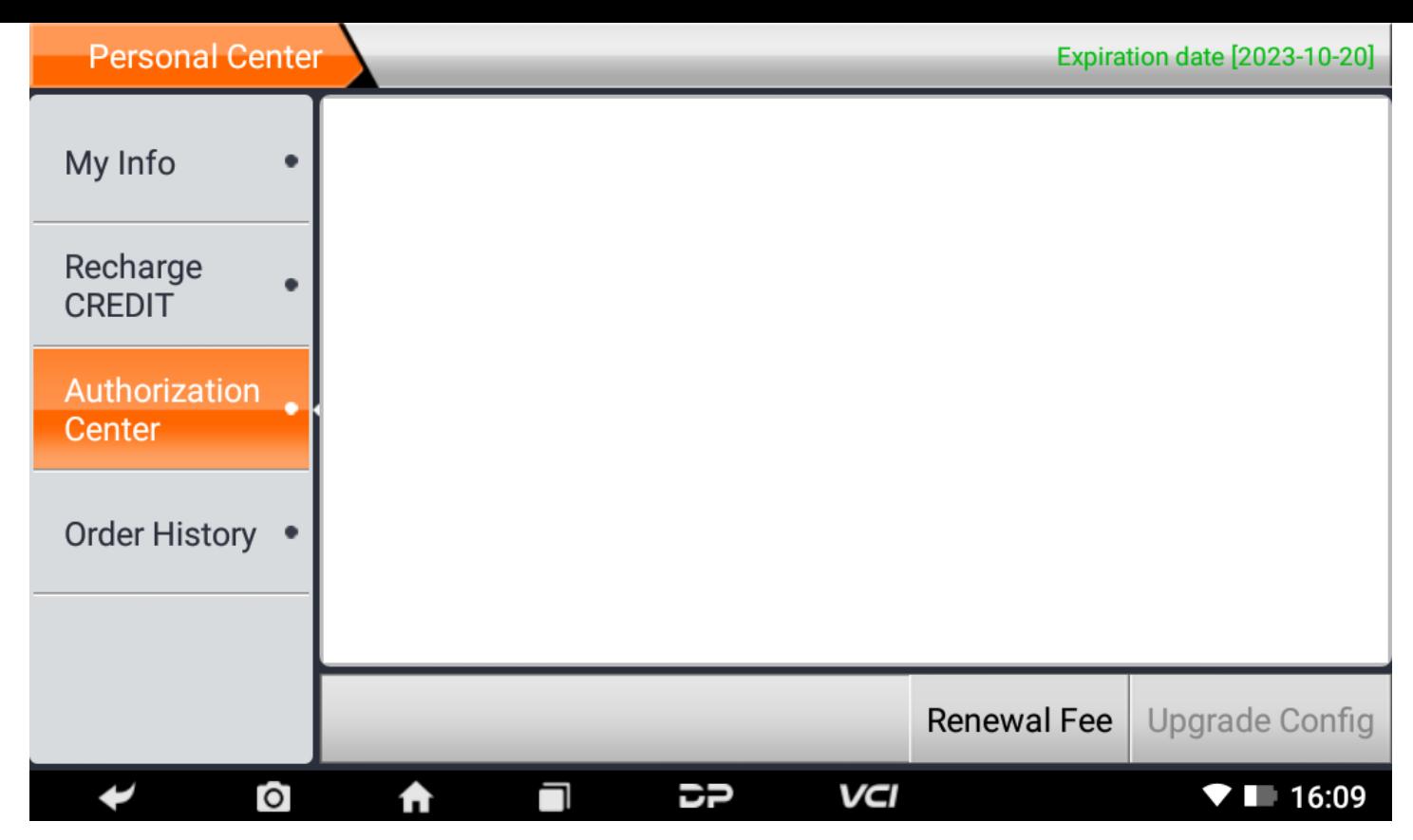

#### **Historique des commandes**

Cliquez sur "Historique des commandes" pour afficher l'historique des commandes.

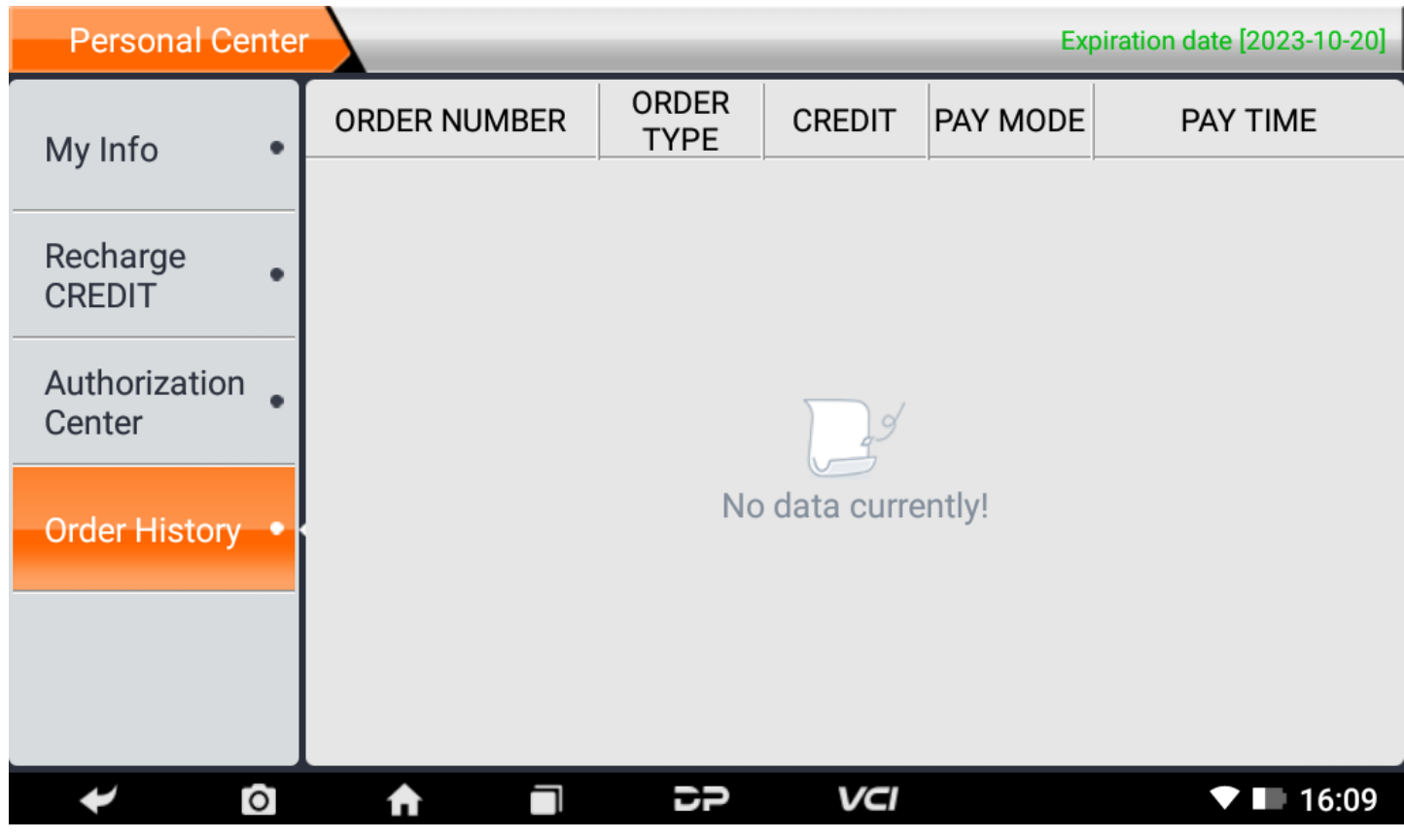

**4. Présentation de l'interface principale du logiciel de diagnostic**

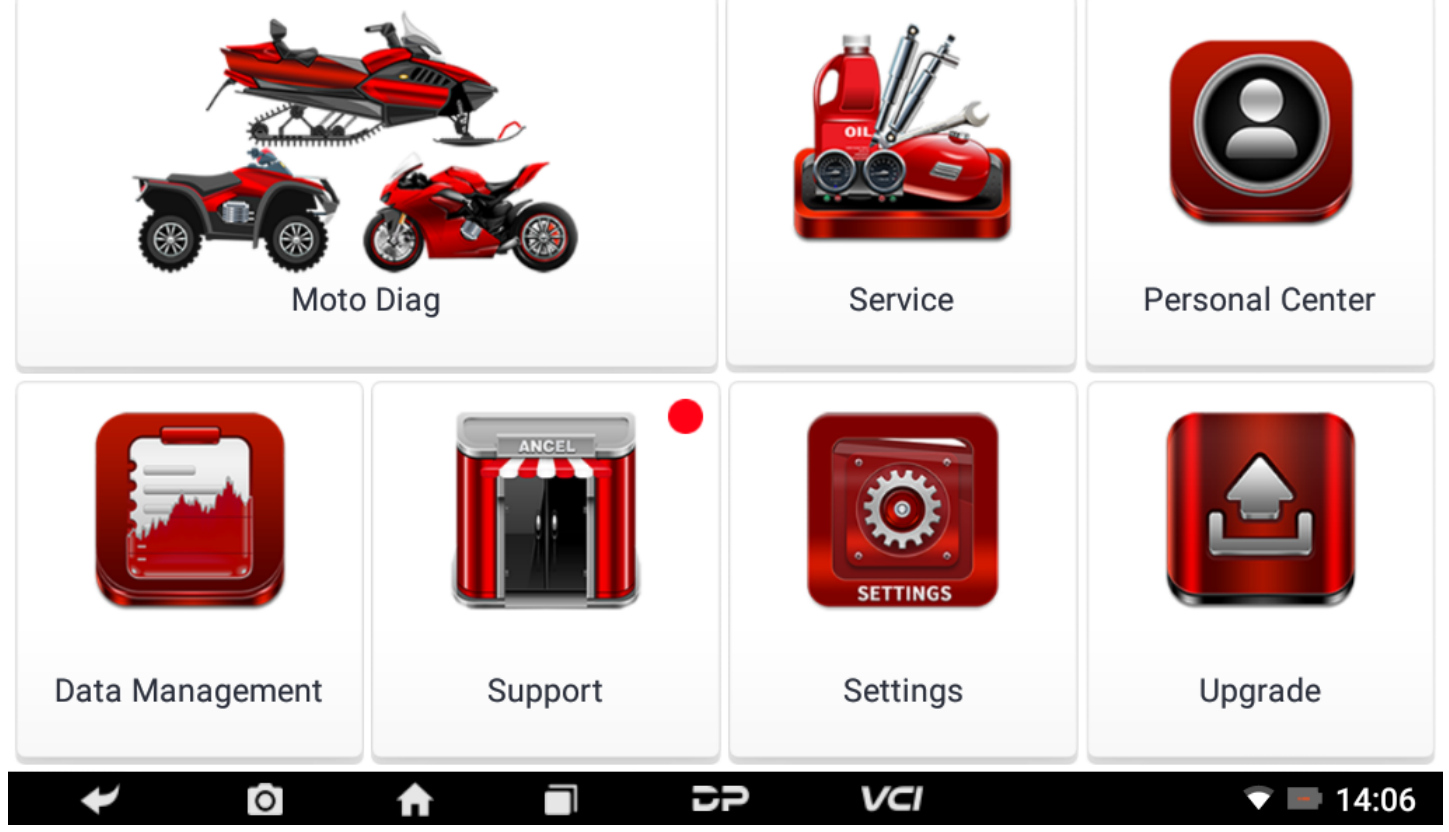

L'interface principale est divisée en les fonctions suivantes :

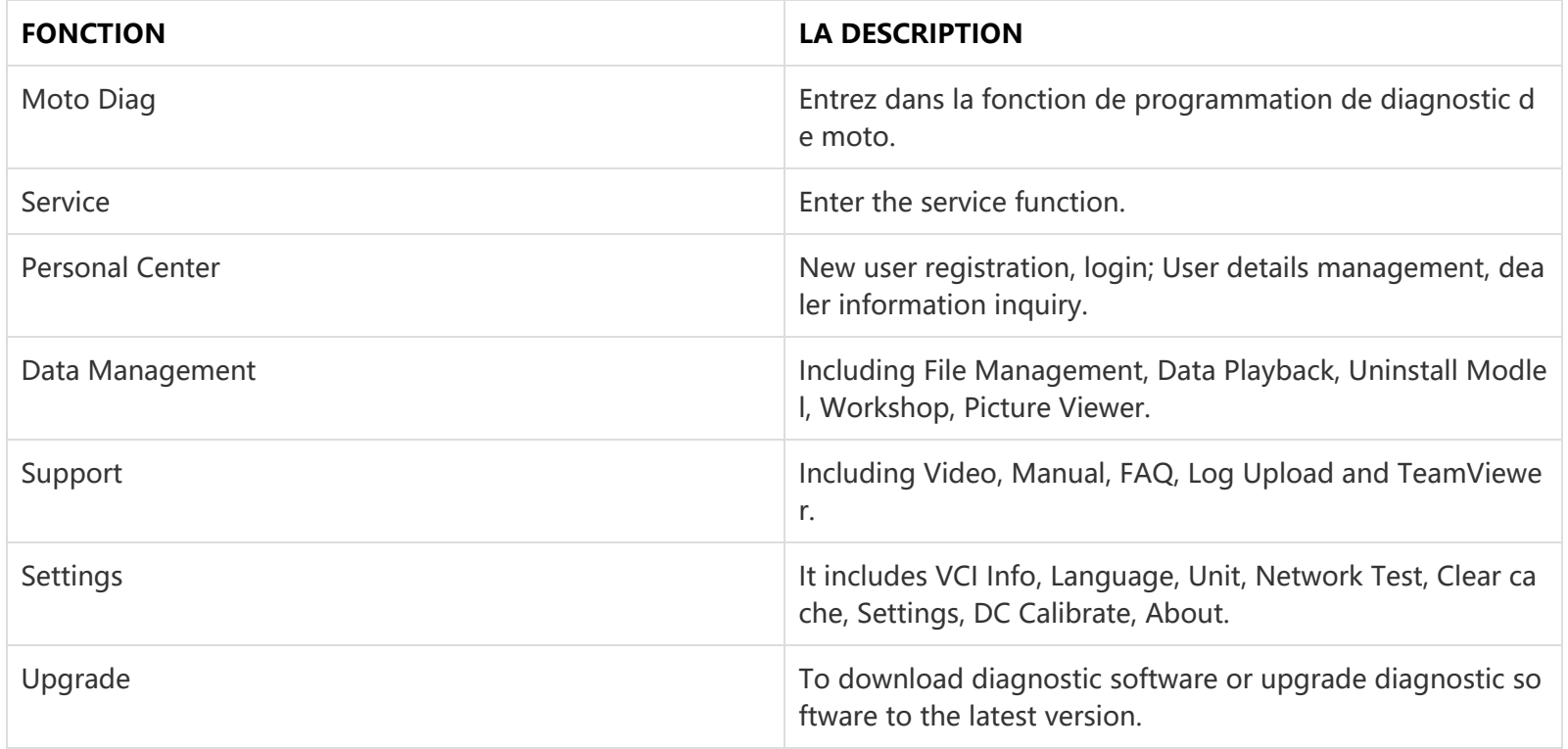

## **5. Start Diagnosing**

Click "Moto Diag" in the main interface to enter the function selection and model selection interface, and enter the "All" m enu path by default. Different product configurations are equipped with different software, please refer to the actual softw are. The software provided in the following operations is only for reference and guidance.

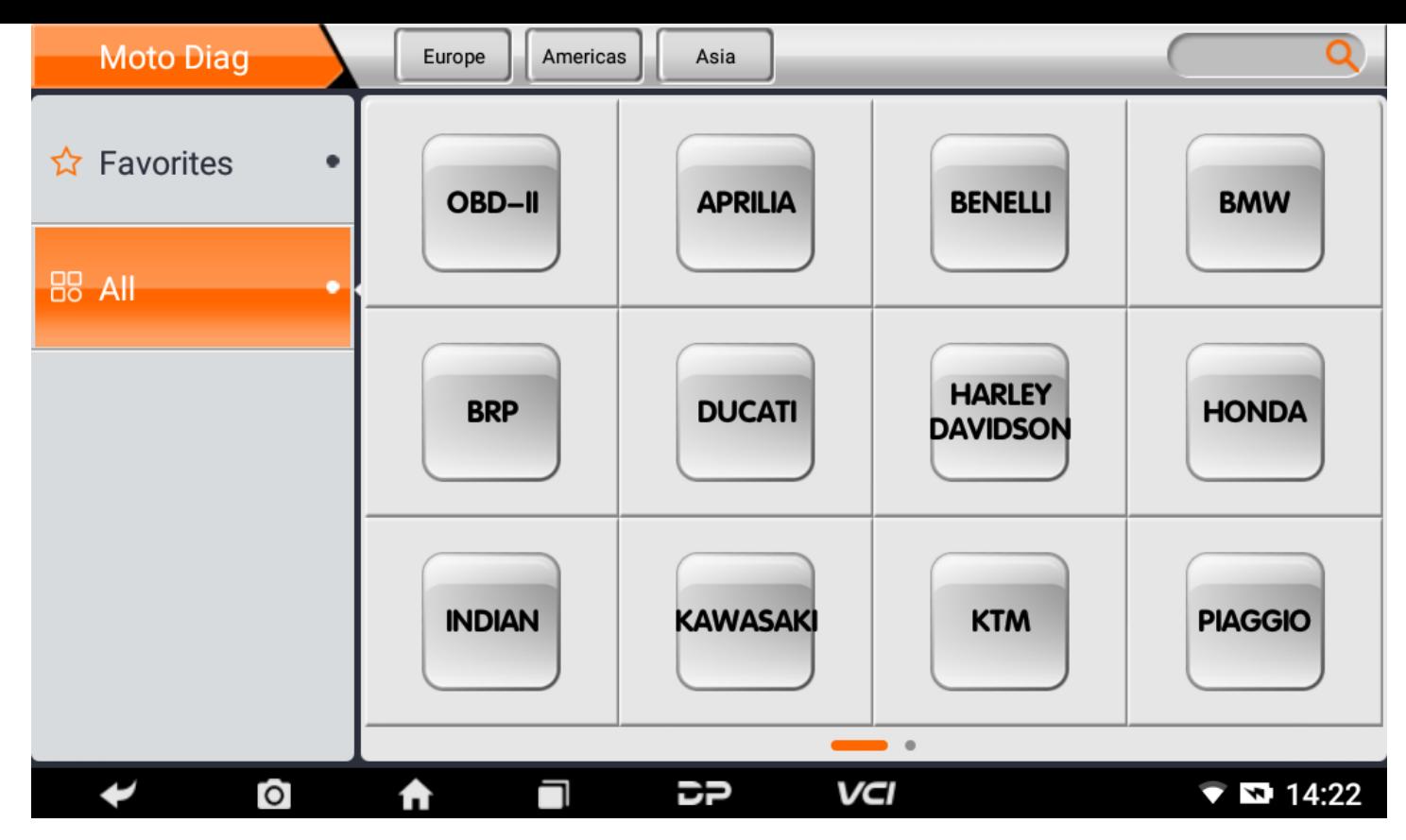

Select the Favorites menu, click "+" to enter the interface of selecting vehicle series of each area, check the box in the uppe r right corner of the vehicle logo, and then click "Add" in the upper right corner of the interface to add to Favorites.

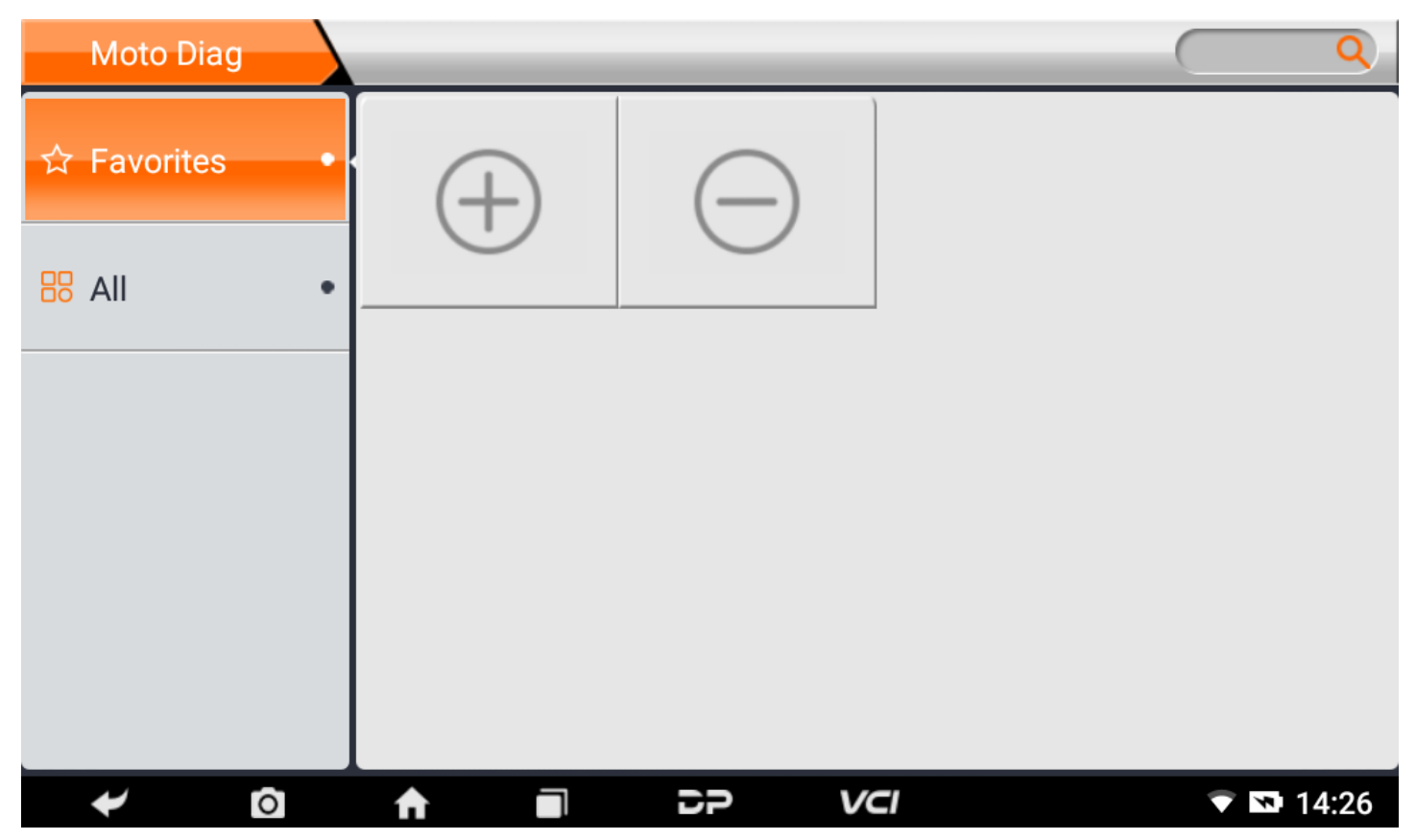

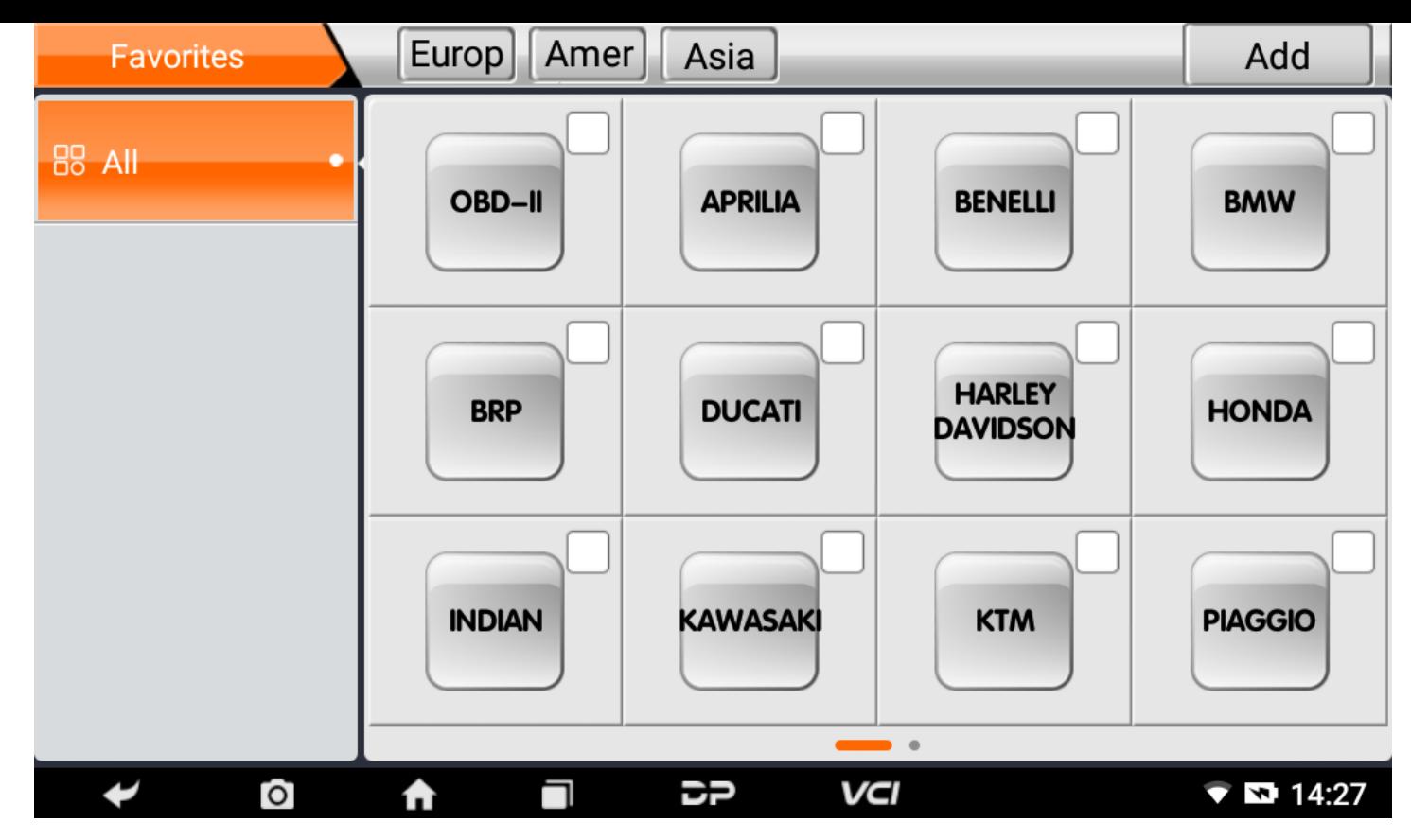

Delete the favorite vehicle series from Favorites, click "-" to enter the interface of the favorite vehicle series. Check the box i n the upper right corner of the vehicle logo, and then click "Delete" in the upper right corner of the interface to delete fro m Favorites.

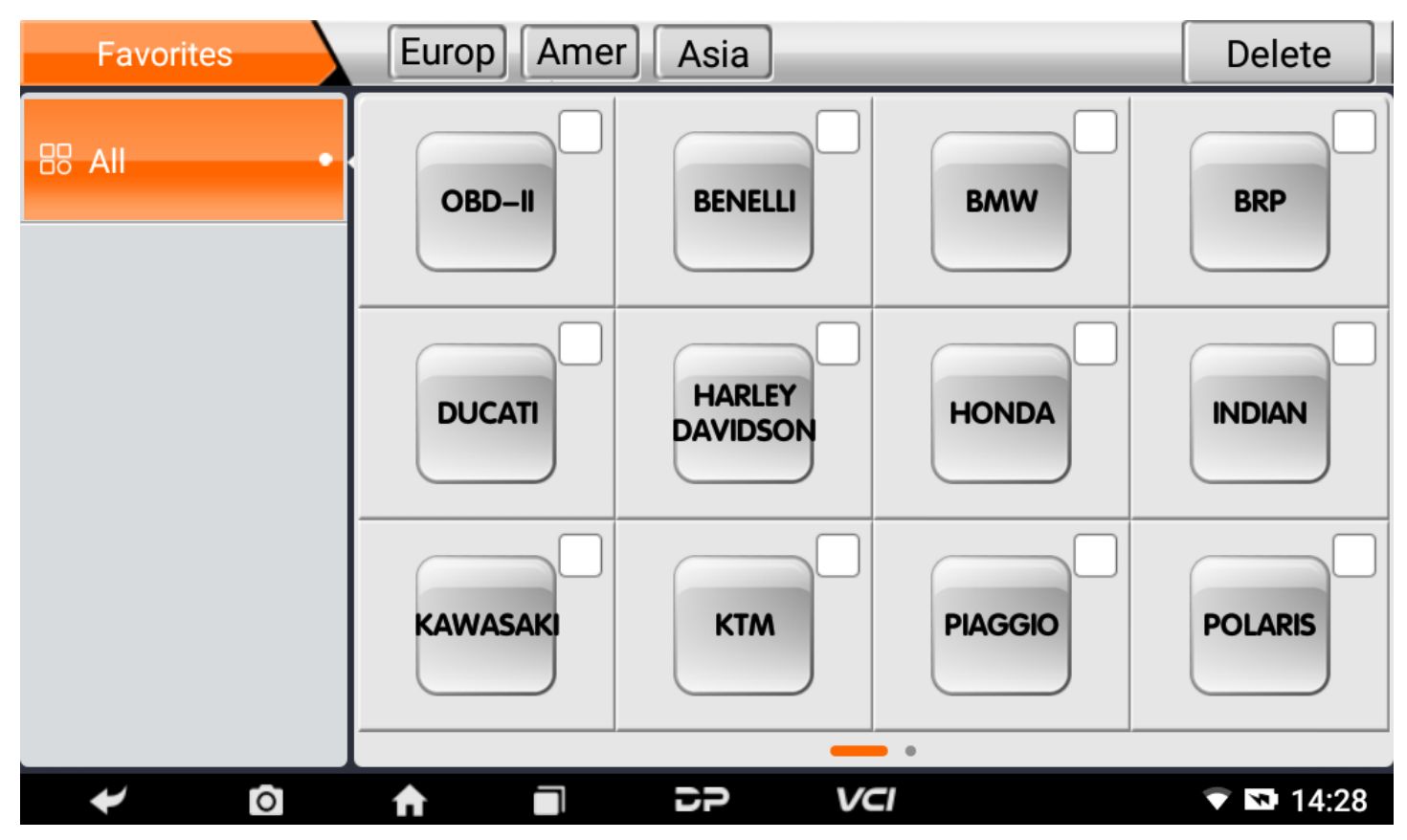

You can see all the downloaded software of the machine configuration. OBD II software defaults to each area, and in the fir st position:

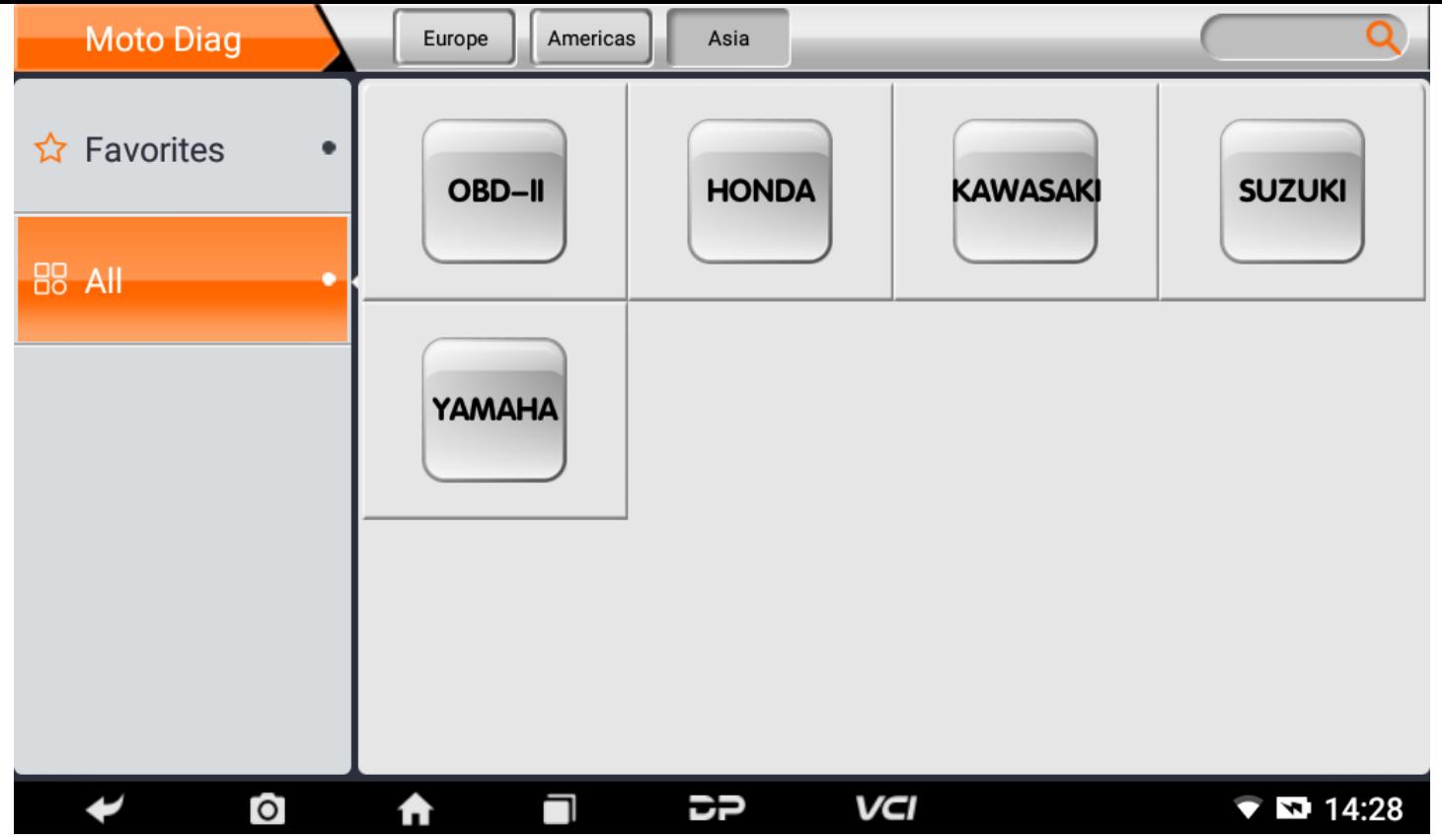

The following takes OBD II as an example to introduce how to start the diagnosis. Click the "OBD-II Engine" icon under t he menu of other special functions and select the software version, as shown below:

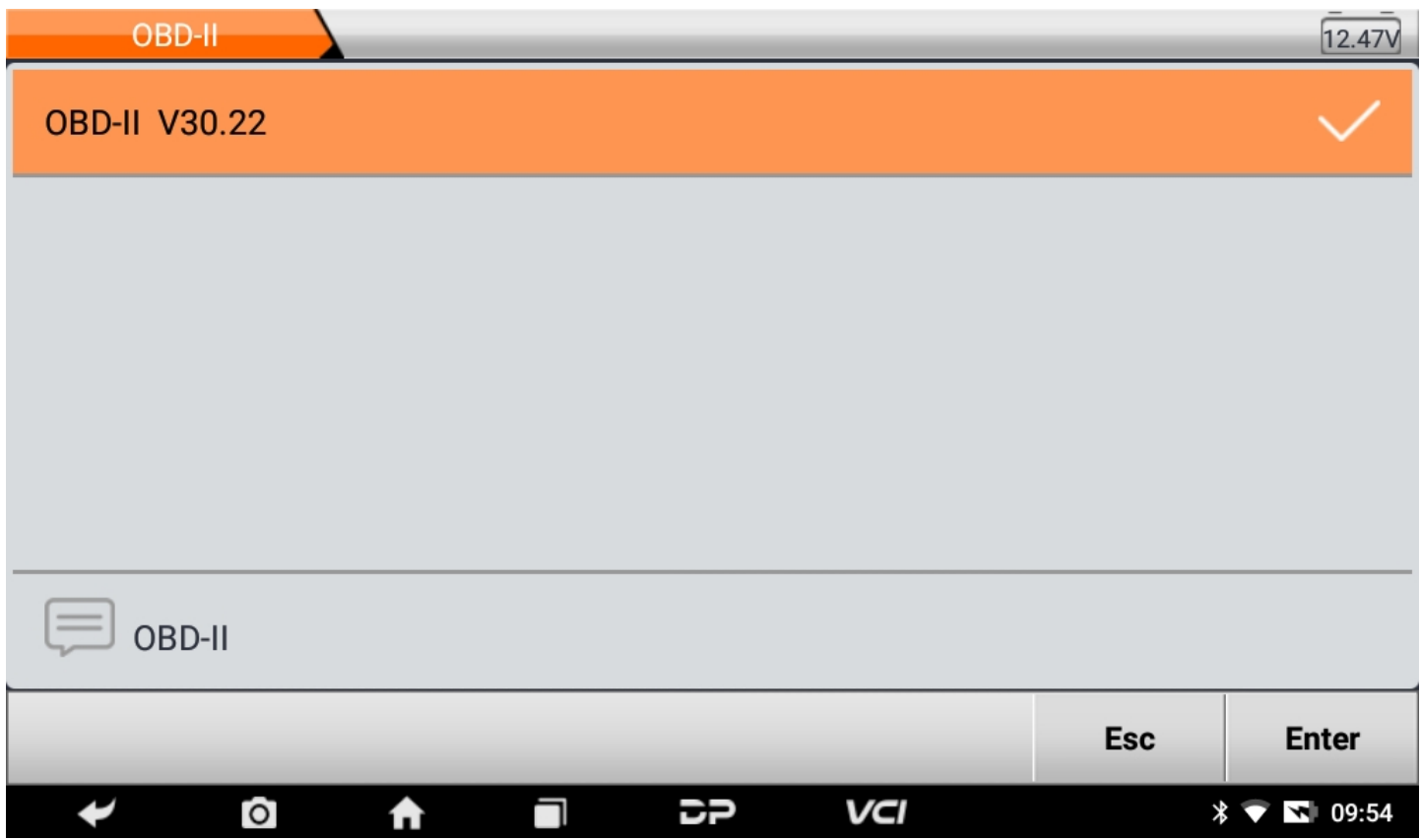

To enter diagnostic function menu, As shown in the figure below:

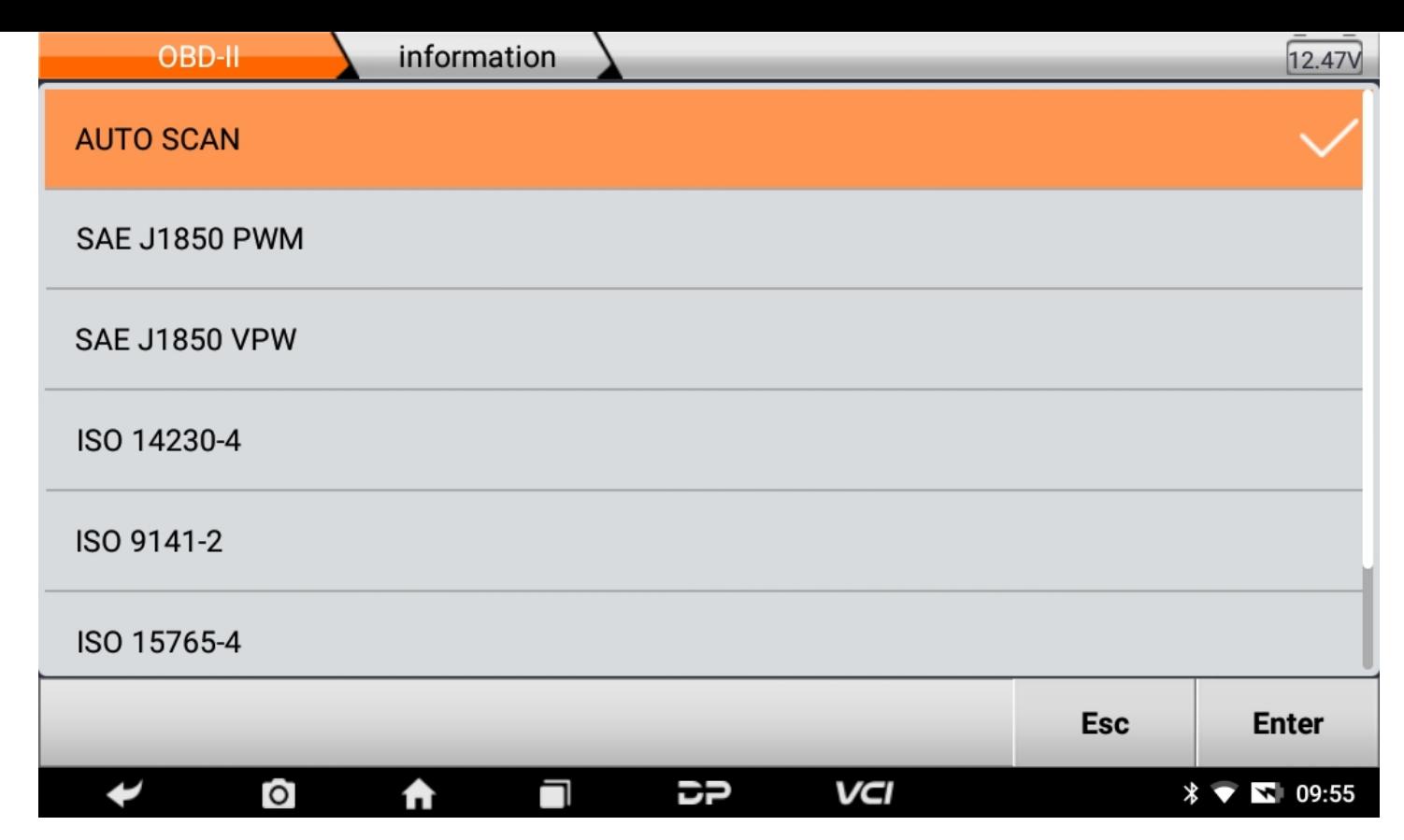

Select AUTO SCAN, as shown below:

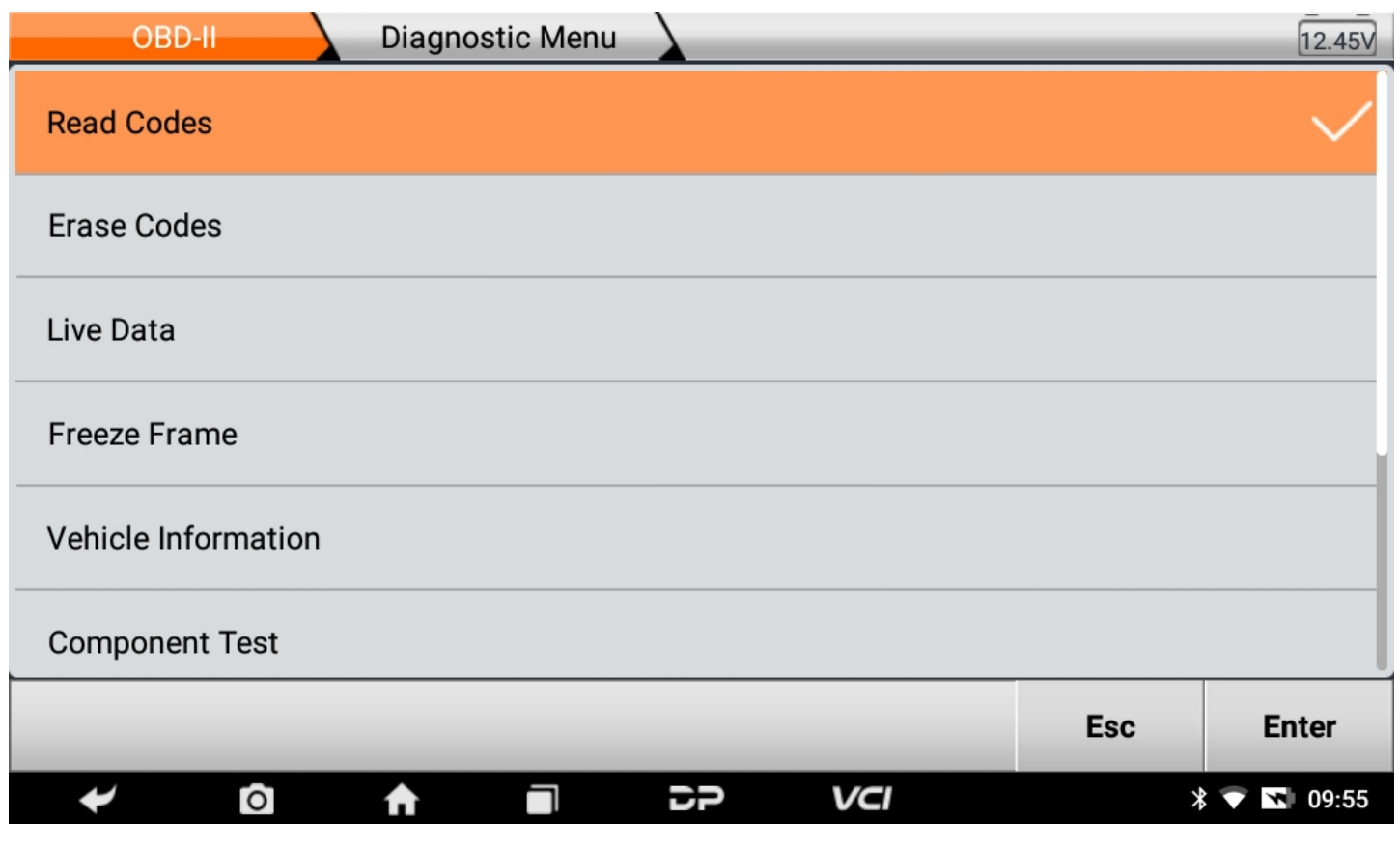

1. **Read vehicle information**

Tap "Vehicle information". As shown below:

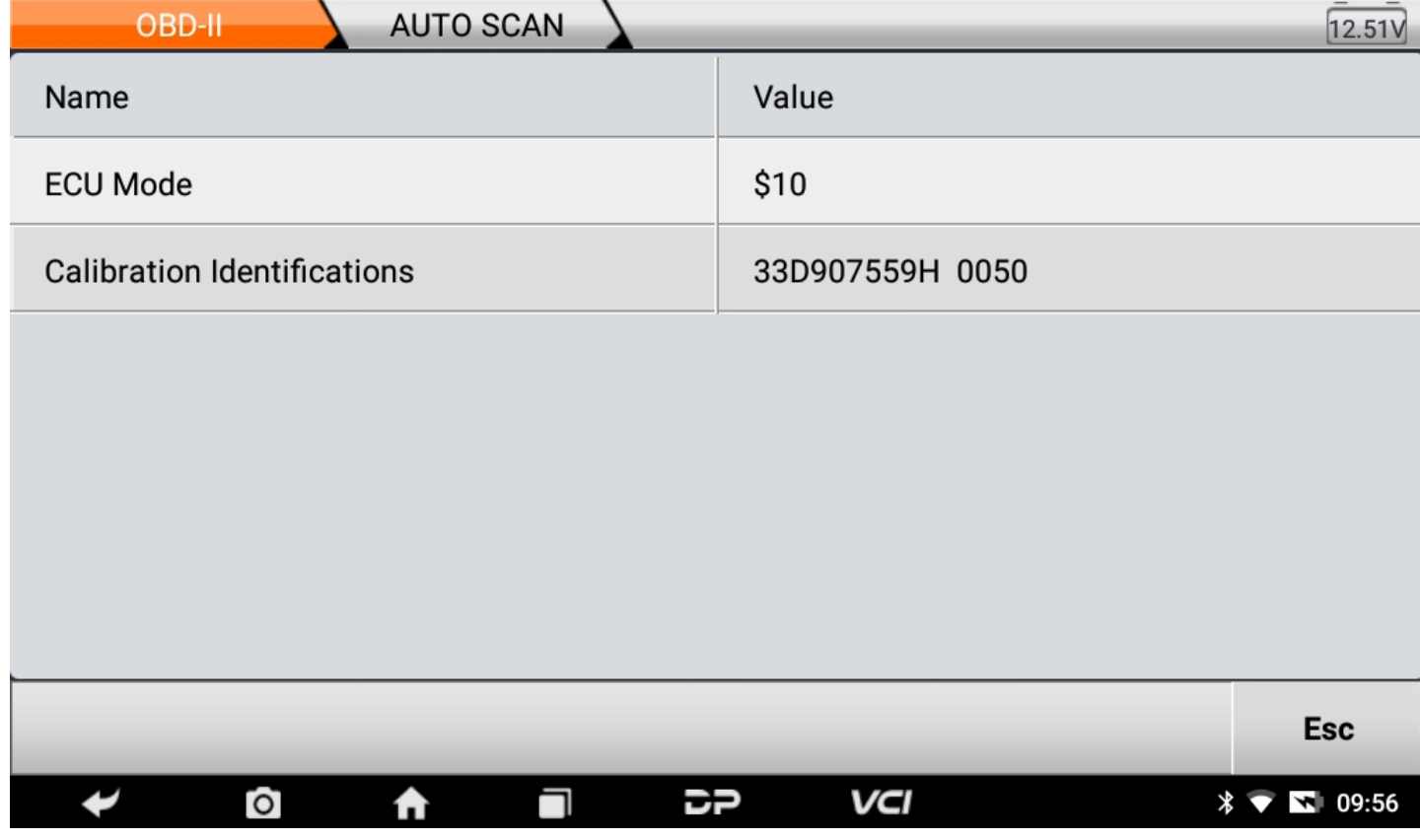

### 2. **Read Stored Codes**

Tap "Stored Codes". As shown in the figure below:

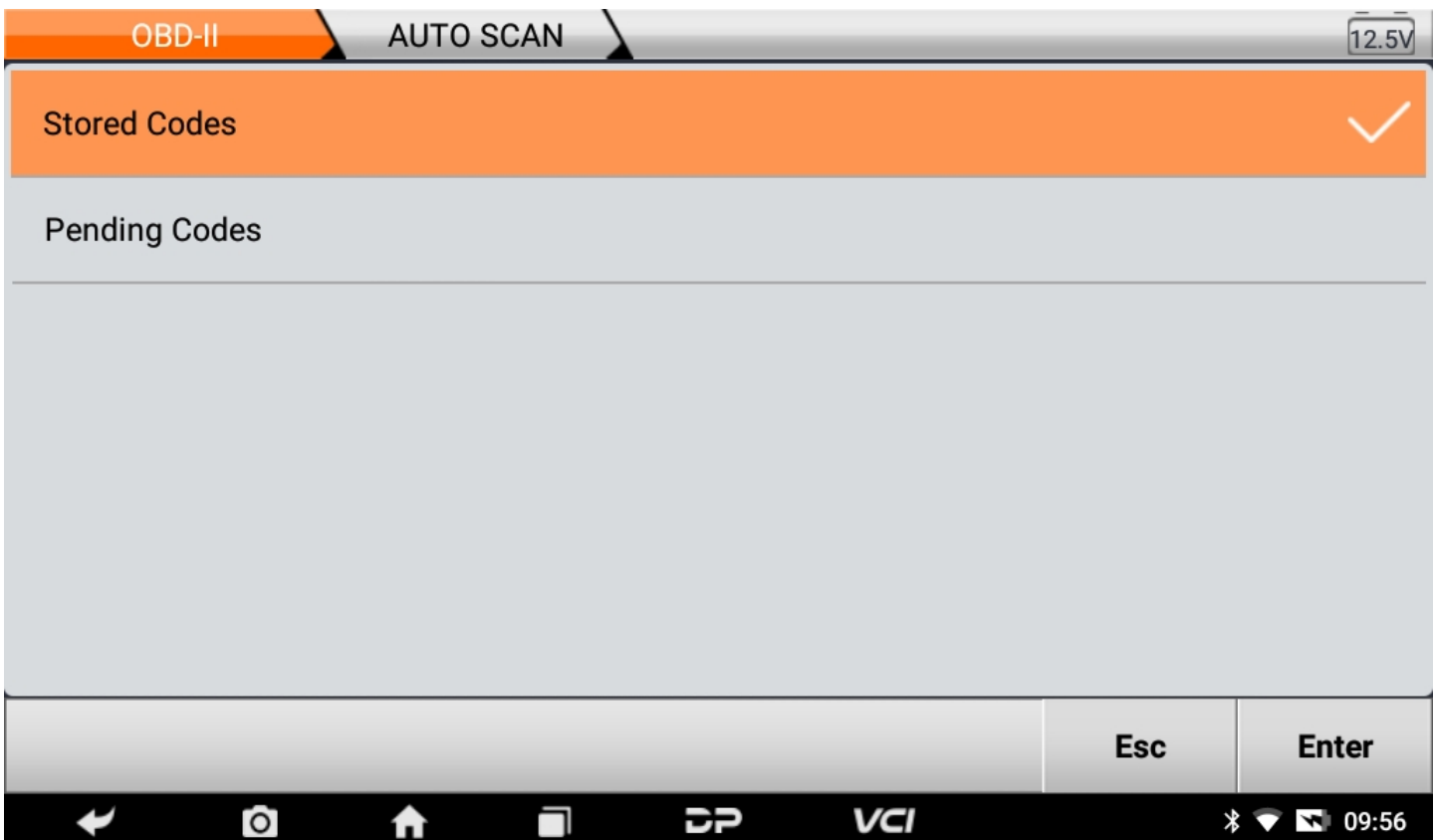

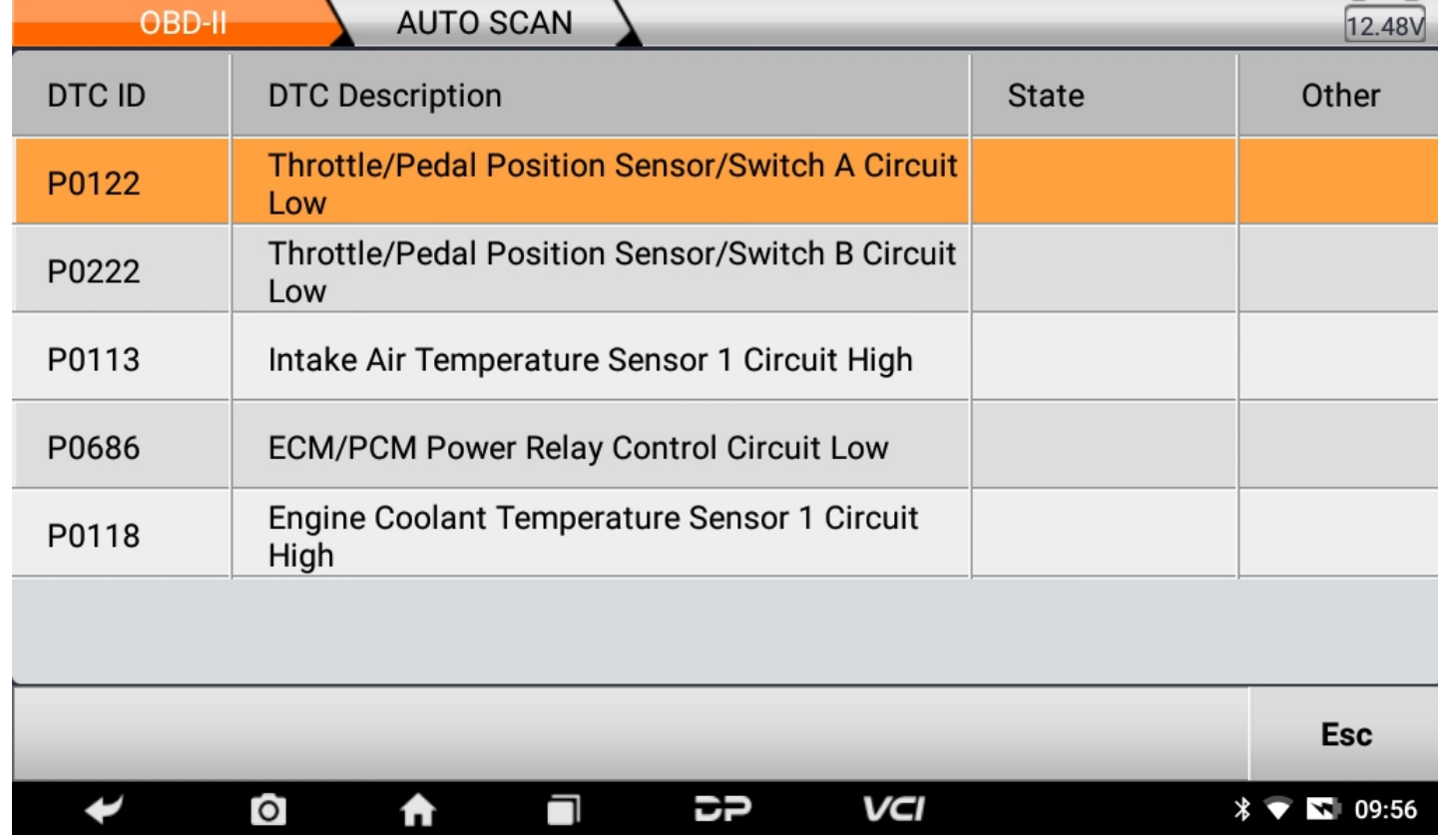

3. **Clear trouble codes**

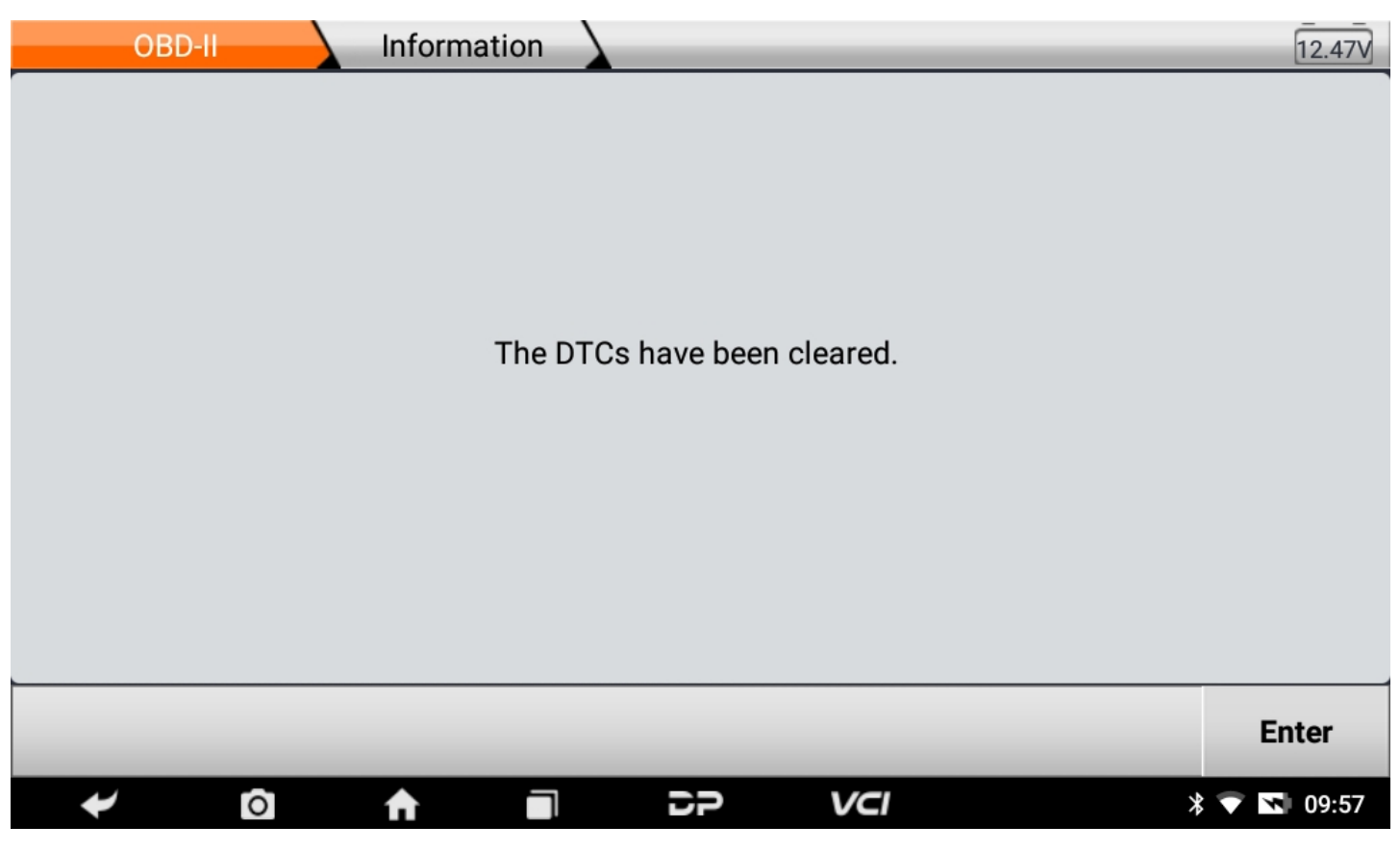

4. **Read data stream**

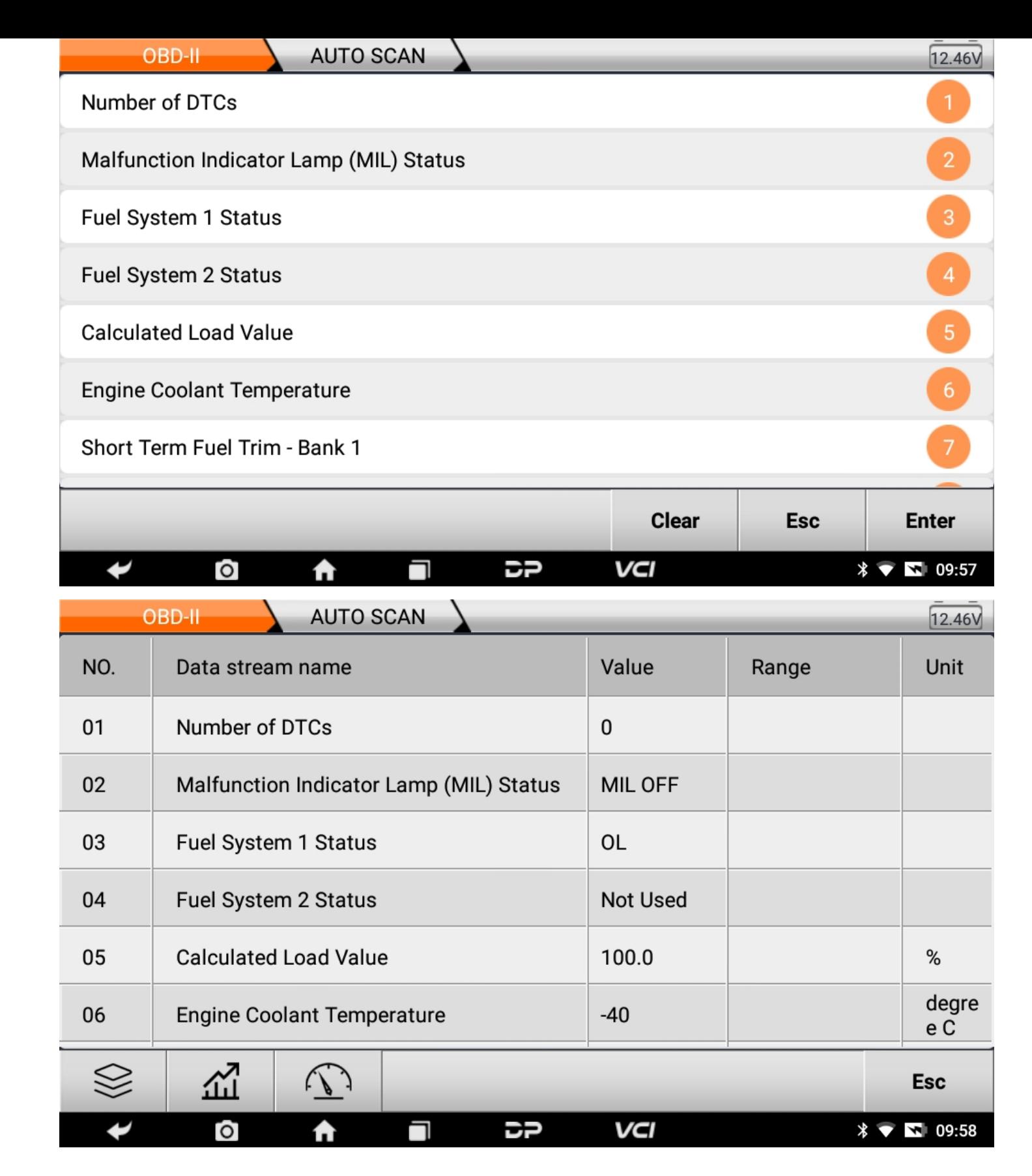

## **6. Data Management**

You can enter File Management, Data Playback, Uninstall Modle, Workshop and Picture Viewer.

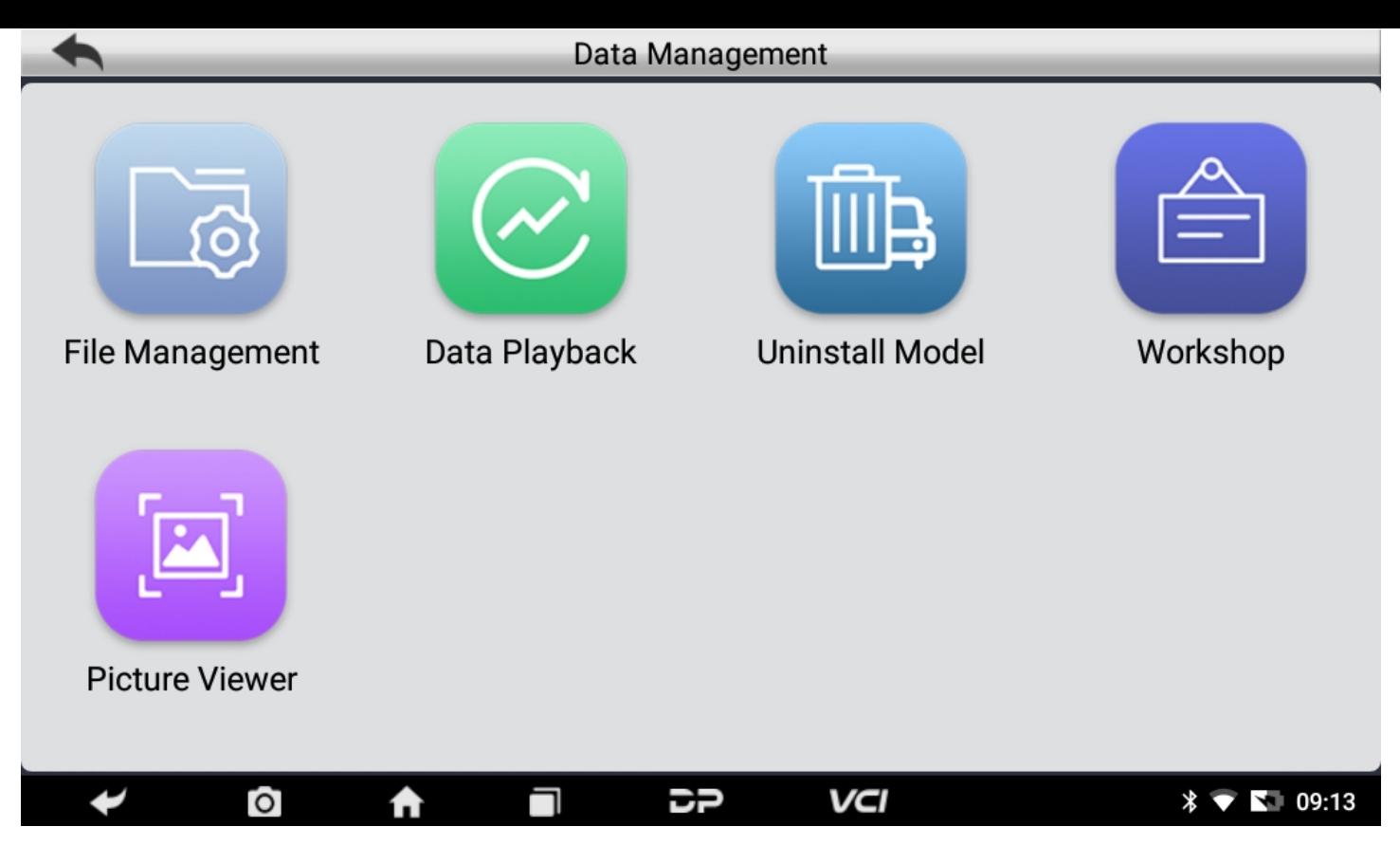

#### **File Management**

You can view the related information in the files;

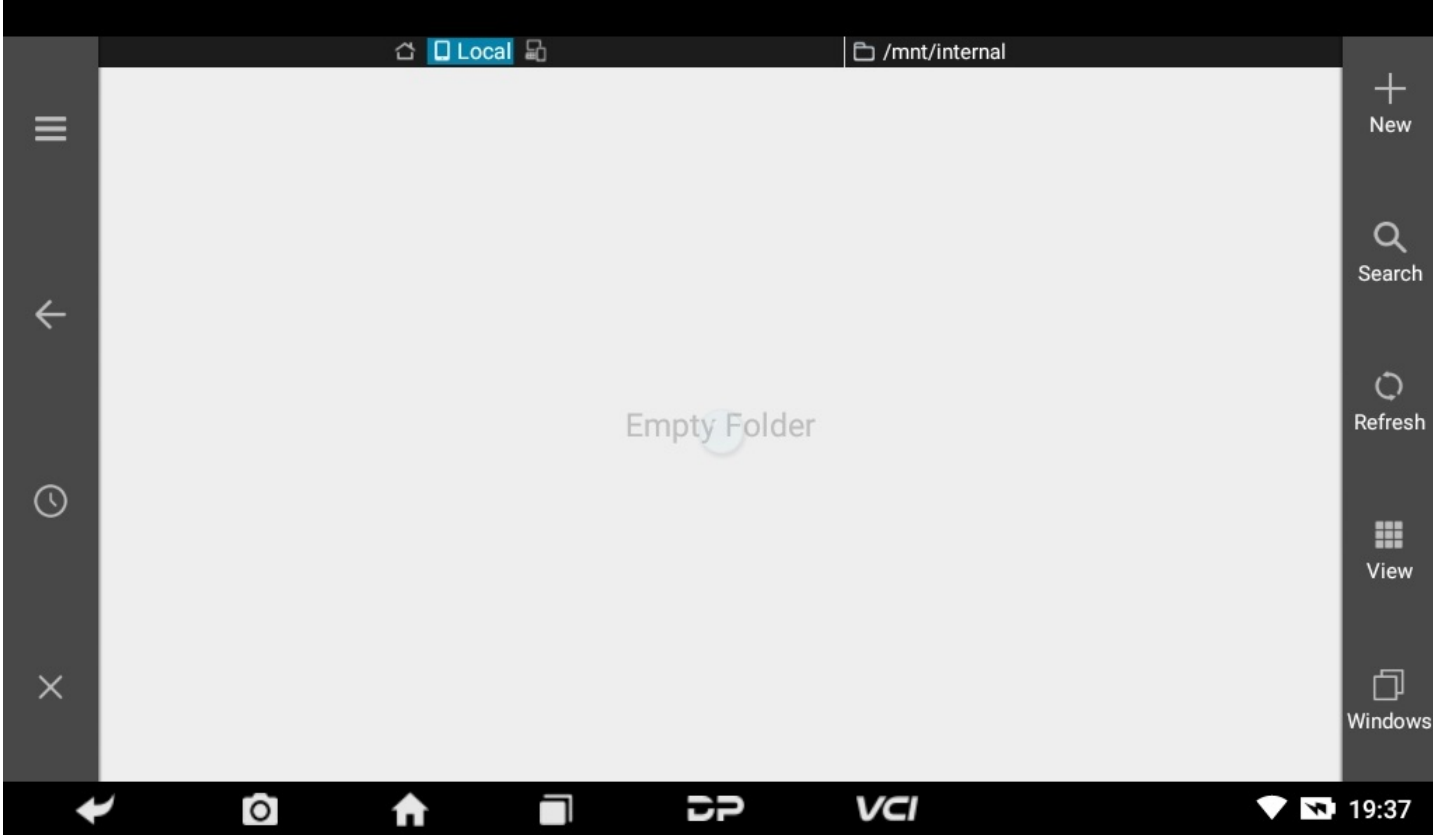

#### **Data Playback**

Data stream has the function of recording and playback, which can realize dynamic data comparison with the interface, and can easily and quickly find the abnormal data.

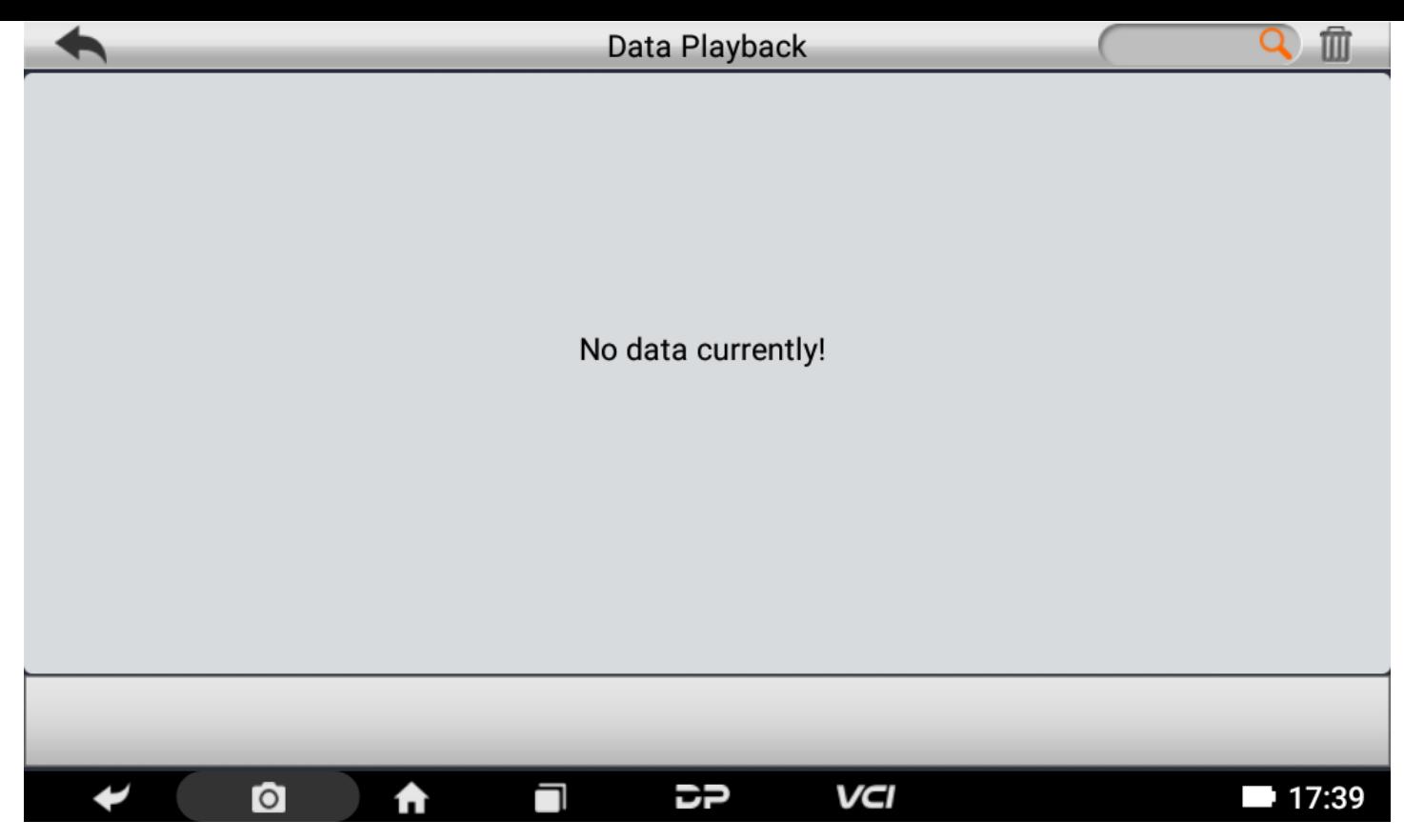

#### **Uninstall Model**

You can uninstall related vehicle models;

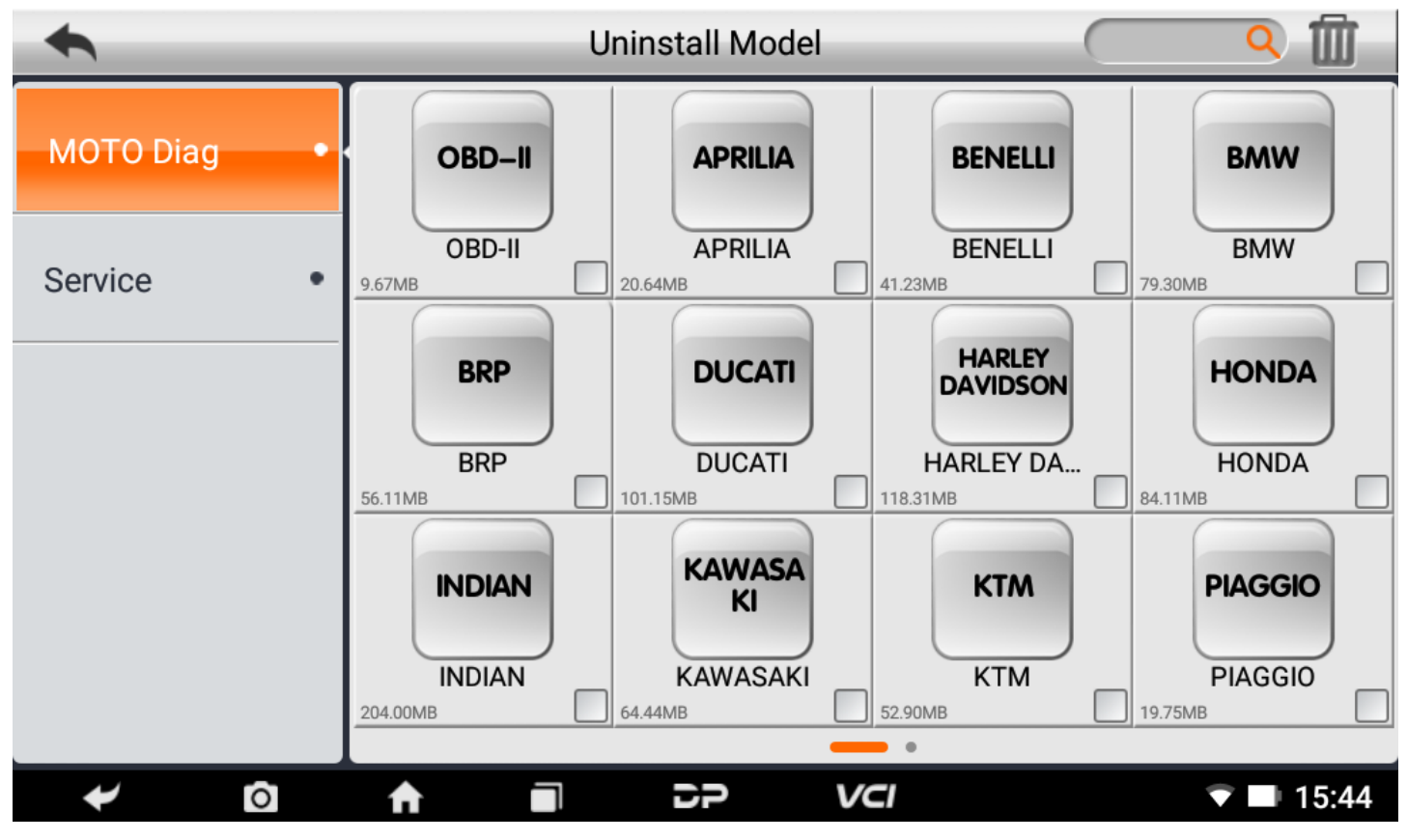

#### **Workshop**

You can use it to set the information of shops;

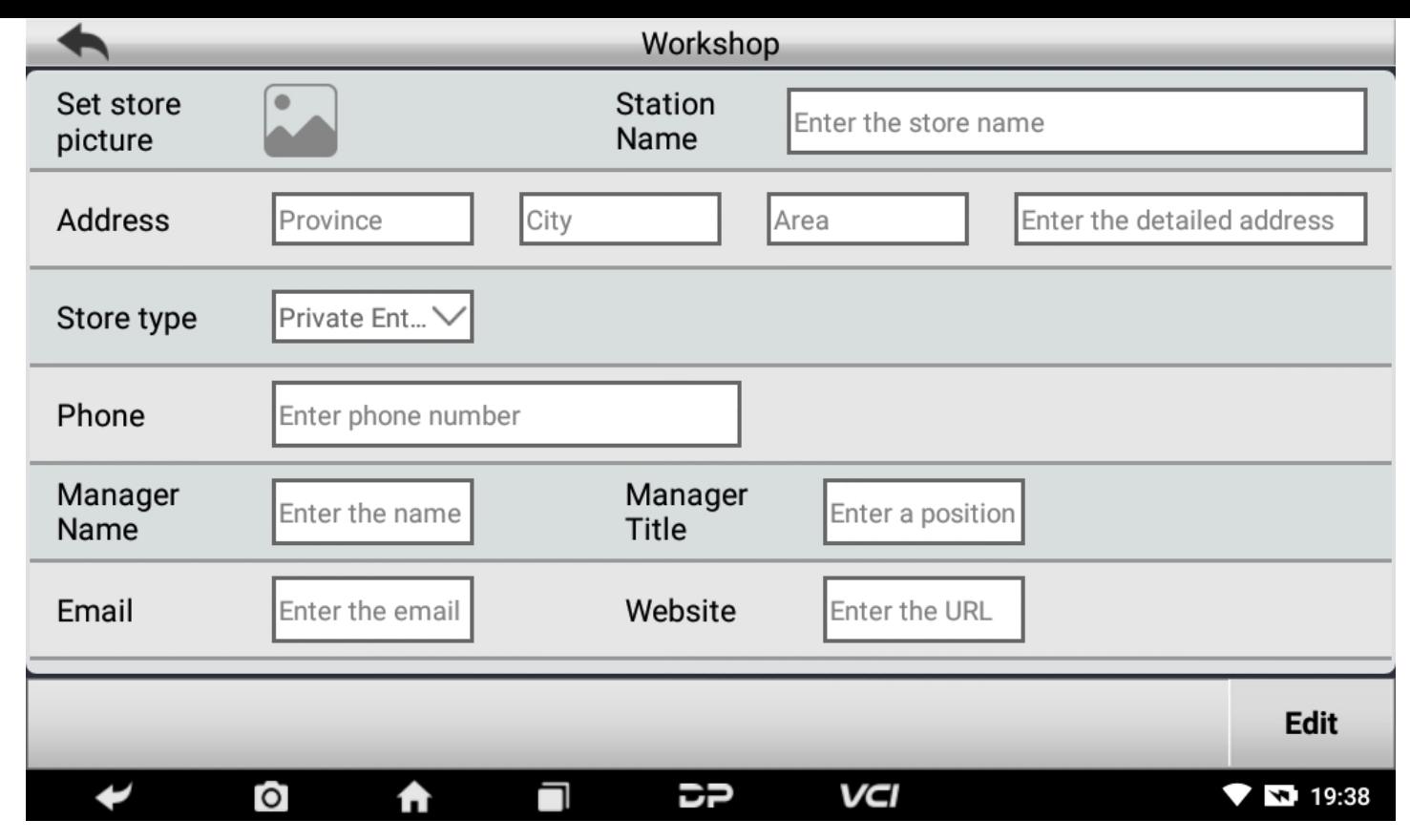

#### **Picture Viewer**

You can browse the related pictures saved in this machine.

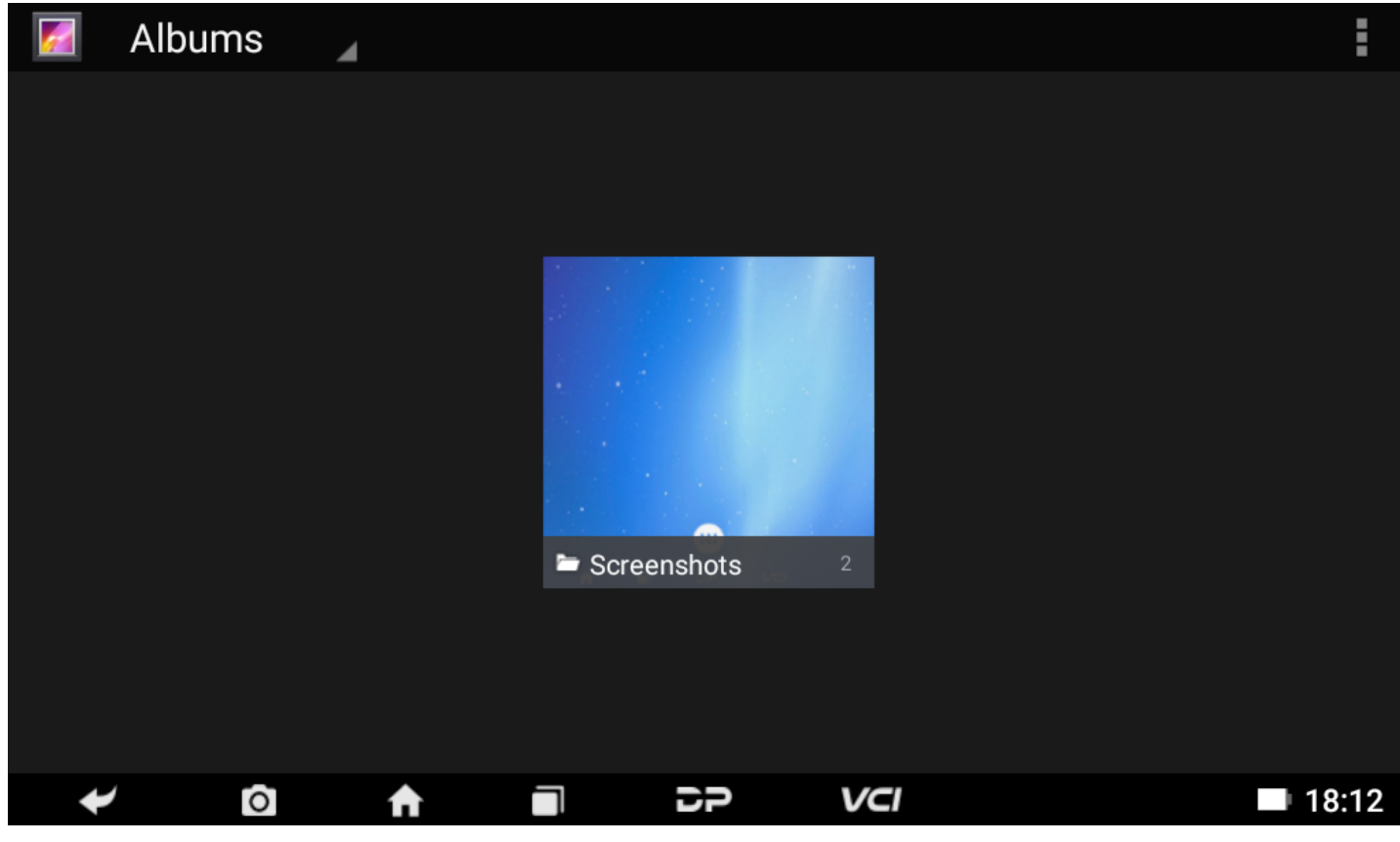

## **7. Support**

We have a powerful maintenance database and detailed product introduction information.

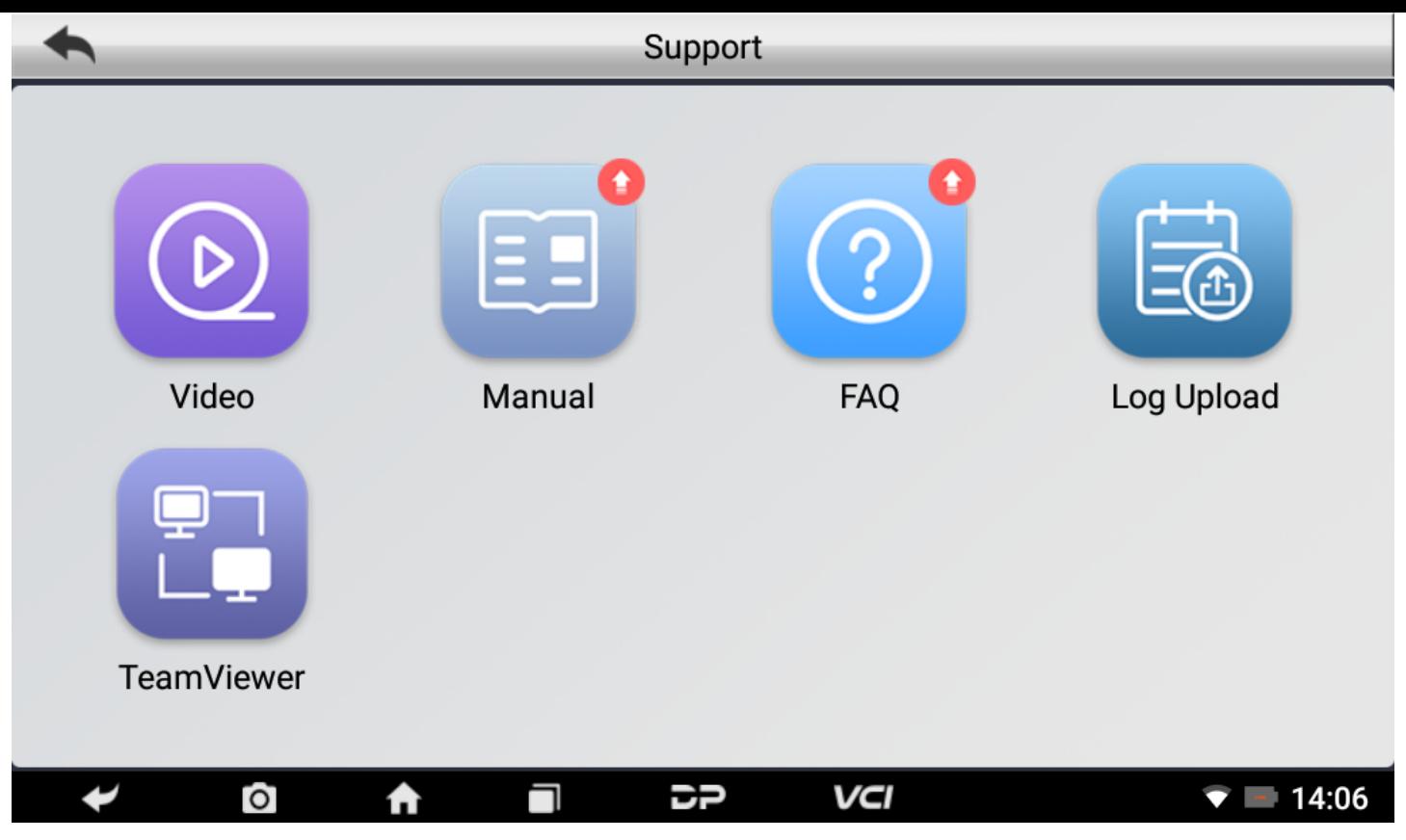

#### **Video**

Connect the diagnosis function operation videos of the actual vehicles.

#### **Manual**

Introduce the instruction manual of this product, and exhibit the basic information of the equipment, diagnosis instruc tions, upgrades, other applications and additional explanations of the company's products in the device.

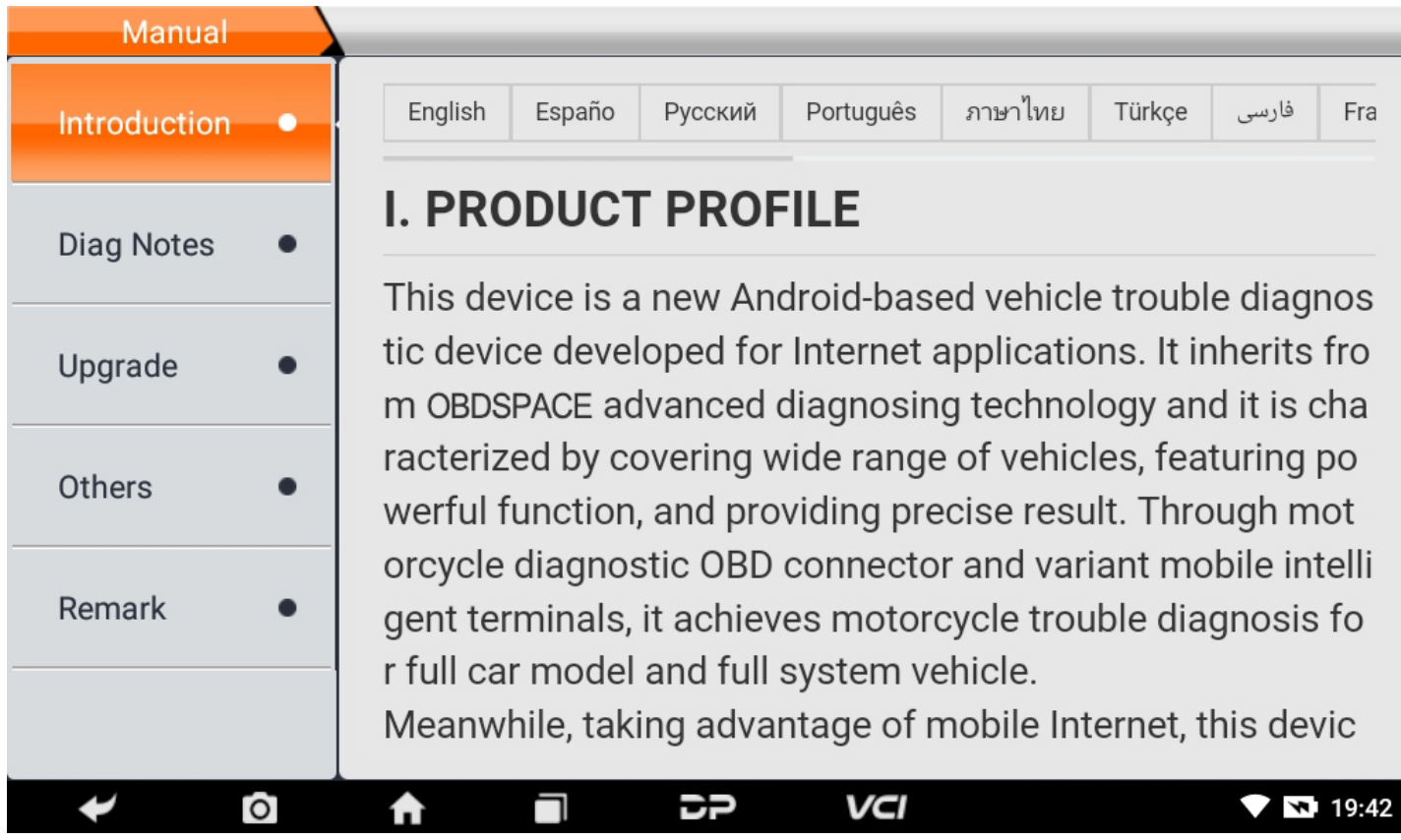

#### **FAQ**

Summarize some common problems encountered in the use of the product.

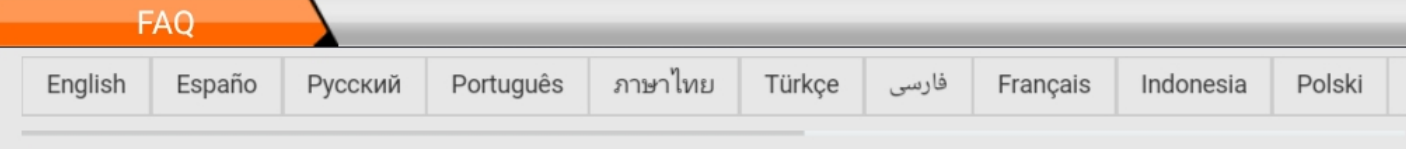

# 1. Startup failure

In case startup failure occurs, please connect the included DC power supply, and the device will be able to power on when charged. If the battery is too low, it may take a few minutes. If the device is still unable to power on, please contact custo mer service department and return it to repair. If the temperature is lower than - 2 0°C, it is unable to power on. Please power on in a proper environment, and the d evice will be not affected by the temperature after startup and can work smoothl у.

# 2. Touchscreen interference

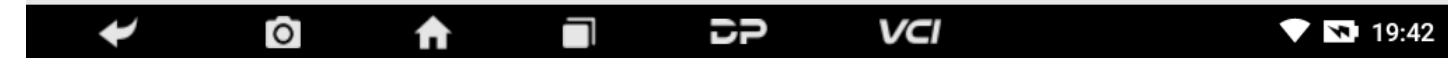

#### **Log Upload**

Manually upload the log files generated by the abnormality when diagnosing the vehicle.

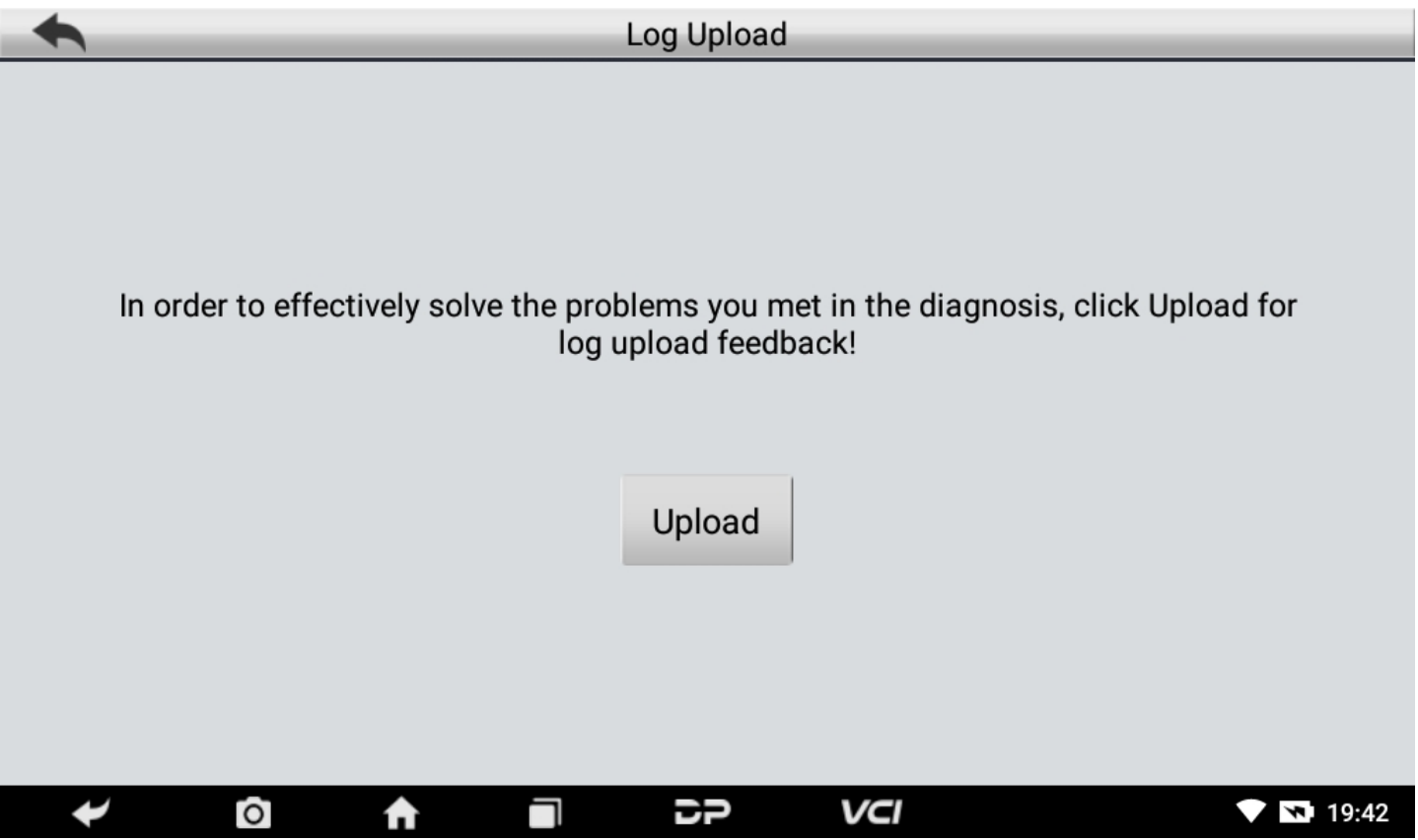

#### **TeamViewer**

This application can realize remote hosting operation via the Third Party's software: "Quick Support" or "AnyDesk". (If only the Quick Support is detected, you need to use AnyDesk and then you can return to the main menu interface to e nter.)

#### **Quick Support:**

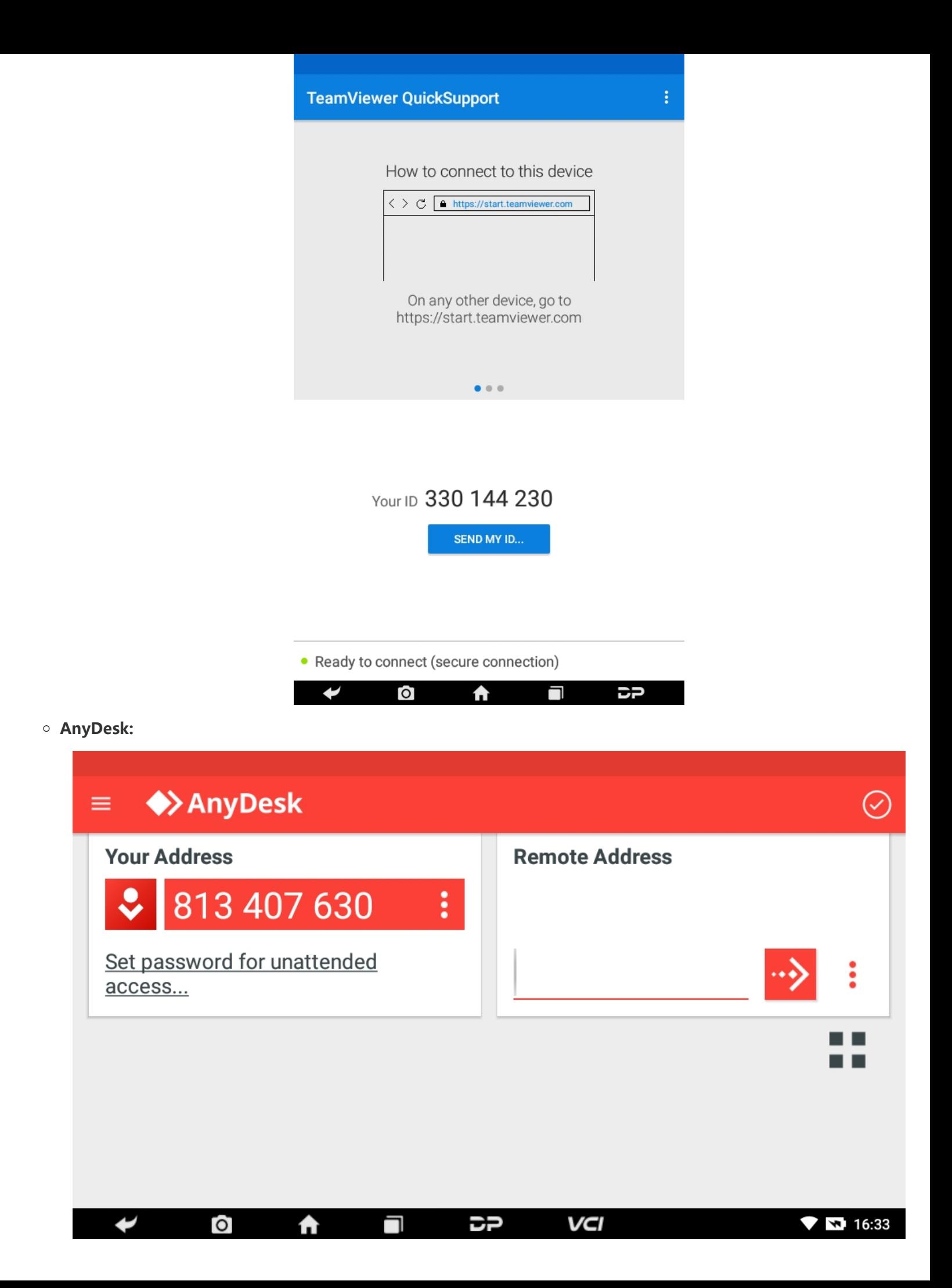

## **8. Settings**

It includes VCI Info, Language, Unit, Network Test, Clear cache, Settings, DC Calibrate and About etc.

**VCI Info**

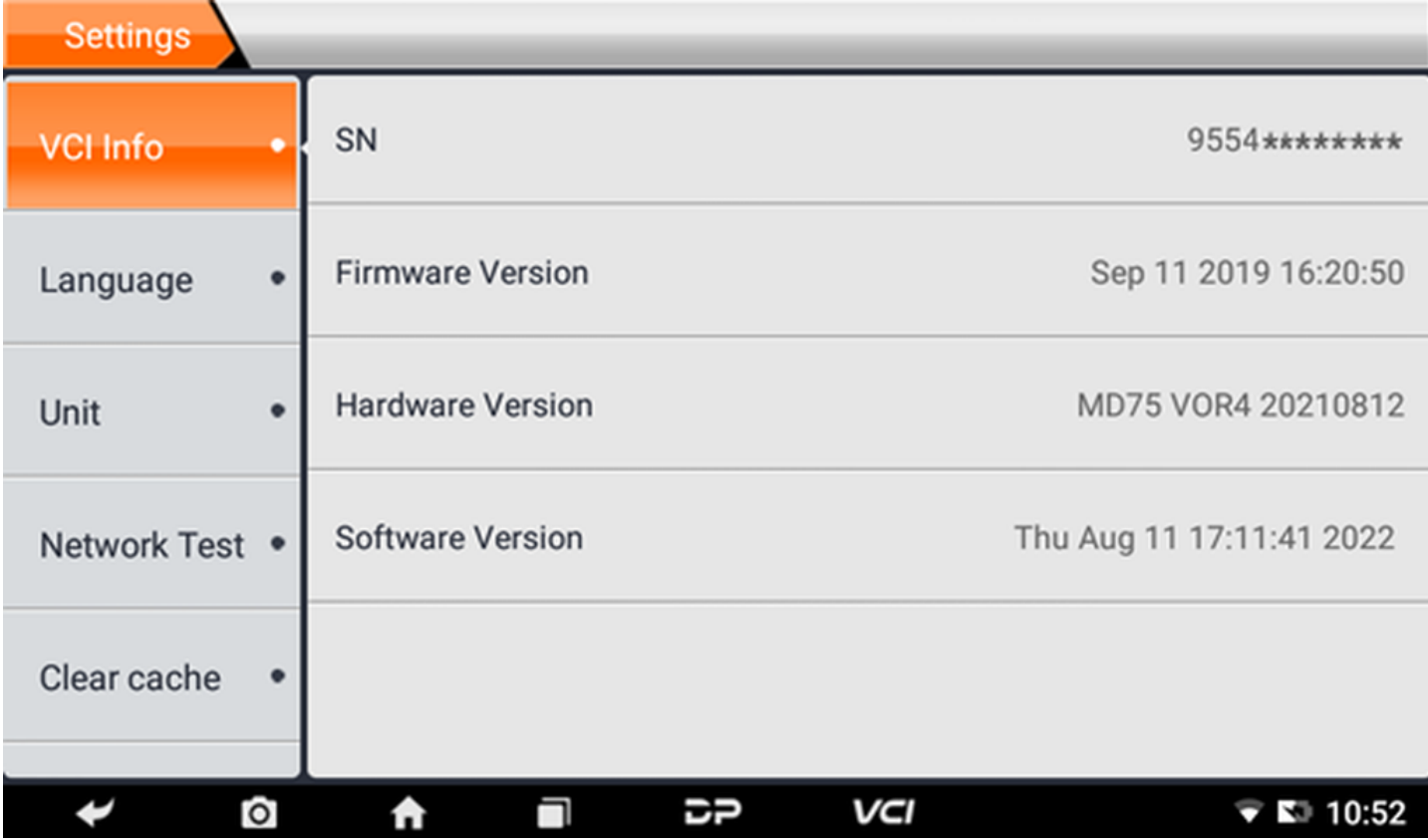

#### **Language**

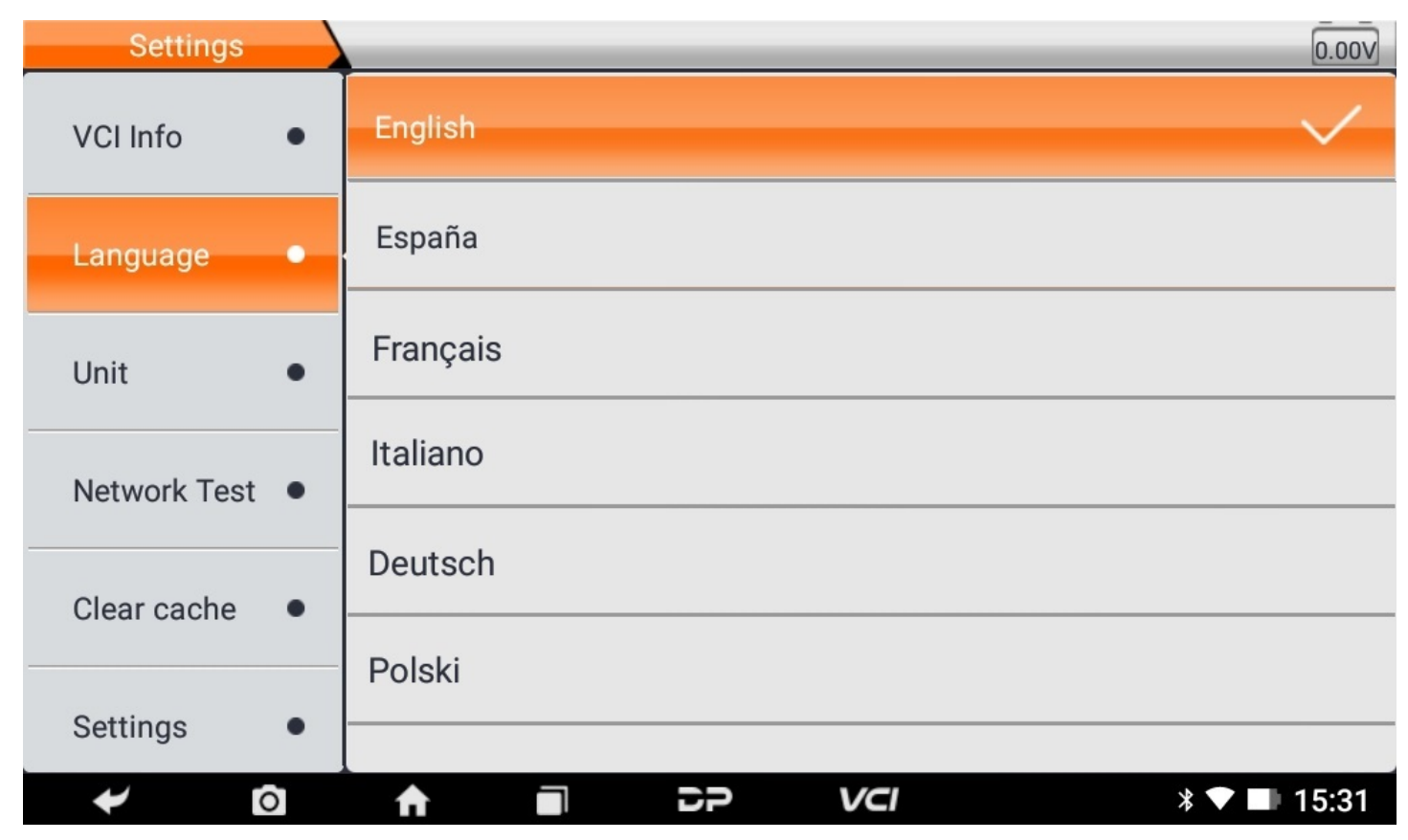

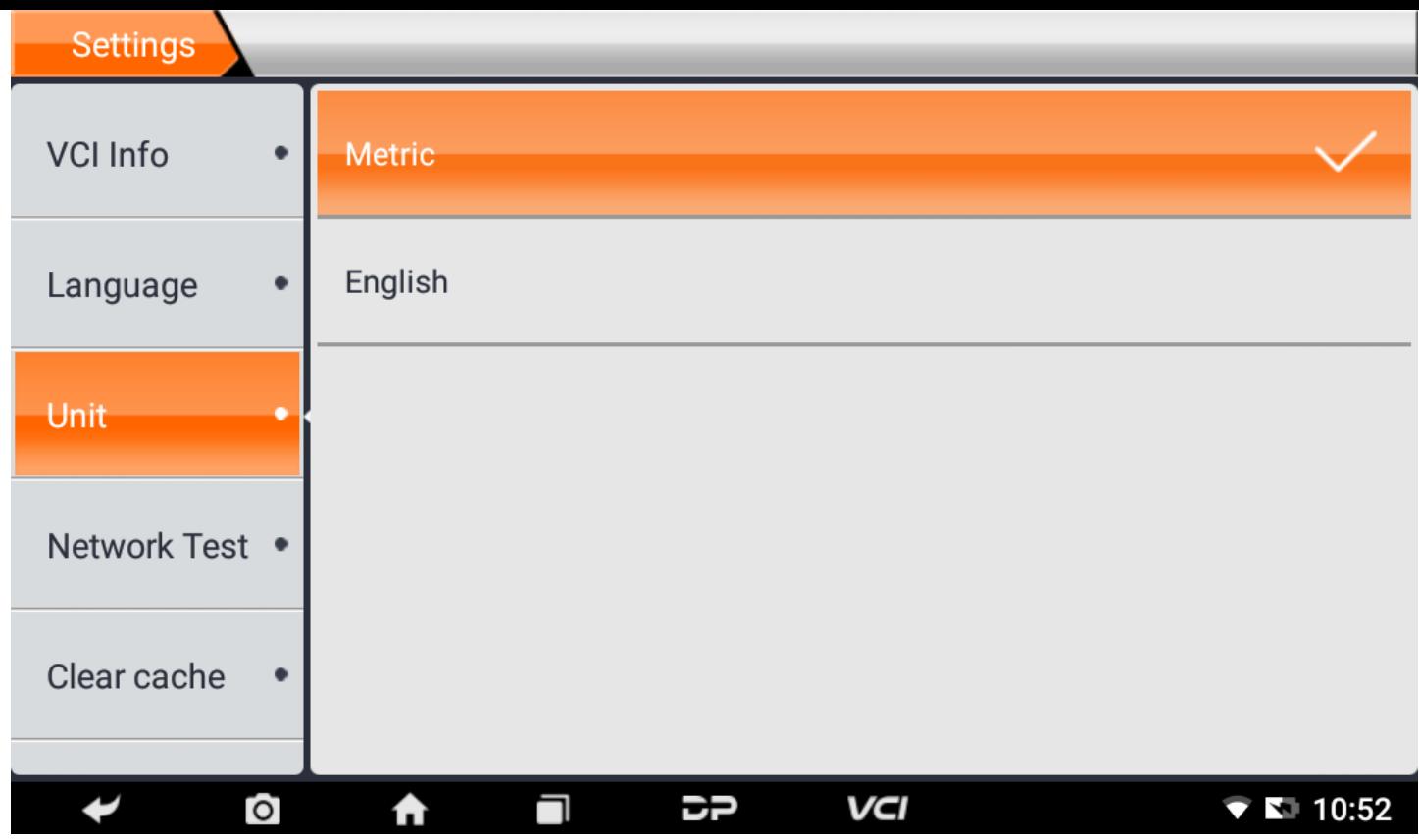

#### **Network Test**

The network test function is convenient for network connection failure and other phenomena during use. After submitt ing test logs, engineers can analyze the network status of the machine through the test logs.

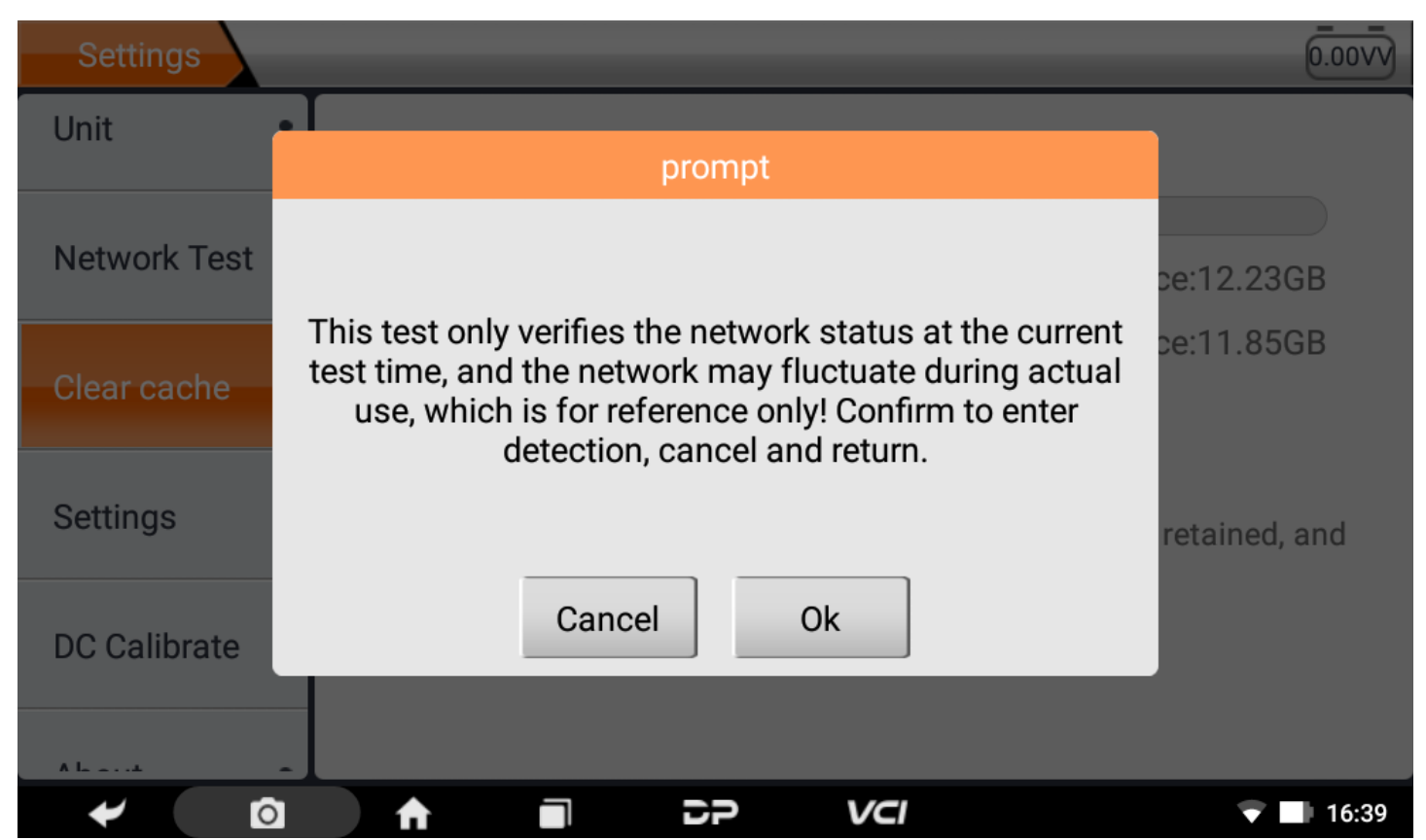

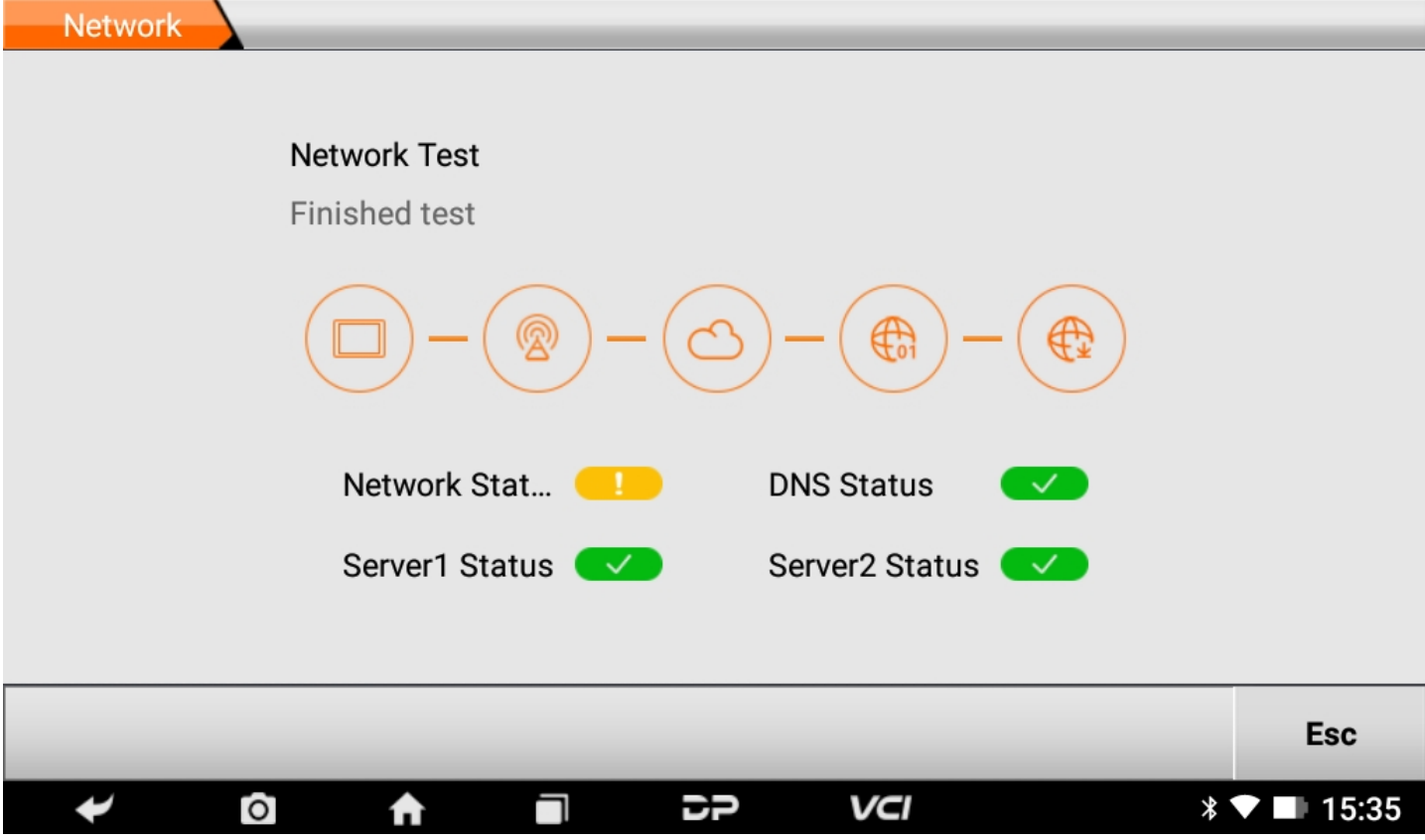

**Clear Cache**

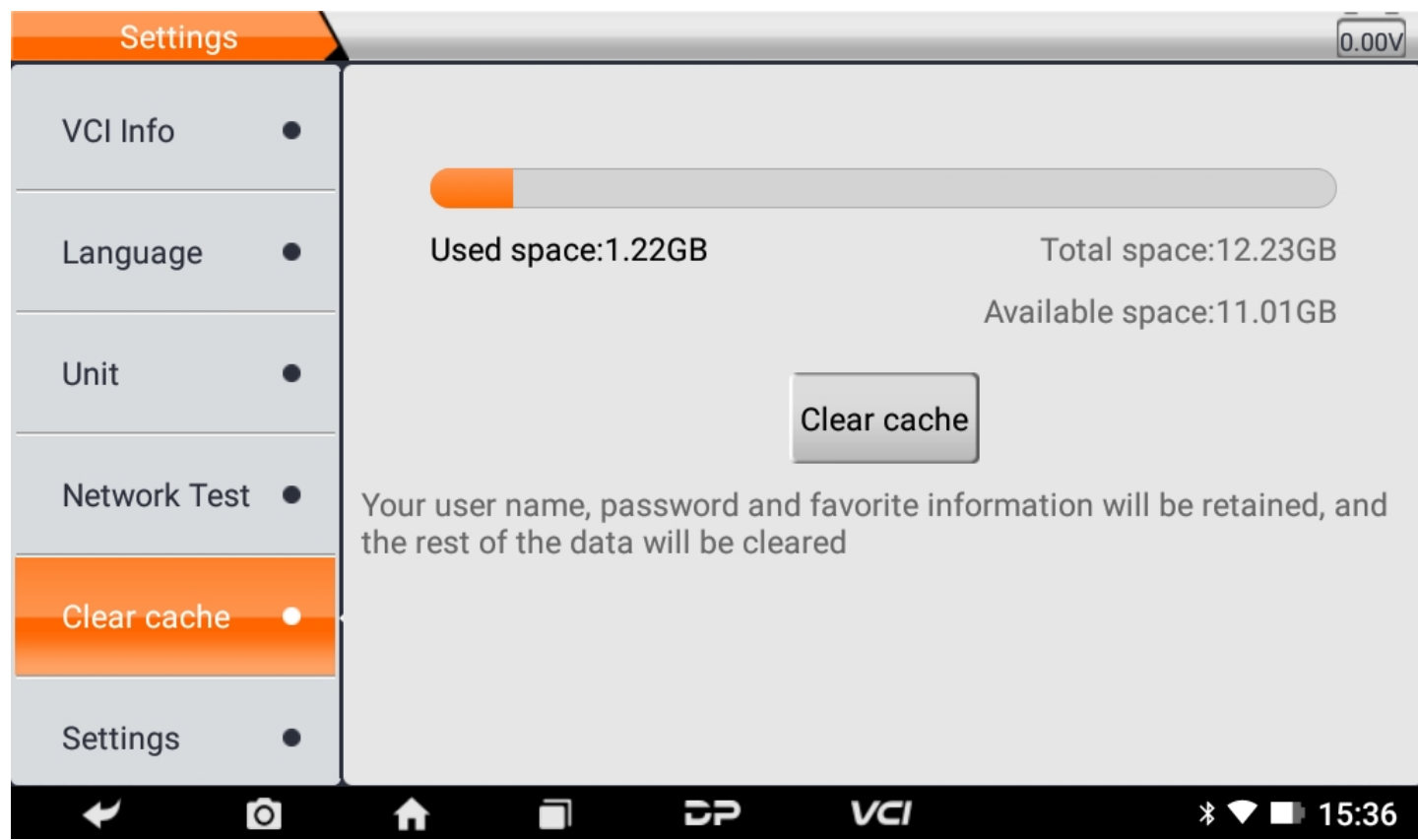

**•** Settings

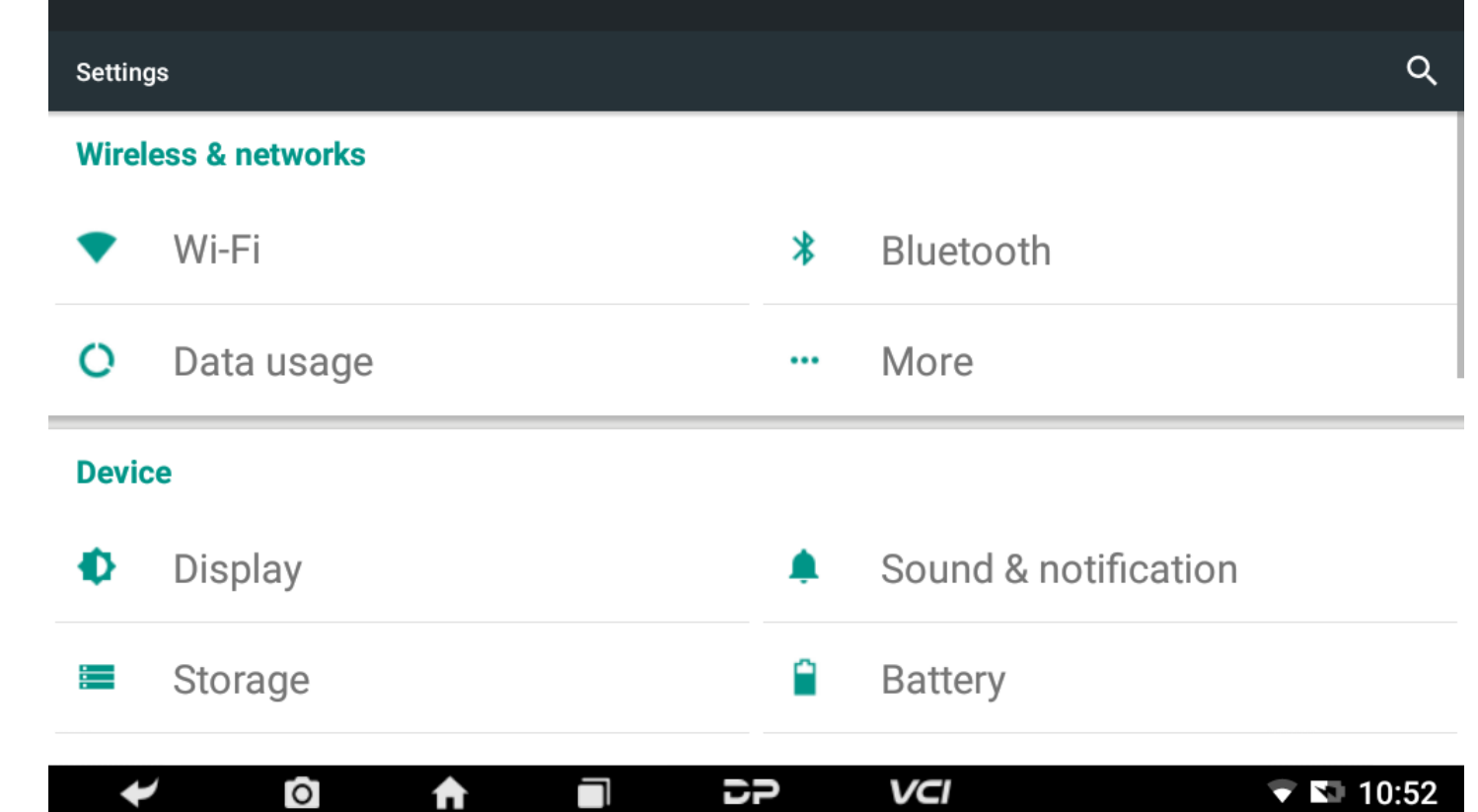

#### **DC Calibrate**

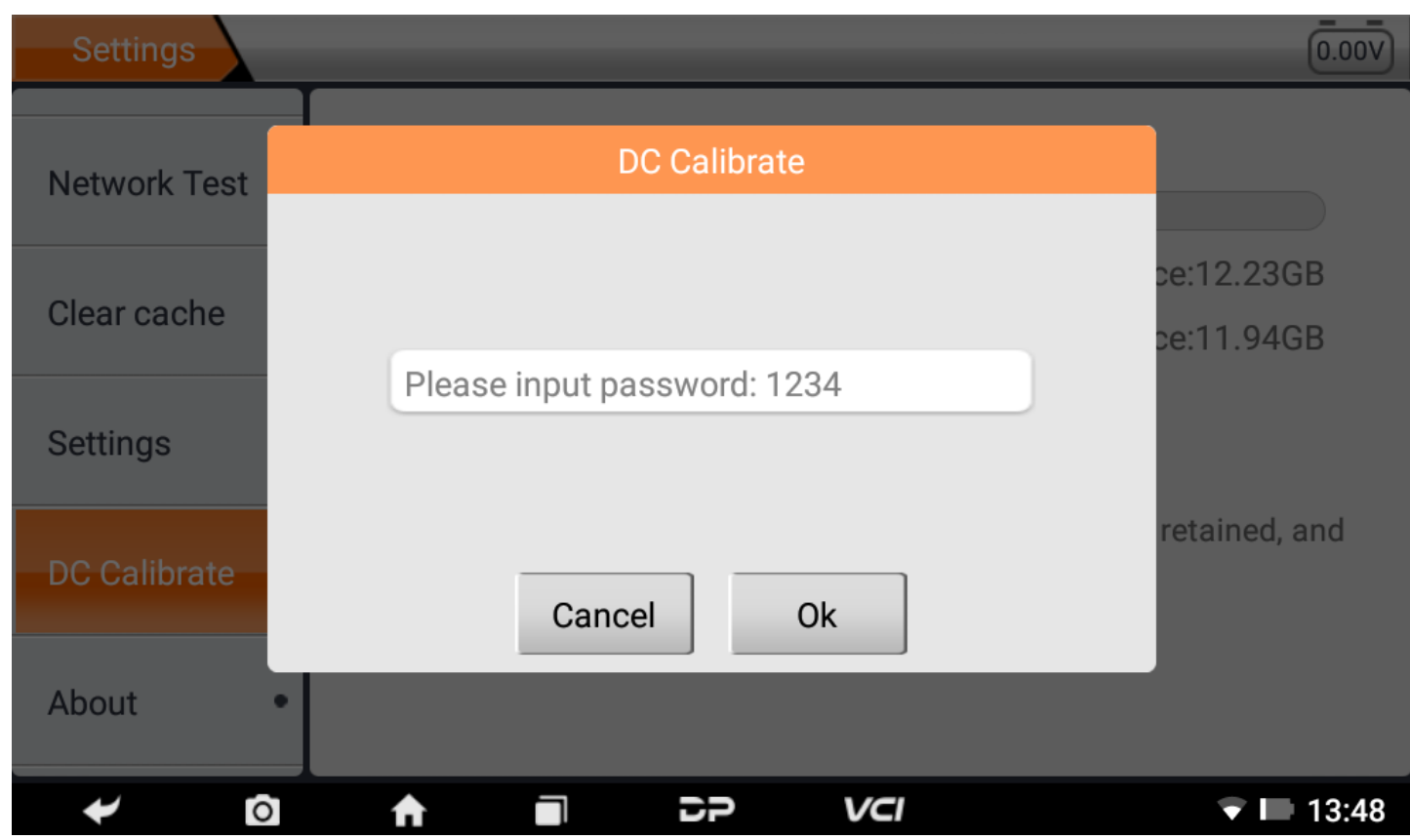

#### **About**

Display software version updates and product announcements.

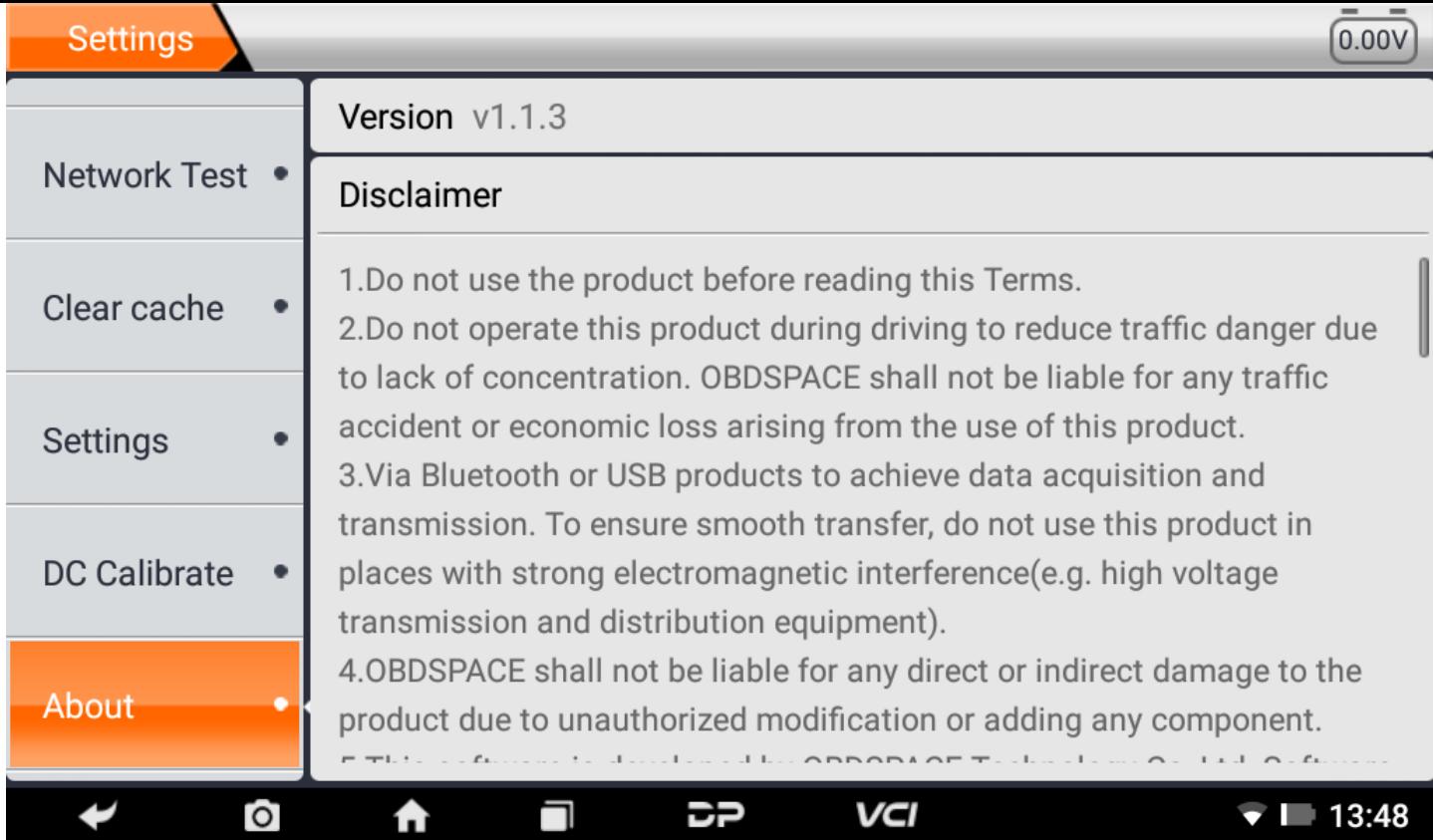

## **1. Wi-Fi**

This function enables you to enjoy surfing on the Internet and downloading data from the Internet via Wi-Fi.

- **Turn on Wi-Fi on**
	- Enter main menu screen, choose "Settings" > "Wi-Fi".
	- $\circ$  When the WLAN sign appears blue, it indicates Wi-Fi has been activated already.

Note: To prolong the battery life, please switch Wi-Fi off when unattended.

#### **Connect to WLAN**

Turn on WLAN, if the device is within WLAN range, it will automatically detect and connect to the current WLAN, select the desired network and input password, then you can surf the internet by WLAN.

#### **2. Browser**

You can use any APP by way of browse website and network.

#### **Open the browser**

Enter the main menu interface, click the browser to open the browser homepage, you can choose the desired homepa ge or input the website address to browse.

○ Tap to input or edit the web link.

A https://www.google.com/webhp?client=android-google&source=android-home ☆ Q 日

- Web page display area.
- $\circ$  Tap  $\mu$  to open bookmarks, view history and saved web pages.

#### **Browser webpage**

- o Open the browser.
- o Input the web address, and tap "Go" on the keyboard to visit the website.

Tips: Alternatively, you can also tap and select "Bookmarks/History" from the pull-down list to choose the web link you want to access.

 $\circ$  Once a webpage is open, slide the screen with your fingertip to view other hidden content.

#### **Zoom in/Zoom out a page**

There are two ways to zoom in/ zoom out while browsing a webpage.

- $\circ$  To zoom in so that the text on a webpage appears in a column that fits your device's screen, double-tap with the tip of your finger.
- To zoom in manually, place two fingers on the screen and then spread them apart. To zoom out, either double-tap again or place two fingers apart on the screen and then pinch them together.

#### **Save favorite webpage to bookmarks**

- $\circ$  While browsing a webpage, tap  $\frac{1}{2}$ , and choose "Save to bookmarks".
- Edit a label for the bookmarks.
- Tap "OK" to confirm and save it.

#### **Open multiple pages**

The browser allows you to open multiple web pages and you can toggle between these pages.

- $\circ$  While browsing a webpage, tap  $\bullet$  and open new window.
- $\circ$  Another web page will be displayed in the new window.

#### **Customize internet settings**

While browsing a webpage, choose "Settings", you can view or change browser settings, privacy & security setting and advanced setting etc.

## **3. Gallery**

This option is used to manage pictures and video files.

**Open gallery**

Enter main menu screen, tap "Gallery" to access it. The system searches images and videos in this device and SD card a utomatically, and categorizes it into corresponding folders.

#### **View a photo**

- 1. Enter main menu screen, tap "Gallery".
- 2. Tap the picture folder you want to view.
- 3. Tap the desired image to browse.
- 4. Swipe the screen rightwards or leftwards to view the next/previous picture.

## **4. Music**

Music files are stored into 4 categories: Artists, Albums, Songs and Playlist. Tap the desired music to display music.

Tips: While playing, tap back button to switch to other applications and the player will be running in background. Open the status bar and choose the audio file to return to the player screen.

## **5. Calculator**

You can use the calculator to perform addition, subtraction, multiplication and division operations, as well as function oper ations for sin, cos, tan and log.

## **6. Calendar**

This function lets you view calendar or create to-do events.Enter main menu screen, tap "Calendar". Swipe up and down to switch to month; Tap a day, the followings can be done. Tap  $\bullet$  to refresh, search, and hide control and setting.

## **7. Clock**

- **Add an alarm**
	- 1. Enter main menu, and tap "Alarm".
	- 2. Tap  $\leftarrow$  to add alarms.
	- 3. Set the detailed information of the alarm.
	- 4. Tap  $\sim$  to pack up the alarm to store the setting.

#### **Delete an alarm**

- 1. Enter main menu, and tap "Alarm".
- 2. Tap the desired alarm.
- 3. Tap  $\Box$  to delete it.

Tips: After the alarm is deleted, you can choose to cancel delete alarm on the right side from the option menu.

#### **Customize your alarm**

- 1. Enter main menu, and tap "Alarm".
- 2. Tap menu button, and then choose "Settings".
- 3. Alarm volume: Set the volume of alarms.
- 4. Set the duration of alarm.
- 5. Set the duration the alarm snooze next time.
- 6. Volume buttons: set what these buttons function when pressed during an alarm.
- 7. Set default ringtone: choose the alarm ringtone.

#### **Timer setting**

- 1. Enter the main menu to tap  $\blacktriangleright$  to choose timer;
- 2. Set countdown time;
- 3. Tap  $\mathbf{X}$  to add timer, and tap  $\Box$  to delete alarm;
- 4. Tap  $\blacktriangleright$  to start the timer, and tap **the state of start** to stop counting down;

Notice: after the countdown ends, the device will ring alarm sound.

#### **Stopwatch setting**

- 1. Enter the main menu to tap  $\ddot{\circ}$  to choose second clock;
- 2. Tap  $\blacktriangleright$  to start stopwatch, and tap  $\blacktriangleright$  to stop second clock;
- 3. Tap  $\odot$  to reset the stopwatch;
- 4. Tap  $\bigcirc$  on the right side to display the smaller unit counter of the stopwatch;

## **8. ES File Explorer**

Open ES file viewer, and enter main menu. You can manage SD card, browse by category and browse all music, picture, vid eo, document application, package, favorites, installation package, management recommended through catalogue.

## **9. Display**

#### **Brightness**

- 1. Enter main menu screen, tap "Settings" > "Display".
- 2. Tap "Brightness" to enter.
	- 3. Drag the slider leftward to lower the screen brightness. Drag the slider rightward to increase the screen brightness.
- **Auto-rotate the screen**
	- 1. Enter main menu screen, tap "Settings" > "Display".
	- 2. When setting the rotation of device, keep the orientation of the rotated screen.

## **10. Set Screen Lock**

You can set a screen lock pattern. When the screen is locked, it will not be unlocked until you draw the right pattern.

- 1. Enter main menu screen, tap "Settings" > "Security" > "Screen lock".
- 2. There are several options available for your selection. To define a pattern, follow the on-screen prompts to plot your p attern.
- 3. After drawing, tap "Confirm" to save your setting.

## **11. Application**

#### **View installed applications**

- 1. Enter main menu screen, tap "Settings" > "Apps" to open the downloaded application list.
- 2. The following operations can be done:
	- Tap the desired one to view the application information.
	- Tap and choose "Sort by size" from the pull-down menu, the applications will automatically appear in size ord er.
	- Tap and choose "Reset app preferences" from the pull-down menu, a confirmation dialog box will appear on t he screen, tap "Reset apps" to proceed; tap "Cancel" to abort.
- 3. To uninstall an application, tap it to enter the application information screen.
- 4. Tap "Uninstall" and then follow the on-screen instructions to finish it.

#### **View the running applications**

- 1. Enter the main menu screen, tap "Settings" > "Apps". Scroll the screen from right to left to RUNNING tab to open the currently running application list.
- 2. The following operations can be done:
	- View the currently running applications;
	- Tap any one to stop it.

## **12. Language & Input**

#### **Language setting:**

- 1. Enter the main menu screen, tap "Settings" > "Language & input"> "Language".
- 2. Tap "Language" and choose the desired language in this device.

#### **Input method setting:**

1. The device provides several kinds of input methods. Tap setting before the desired input method.

## **13. Set Date & Time**

This device is preset to use the network-provided date, time zone and time. Note: If Automatic date & time is set as Use ne twork-provided time, date, time and time zone will not be defined.

- 1. Enter the main menu screen, and tap "Settings" > "Date & time".
- 2. Tap "Set date", and scroll the screen upwards or downwards until the desired numbers appears in the highlight area.
- 3. Tap "Select time zone", and choose the desired one from the time zone list. Scroll the screen upwards and downwards to view more.
- 4. Tap "Set time" and scroll the screen upwards or downwards to adjust the hour and minute. After setting, tap "Done" to confirm.
- 5. Select or deselect "Use 24-hour format" to switch between 12-hour format and 24-hour format.
- 6. Tap "Choose date format" to choose the desired date of this device format from the list.

## **14. Restore to Factory Settings**

This option enables you to restore this device to the default factory settings. Once it is reset, all data (including downloade d applications) will be deleted. Note: Before resetting to factory data reset, please back up all important data saved in your device.

- 1. Enter the main menu screen, tap "Settings" > "Backup & reset" > "Factory data reset".
- 2. Follow the instructions on the screen to proceed.

## **15. Storage**

Enter the main menu, and tap "Settings"> "Storage", check the store situation of the device.Store the download content in the default browser to the download content list.

## **16. App Installation/Uninstallation**

- Install: Put the application package under the root directory of SD card, enter "File Manager" and then tap the desired package to start installing.
- Uninstall: Tap "Settings" > "Apps", and choose the desired one to uninstall.

## **1. Échec du démarrage**

En cas d'échec de démarrage, veuillez connecter l'alimentation CC incluse et l'appareil pourra s'allumer pendant la charge. Si la batterie est trop faible, cela peut prendre quelques minutes. Si l'appareil ne parvient toujours pas à s'allumer, veuillez c ontacter le service client et le renvoyer pour réparation. Si la température est inférieure à - 20℃, il ne peut pas s'allumer. Ve uillez allumer dans un environnement approprié. Une fois l'appareil allumé, il ne sera pas affecté par la température et pour ra fonctionner sans problème.

## **2. Interférence de l'écran tactile**

En cas d'écran tactile anormal, veuillez débrancher l'alimentation ou redémarrer, ou supprimer l'électricité statique. Si l'écra n tactile est toujours anormal, veuillez contacter le service client et le renvoyer pour réparation.

## **3. Mise à niveau à une clé lente ou échouée**

Vérifiez si la connexion Wi-Fi est normale et si le signal est bon. S'il ne peut pas être résolu, veuillez vérifier si la période de mise à niveau a expiré. Si tel est le cas, veuillez contacter le service client pour résoudre le problème.

## **4. Accident**

En cas de plantage, veuillez appuyer longuement sur le bouton d'alimentation pendant plus de cinq secondes pour éteindr e puis redémarrer.

## **5. Échec du test**

Solution : exclure les problèmes de logiciel ----- mettre à jour le dernier logiciel ---- impossible à résoudre ---- offrir des co mmentaires ---- Exclure les problèmes de véhicule ---- véhicule sans aucun problème ---- (si autorisé) exclure les problème s de fil principal ---- remplacer le même type de fil principal ---- confirmer le problème de l'appareil et le renvoyer pour ré paration (avec le fil principal).

## **6. Impossible de charger**

Vérifiez si le chargeur a une sortie de tension de 12 V. En cas d'absence de tension ou de tension anormale, veuillez rempla cer le chargeur ; Si cela ne fonctionne toujours pas après le remplacement, veuillez contacter le service client pour réparer (avec le chargeur)

## **7. Mise à niveau du logiciel**

Solution : interface DP----Enregistrement du centre personnel----Compte de connexion----Entrez dans l'application de mis e à niveau----Cochez le logiciel à mettre à niveau----Cochez la mise à niveau par lots instruction-instruction de diagnostic et mise à niveau).

## **8. Suppression de logiciel**

Solution 1 : DP----Gestion des données----Désinstaller les modèles de véhicules----Cochez le modèle de véhicule à désinst aller---Cliquez sur la marque de suppression dans le coin supérieur droit (Détails : Voir désinstaller les modèles de véhicule s dans la sixième partie de l'instruction du produit/de l'instruction de diagnostic).

Solution 2 : Entrez dans l'interface DP, cliquez sur le logo du véhicule, entrez dans la page de version du logiciel, appuyez lo nguement jusqu'à ce qu'une invite apparaisse, et enfin sélectionnez supprimer.

## **9. Commutateur de langue du système**

Entrez dans l'interface multifonction à partir de l'icône multifonction sur le bureau, sélectionnez "Paramètres" ---"Langue et saisie" --- "Langue" puis sélectionnez la langue souhaitée.

Déclaration officielle : Les noms des autres produits mentionnés dans ce manuel sont destinés à expliquer comment cet équipement est utilisé, et la propriété de la marque déposée appartient toujours à la société d'origine.

## **1. Informations sur le droit d'auteur**

Sans le consentement écrit d'OBDSPACE Technology Co., Ltd. (ci-après dénommé "OBDSPACE"), aucune entreprise ou pers onne ne doit copier et sauvegarder ce manuel sous quelque forme que ce soit (électronique, mécanique, photocopie, enre gistrement ou autre).

Ce manuel est spécialement conçu pour l'utilisation des produits OBDSPACE, la société n'assume aucune responsabilité po ur les conséquences causées par son utilisation pour guider le fonctionnement d'autres équipements.

Ce manuel et tous les exemples qu'il contient sont susceptibles d'être modifiés sans préavis.

OBDSPACE et ses filiales ne seront pas responsables des accidents causés par les utilisateurs ou des tiers, de la mauvaise ut ilisation de l'équipement, de la modification et de la réparation non autorisées de l'équipement, ou des dommages et perte s de l'équipement dus au non-respect des exigences d'exploitation et de maintenance.

OBDSPACE ne sera pas responsable des dommages ou problèmes de l'équipement causés par l'utilisation d'autres accessoi res ou consommables en option plutôt que les produits originaux d'OBDSPACE ou les produits approuvés par OBDSPACE. Cet équipement est destiné aux techniciens professionnels ou au personnel de maintenance.

## **2. Informations sur les marques**

OBDSPACE a enregistré sa marque en Chine et dans plusieurs pays d'outre-mer, et son logo est "ANCEL". Dans les pays où les marques de commerce, marques de service, noms de domaine, logos et noms de société d'OBDSPACE ne sont pas enre gistrés, OBDSPACE revendique d'autres droits associés aux marques de commerce, marques de service, noms de domaine, logos et noms de société non enregistrés. Les autres produits ou noms de sociétés mentionnés dans ce manuel peuvent êtr e des marques déposées de leurs propriétaires respectifs. Vous ne pouvez pas utiliser une marque de commerce, une marq ue de service, un nom de domaine, un logo ou un nom de société d'OBDSPACE ou d'un tiers sans l'autorisation du propriét aire de la marque de commerce, de la marque de service, du nom de domaine, du logo ou du nom de la société applicable. Vous pouvez contacter OBDSPACE en visitant le site Web à l'adresse www.anceltech.com, ou en écrivant à OBDSPACE Tech nology Co., Ltd., D03,

## **3. Précautions de sécurité**

Avant d'utiliser cet appareil, veuillez lire attentivement les consignes de sécurité suivantes. Pour plus d'informations, rep ortez-vous à l'annexe "Avertissements et précautions de sécurité".

- Ne heurtez, ne lancez ou ne frappez jamais cet appareil et évitez de le faire tomber, de l'extruder et de le mélanger.
- N'utilisez pas cet appareil dans des environnements exceptionnellement froids ou chauds, poussiéreux, humides ou se cs.
- Dans les endroits où cet appareil est interdit ou où l'utilisation de cet appareil peut provoquer des interférences ou gé nérer un risque potentiel, veuillez l'éteindre.
- N'utilisez pas cet appareil en conduisant.
- Sur les sites médicaux, veuillez respecter les réglementations ou règles applicables, dans les zones proches des équipe ments médicaux, veuillez éteindre ce produit.
- Éteignez cet appareil avant d'embarquer dans un avion.
- Ne placez jamais cet appareil dans un appareil à fort champ électromagnétique.
- Ne démontez pas cet appareil par vous-même. S'il y a une demande, veuillez contacter le revendeur.
- Ne placez pas le produit et les accessoires dans des appareils avec de forts champs électromagnétiques.
- Gardez cet appareil loin des appareils magnétiques car ses radiations peuvent effacer les données stockées sur les app areils.
- N'utilisez pas cet appareil à haute température et dans d'autres environnements contenant des gaz inflammables, tels qu'une station-service.
- Gardez cet appareil hors de portée des enfants et ne laissez pas les enfants l'utiliser sans surveillance.
- Veuillez utiliser la batterie et le chargeur inclus. Sinon, une explosion peut se produire.
- Conformez-vous aux lois et réglementations et respectez la vie privée et les droits légaux des personnes lors de l'utilisa tion de cet appareil.

## **4. Précautions d'utilisation de cet appareil**

Le contacteur d'allumage doit être sur OFF lors du branchement ou du débranchement du connecteur de diagnostic.

## **5. Précautions pour le fonctionnement de l'ECU**

- Do not disconnect the inner consumer when the ignition switch is on. High voltage transients may be encountered wh en disconnected, which may damage the sensors and the ECU.
- Keep the computer away from magnetic objects.
- Do cut off the power supply of ECU system before performing any welding operations on the vehicle.
- Pay more attention to the ECU and the sensors when performing any operation near them.
- Ground yourself when you disassemble PROM, otherwise, ECU and sensors will be damaged by static electricity.
- Do connect ECU harness connector firmly, otherwise, electronic elements, such as IC inside ECU, will be damaged.

## **6. Safety Warnings and Precautions**

Before using or operating the device, please read and observe the following precautions to avoid dangerous or illegal cond itions and to ensure the best performance of this device.

## **7. Medical Equipment**

- In the express provision for healthcare facilities that prohibits the use of wireless equipment, please comply with the pr ovisions of the premises to shut down this device.
- Radio waves generated by this device may affect the normal operation of implantable medical devices or personal me dical devices such as pacemakers, implantation of cochlea, hearing aids, etc. If you are using these medical devices, co nsult your manufacturer for restrictions on the use of this device.

## **8. Flammable and Explosive Area**

- Do not use this device at the gas station (repair station) or near flammable materials or chemicals, and follow all graphi c or text instructions. This device may cause an explosion or fire in or around the fuel or chemical storage and transpor t area or in an explosive area.
- Do not store or transport the equipment and its accessories in flame or flammable liquids, gases or explosive materials in the same box.

## **9. Traffic Safety**

- Do not hold this device while driving and comply with the regulations in your area or country.
- Do not place the device above the vehicle's airbag or in the area that can be reached after the airbag is deployed, othe rwise when the airbag inflates, the device will be pushed by strong external force, causing serious injury to the occupa nts.
- The wireless device may interfere with the aircraft's flight system, please comply with the relevant provisions of the airli ne, When the use of wireless devices is prohibited, please turn off this device.

## **10. Operating Environment**

- Do not charge or use this device in a dusty, humid, dirty, or near magnetic field to avoid malfunction of the internal cir cuit of the device.
- Do not use this device during thunderstorms to avoid lightning strike or other damage.
- Turn off this device where it is expressly prohibited to use the wireless device.

When this device is powered by a power adapter, the choice of the product altitude is determined by the matching ada pter. For the tropical ambient temperature conditions, keep the ambient temperature between 0℃ and 40℃. When thi s device is powered by batteries, keep the ambient temperature between -10℃ and 40℃ . Do not use the above tempe rature range, when the ambient temperature is too high or too low, otherwise, it may cause a malfunction.

## **11. Child Health**

- This device and its accessories may contain small parts, please keep them out of the reach of children.
- Children may unintentionally damage this device and its accessories, or swallow small parts to cause suffocation or oth er hazards.

## **12. Environmental Protection**

Please comply with local laws and regulations regarding device, batteries and their accessories, and support recycling oper ations. Do not dispose of device, batteries and their accessories as ordinary household waste.

## **13. Original Accessories**

Use only original accessories provided by the device manufacturer. If you use any non-original accessories, it may affect the performance of this device, violate the warranty terms of this device or the relevant national and regional regulations on co mmunication terminal products, and even lead to personal harm.

## **14. Use Batteries and Chargers**

- When charging is complete, disconnect the device from the power outlet device.
- Do not connect metal conductors to the battery, or touch the end of the battery to avoid short circuits and physical da mage caused by burnout due to overheating
- Do not place the battery or device around the heating equipment, such as a microwave oven, oven or radiator. Batteries may explode when overheated.
- Do not disassemble or modify the battery to prevent the battery from leaking, overheating, igniting or bursting.
- If the battery leaks, do not expose the skin or eyes to the leaked liquid; if it gets on the skin or eyes, rinse immediately with water and go to the hospital for medical treatment.
- If the charger's cable is damaged, do not use it to avoid electric shock or fire.
- Do not throw the battery into the fire, otherwise it will cause the battery to fire and burst.

## **15. Repair and Maintenance**

- Keep this device and its accessories dry. Do not use a microwave oven or other external heating equipment to dry it.
- Do not subject this device and its accessories to strong shock or vibration to avoid damage to the equipment and its a ccessories or to cause the battery to explode.
- Do not expose the unit or its accessories to excessively high or low temperatures. Doing so may result in malfunction, f ire or explosion of the device, battery and charger. When the temperature is below 0℃, the battery performance will b e limited.
- Do not use potent chemicals, cleaning agents or strong detergent to clean the device or accessories. Before cleaning a nd maintenance, please turn off and disconnect the charger.
- Do not disassemble the device and its accessories, otherwise the device and accessories will not be covered by our war ranty.
- If the device collides with a hard object or the device is subjected to strong external impact, which causes the screen to break, do not touch or attempt to remove the broken part, stop using it immediately and contact the designated servic e point in time.

## **16. Warranty**

The warranty is only applicable to users and distributors who purchase the company products through normal procedures. **Within one year from the date of delivery**, OBDSPACE warrants its electronic products against defects in materials or wor kmanship. Damage to the device or components caused by abuse, unauthorized modification, use for purposes not design ed for this product, or operation not in accordance with the instructions in the manual is not covered by this warranty.

## **17. Order Notification**

Replaceable parts and optional accessories can be ordered directly from the company authorized supplier, please specify t he following when ordering:

- Order quantity
- Serial number
- Part name

## **18. Customer Service Center**

- 1. If you encounter any problem during the operation, please contact authorized supplier.
- 2. When the device needs repair, please send it to OBDSPACE Technology Co., Ltd. together with the purchase invoice an d problem description. If the device is covered under the warranty, company will provide free maintenance; if the devic e is not under the warranty, company will charge maintenance and return freight.
- 3. OBDSPACE Technology Co., Ltd. After-Sales Service Information:
	- After-Sales Address: D03, Block A, No 973 Minzhi Ave, Longhua District, Shenzhen Guangdong, China
	- After-Sales Email: support@anceltech.com
	- o Company Website: www.anceltech.com

## **19. Declaration**

OBDSPACE reserves the right to change the product design and specifications without notice. Physical appearance and col or may be a little different from the one shown in the instruction, please refer to the device. We have made every effort to make all descriptions in the manual accurate, but some inaccuracies are still inevitable. If in doubt, please contact the deale r or after-sales service center. The company does not bear any consequences due to misunderstanding.